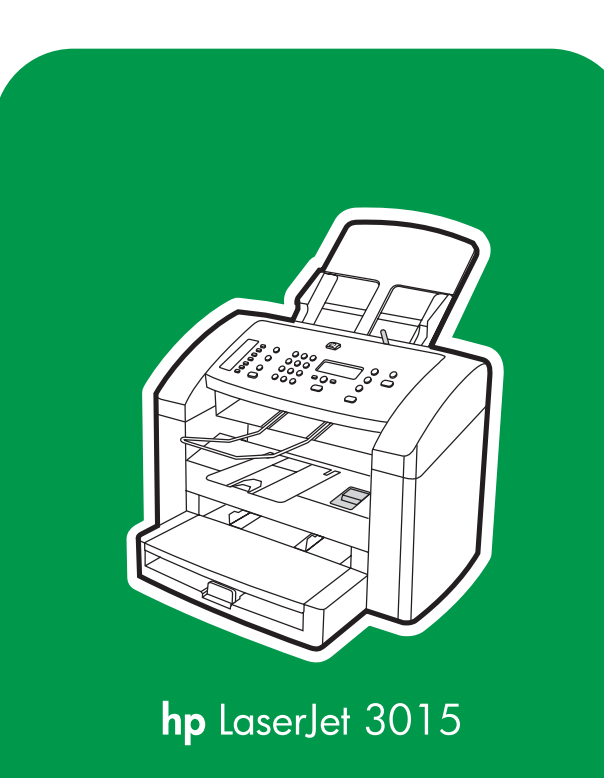

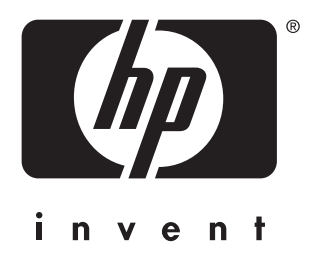

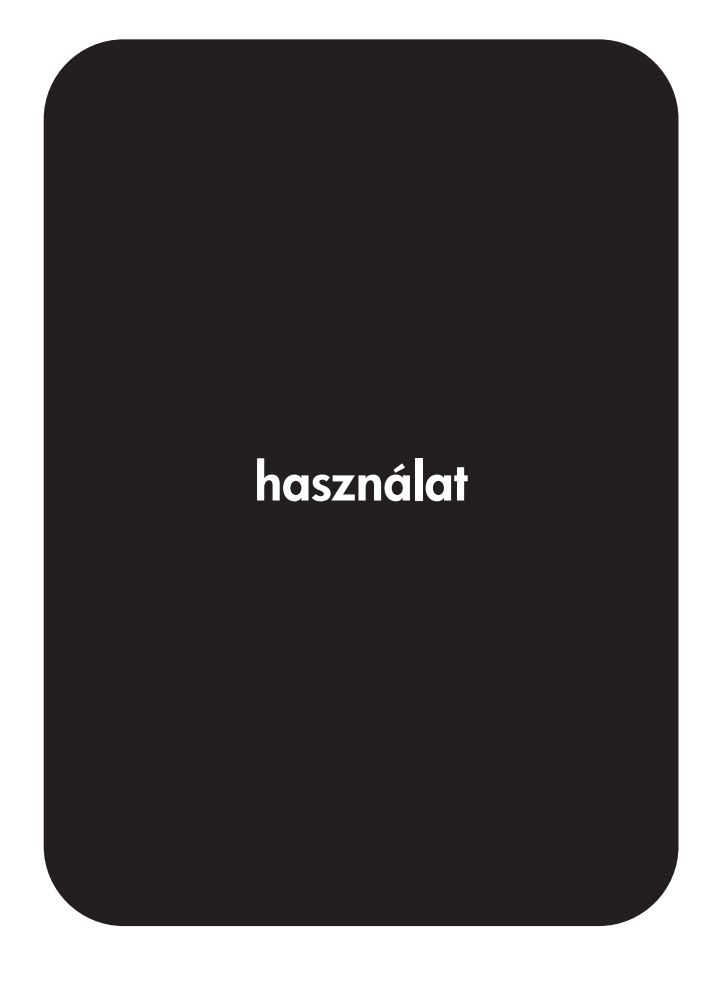

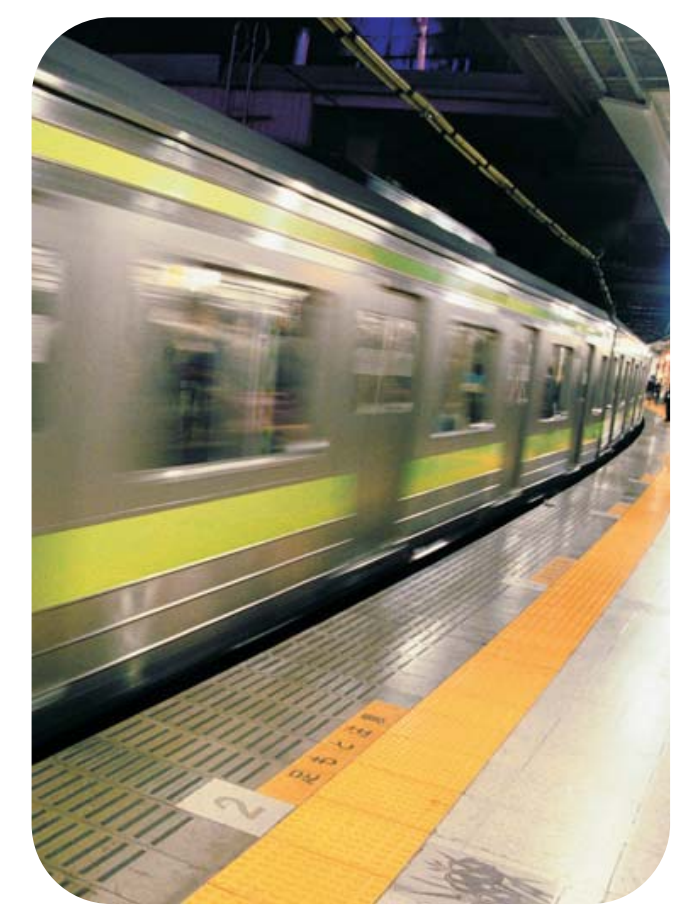

hp LaserJet 3015 all-in-one

Felhasználói kézikönyv \_\_\_\_\_\_\_\_\_\_\_\_\_

#### Szerzői jogi adatok

© Copyright 2004 Hewlett-Packard Development Company, L.P.

Jelen kiadvány előzetes írásbeli engedély nélkül történő sokszorosítása, adaptációja és fordítása kizárólag a szerzői jogi törvényekben feltüntetett módon engedélyezett.

A jelen kiadvány tartalma előzetes értesítés nélkül változhat.

A HP termékekre és szolgáltatásokra vonatkozó garancia kizárólagosan csak az adott termékhez vagy szolgáltatáshoz csatolt garancianyilatkozatban található. A jelen dokumentumban foglalt egyetlen kitétel sem képezheti további garanciaigény alapját. A HP nem vállal felelősséget a jelen dokumentum esetleges szerkesztési hibáiért, műszaki tévedéseiért vagy hiányosságaiért.

A Hewlett-Packard termék jelen felhasználói kézikönyve a következőkre jogosítja fel a felhasználót: a) az eladásra, viszonteladásra vagy más módon történő terjesztésre vonatkozó korlátozások mellett a felhasználói kézikönyvről nyomtatott példányt készíthet SZEMÉLYES, BELSŐ vagy VÁLLALATI célból; és b) a felhasználói kézikönyv elektronikus példányát hálózati kiszolgálóra helyezheti, feltéve, hogy ez az elektronikus példány kizárólag a felhasználói kézikönyvhöz kapcsolódó Hewlett-Packard termék SZEMÉLYES, BELSŐ felhasználói számára elérhető.

Cikkszám: Q2669-90958

Edition 1, 10/2004

#### Kereskedelmi védjegyek

Az Adobe® és a PostScript® az Adobe Systems Incorporated védjegyei.

A Microsoft®, a Windows® és a Windows NT® a Microsoft Corporation Egyesült Államokban bejegyzett védjegyei.

A UNIX® a The Open Group bejegyzett védjegye.

A dokumentációban említett többi terméknév a megfelelő cégek védjegye lehet.

## Tartalomjegyzék

#### [1. Ismerkedés a készülékkel](#page-10-0)

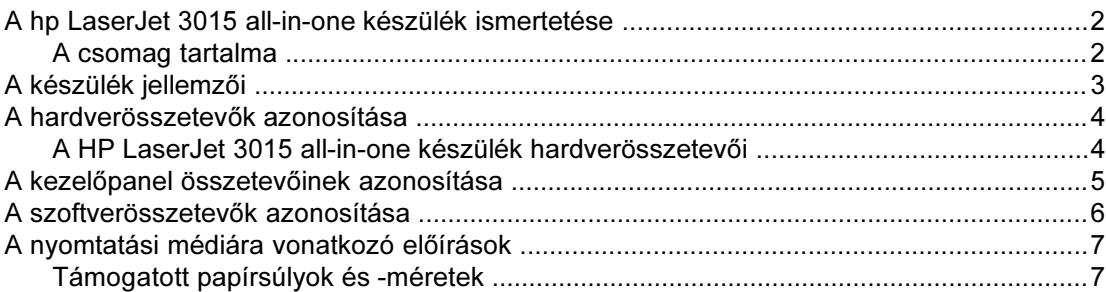

#### [2. A beállítások módosítása a hp eszköztár vagy a készülék](#page-18-0) [kezelőpanelje segítségével](#page-18-0)

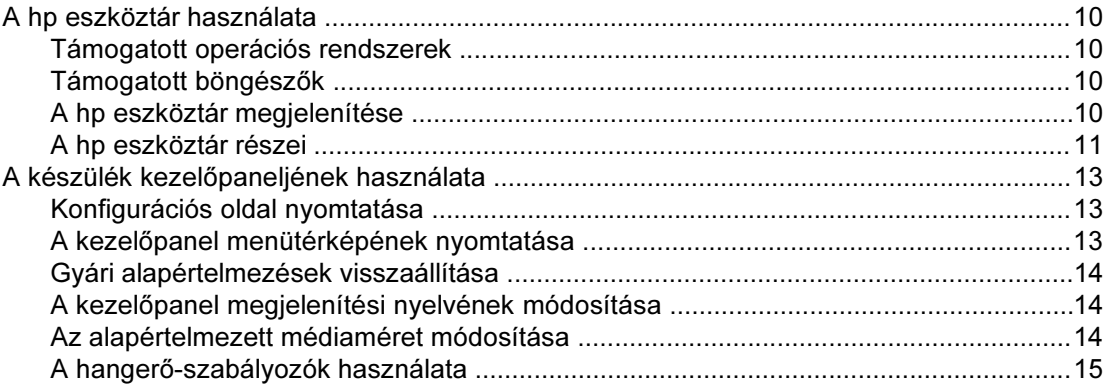

#### [3. Nyomtatás](#page-26-0)

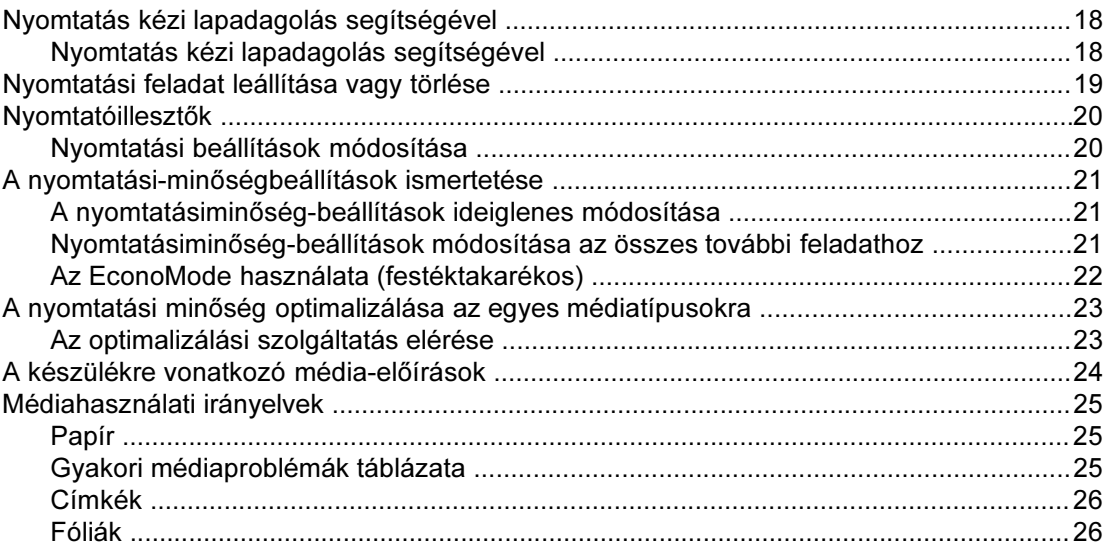

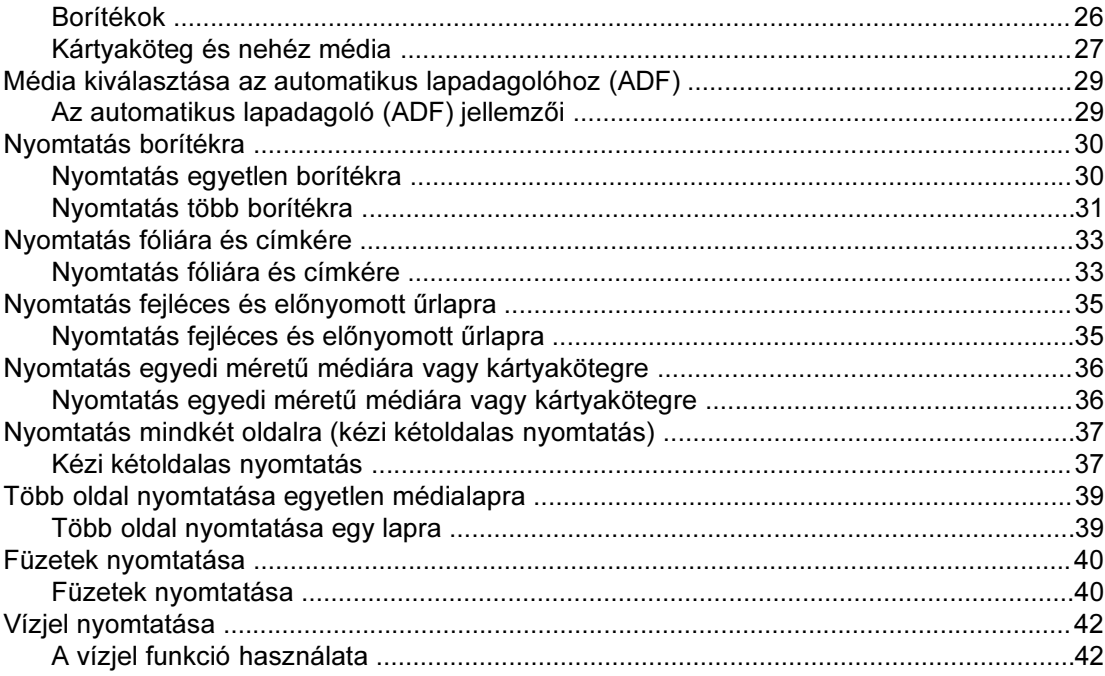

#### [4. Másolás](#page-52-0)

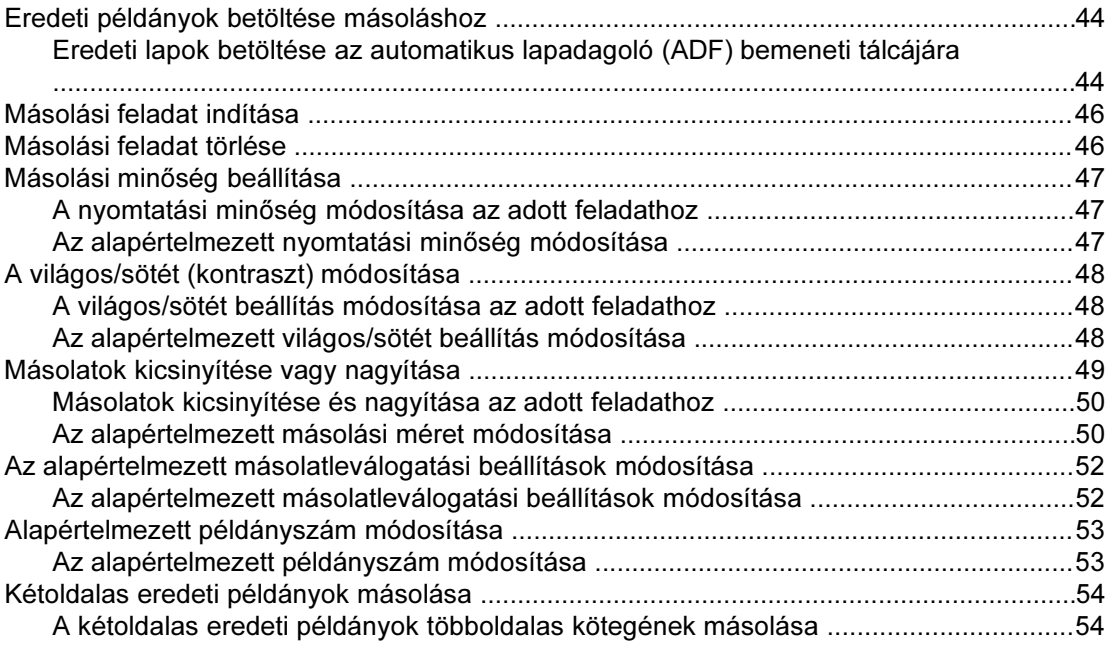

#### [5. Lapolvasás](#page-64-0)

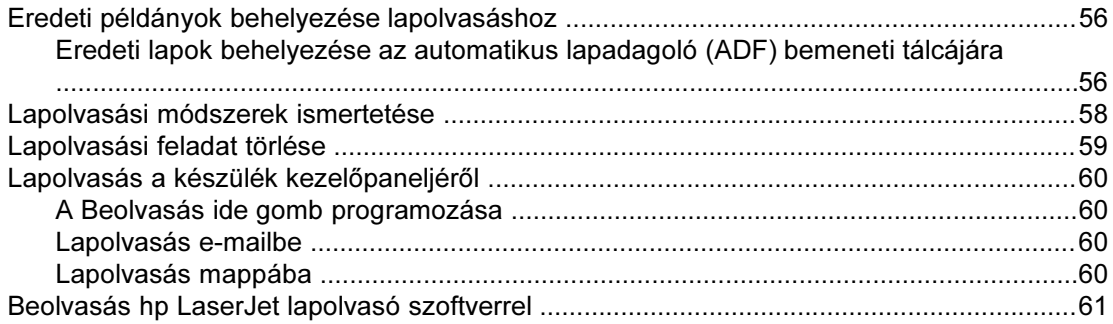

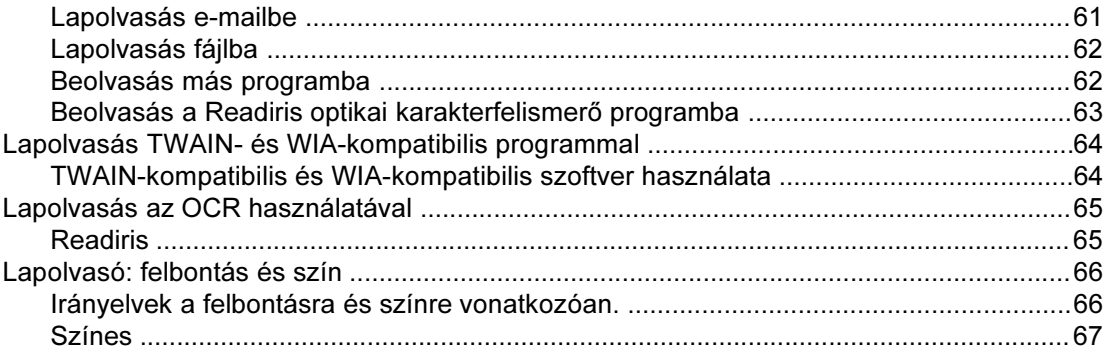

#### [6. Faxolás](#page-78-0)

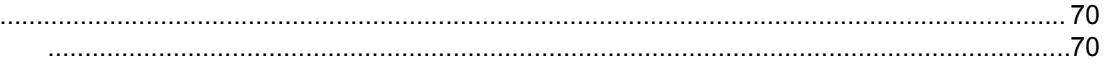

#### [7. Tisztítás és karbantartás](#page-80-0)

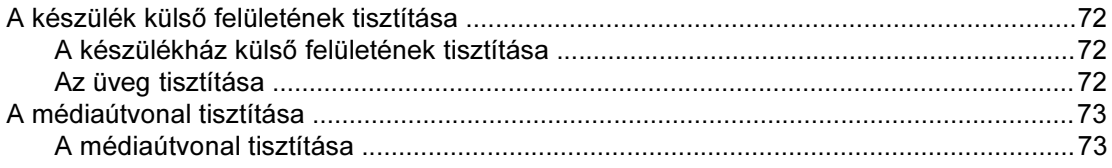

#### [8. Hibaelhárítás](#page-84-0)

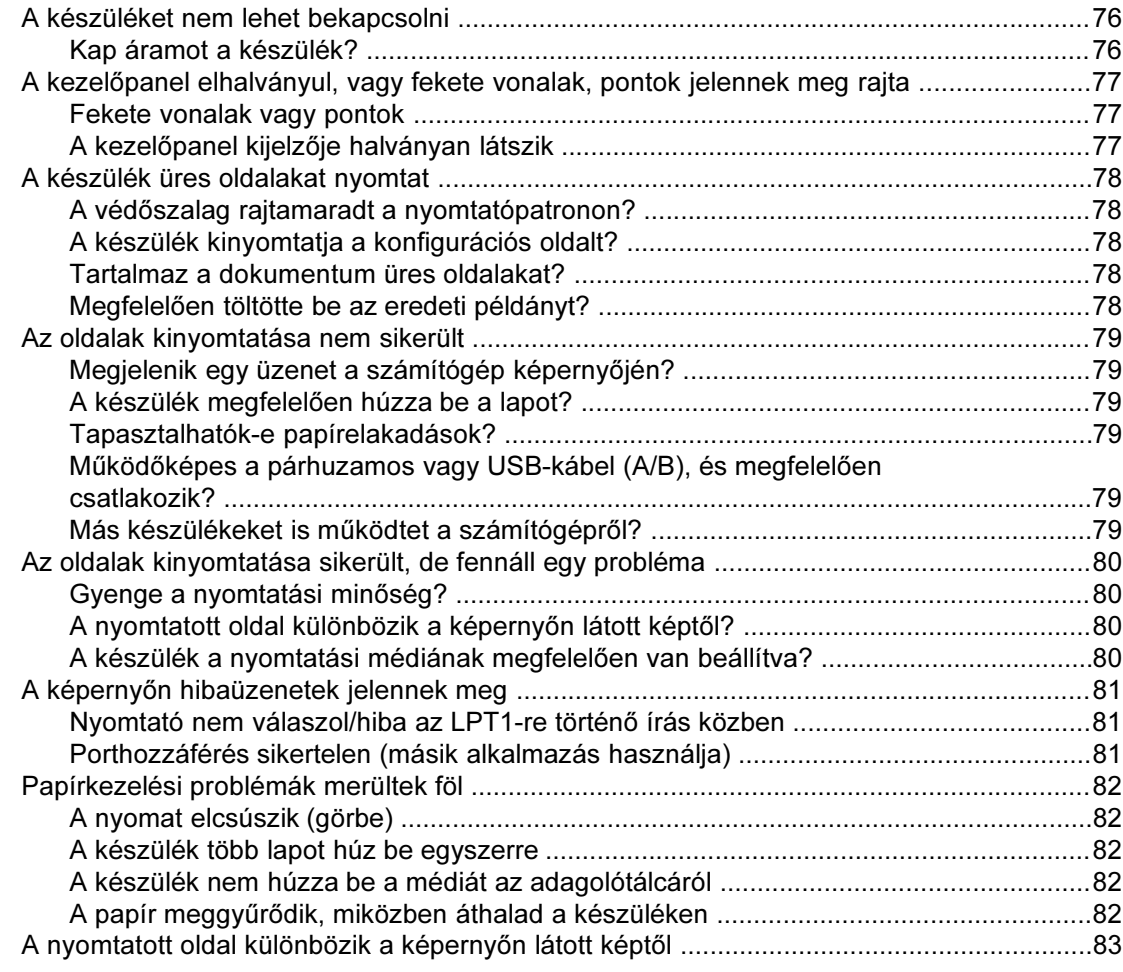

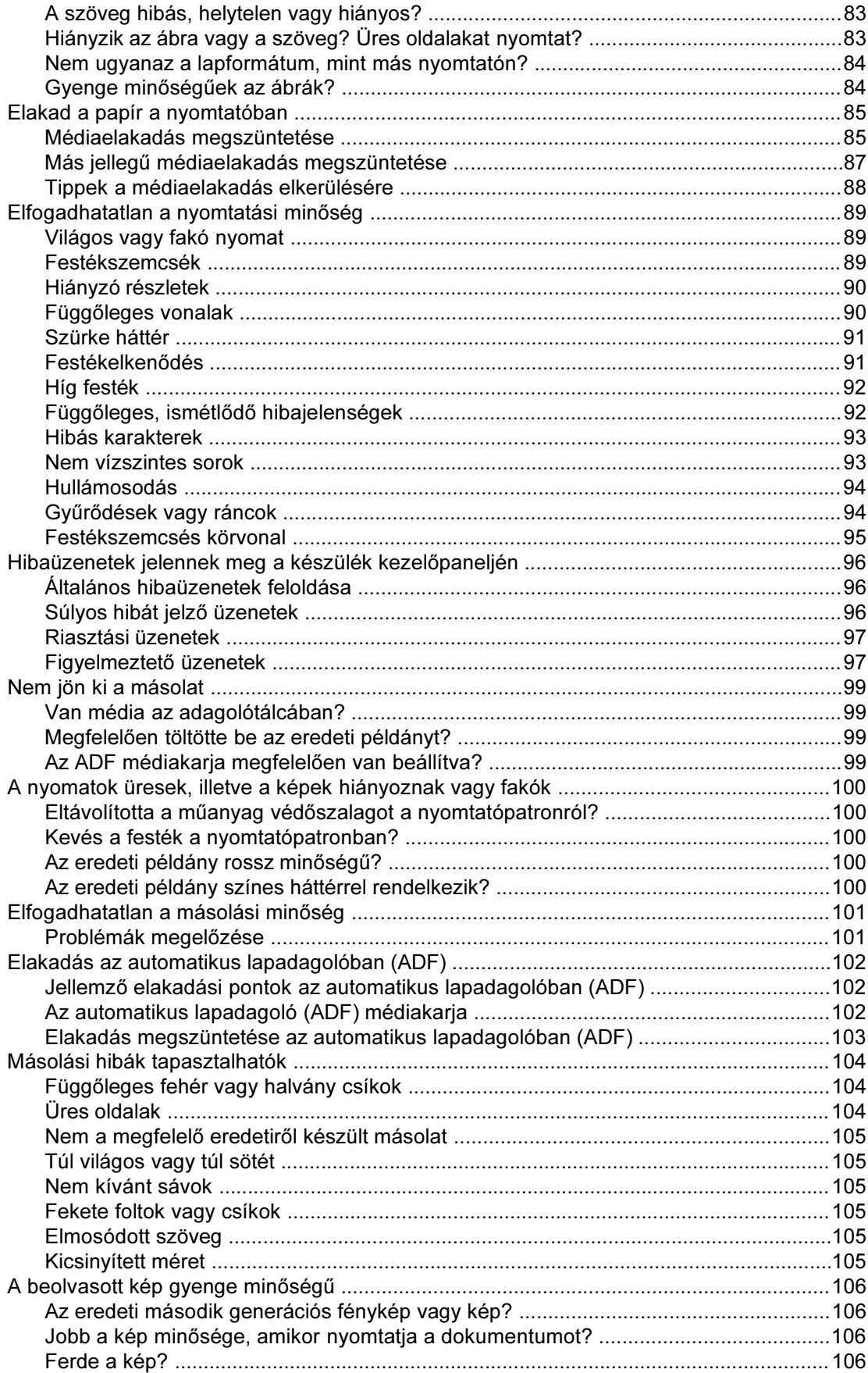

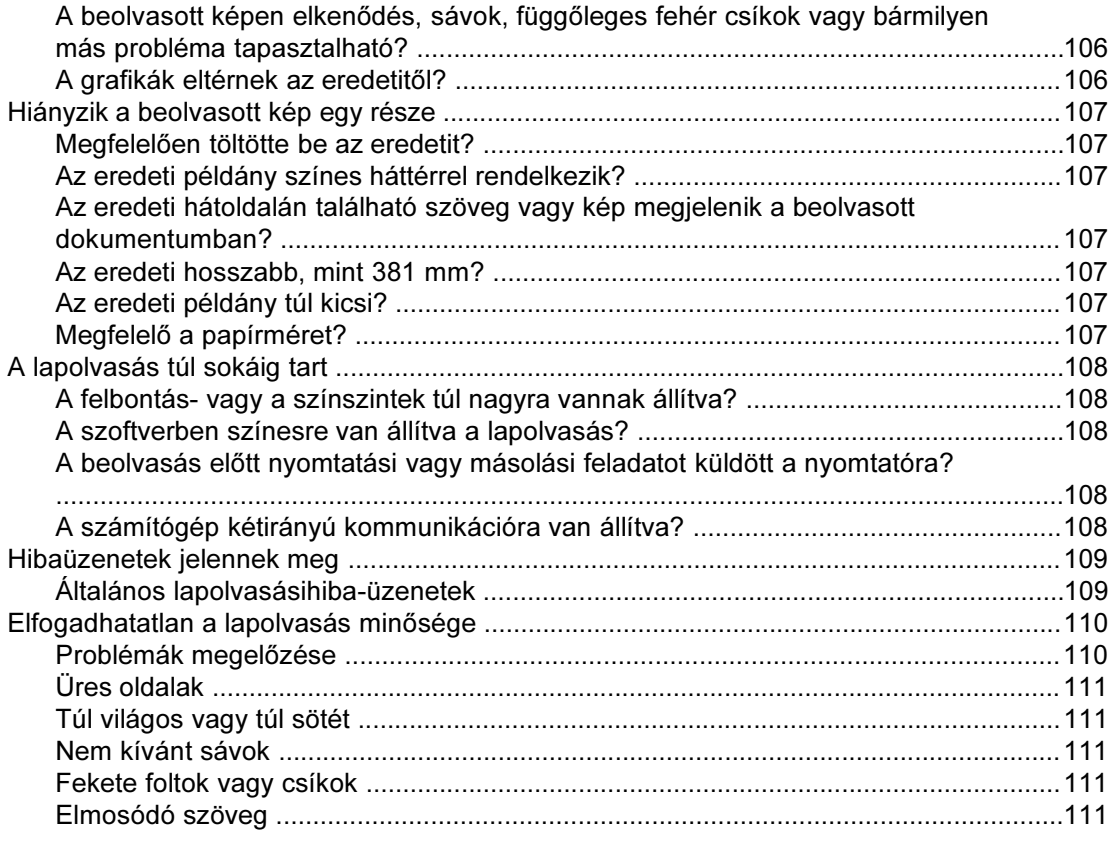

#### A Függelék Műszaki leírás

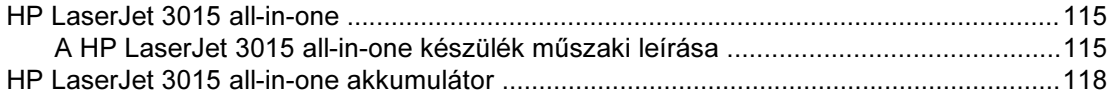

## B Függelék Az előírásokra vonatkozó információk

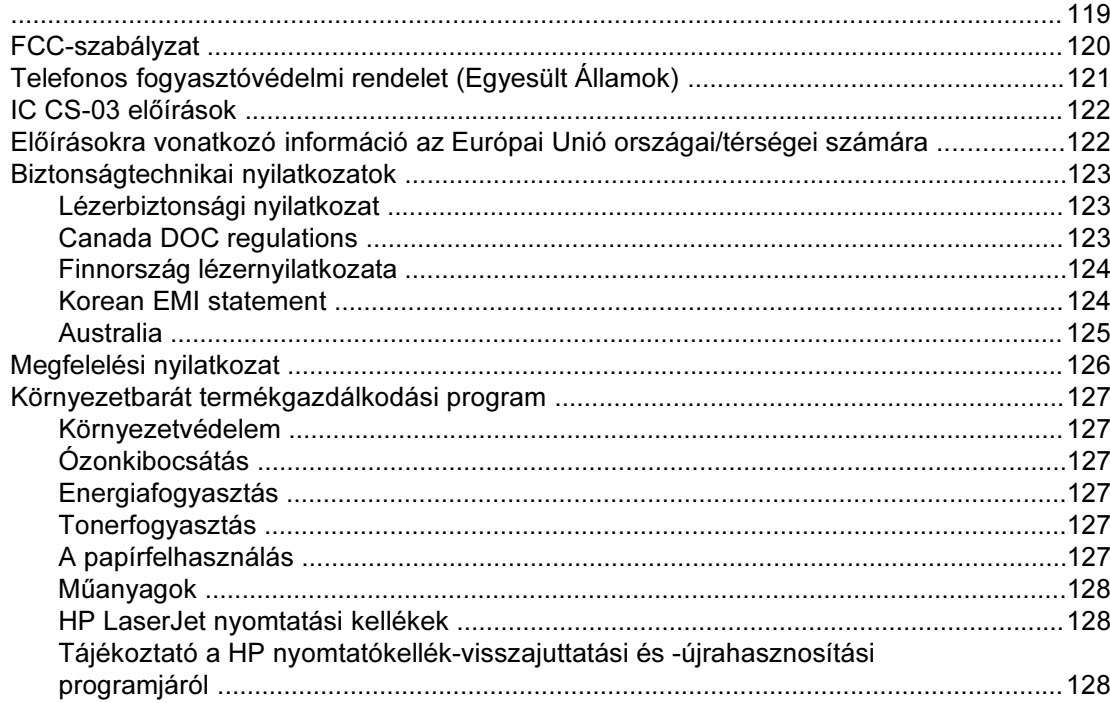

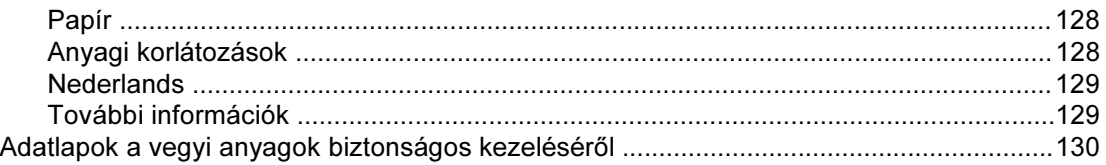

#### [C Függelék A HP termékekre vonatkozó korlátozott](#page-140-0) garanciaszerződés

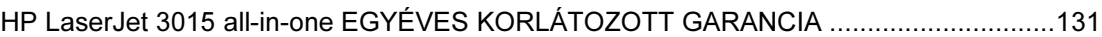

#### [D Függelék HP alkatrészek és tartozékok](#page-142-0)

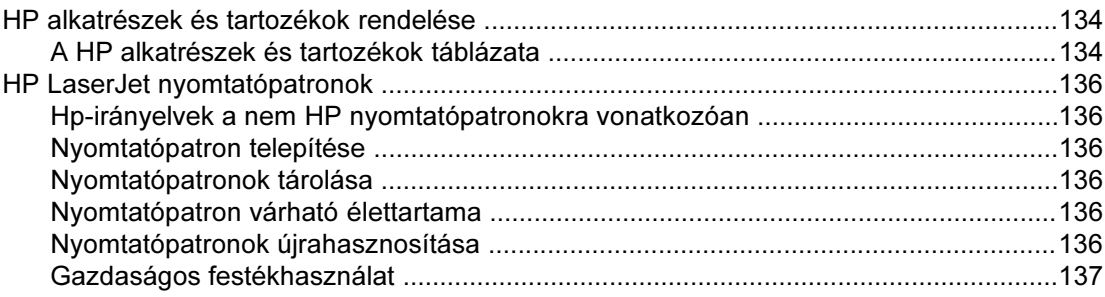

#### [E Függelék Ügyfélszolgálat és szerviz](#page-148-0)

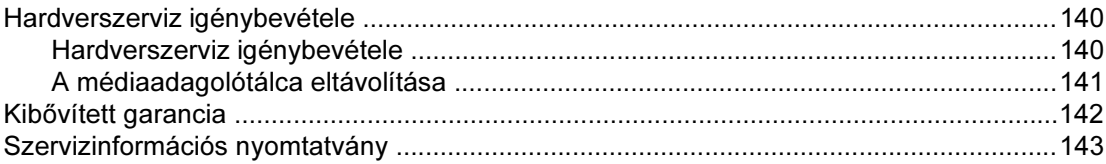

#### [Szószedet](#page-154-0)

[Tárgymutató](#page-158-0)

<span id="page-10-0"></span>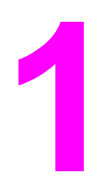

## Ismerkedés a készülékkel

Az új HP LaserJet 3015 all-in-one készülék használatát a következő témakörök ismertetik:

- A hp LaserJet 3015 all-in-one készülék [ismertetése](#page-11-0)
- A [készülék](#page-12-0) jellemzői
- A [hardverösszetevők](#page-13-0) azonosítása
- A kezelőpanel [összetevőinek](#page-14-0) azonosítása
- A [szoftverösszetevők](#page-15-0) azonosítása
- A [nyomtatási](#page-16-0) médiára vonatkozó előírások

## <span id="page-11-0"></span>A hp LaserJet 3015 all-in-one készülék ismertetése

A következő ábra alapján ellenőrizze a csomag tartalmát.

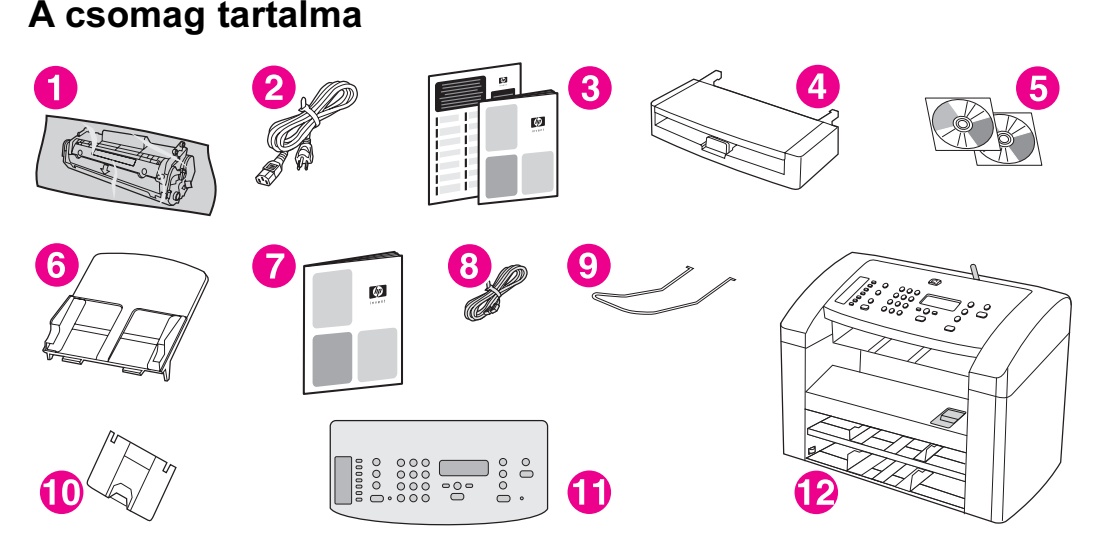

- 1 Nyomtatópatron
- 2 Tápkábel
- 3 Alapvető tudnivalók kézikönyve és terméktámogatási tájékoztató
- 4 Médiabemeneti tálca
- 5 A készülék szoftverét és az elektronikus kézikönyvet tartalmazó CD-ROM lemezek
- 6 Automatikus lapadagoló (ADF) bemeneti tálcája
- 7 Faxkezelési útmutató
- 8 Telefonkábel
- 9 ADF kimeneti tartóeleme
- 10 Kimeneti tálca tartóeleme
- 11 Kezelőpanel fedőlapja
- 12 HP LaserJet 3015 all-in-one

Megjegyzés A készülékkel együtt szállított telefonkábelt és tápkábelt használja. Más telefonkábel használata hátrányosan befolyásolhatja a készülék teljesítményét.

A készülékről többet is megtudhat itt:

- A HP eszköztár. Ezzel a szoftverösszetevővel számos olyan tevékenység elvégezhető, amelyet jelen kézikönyv ismertet: megadhatók például nyomtatási, faxolási, másolási és lapolvasási beállítások is.
- Az Alapvető tudnivalók c. kézikönyv. A kézikönyv a készülék beállításához, számítógéphez csatlakoztatásához és a szoftver telepítéséhez nyújt segítséget.
- A faxkezelési kézikönyv. A kézikönyv a készülék faxfunkcióinak beállításában és használatában segíti a felhasználót.

## <span id="page-12-0"></span>A készülék jellemzői

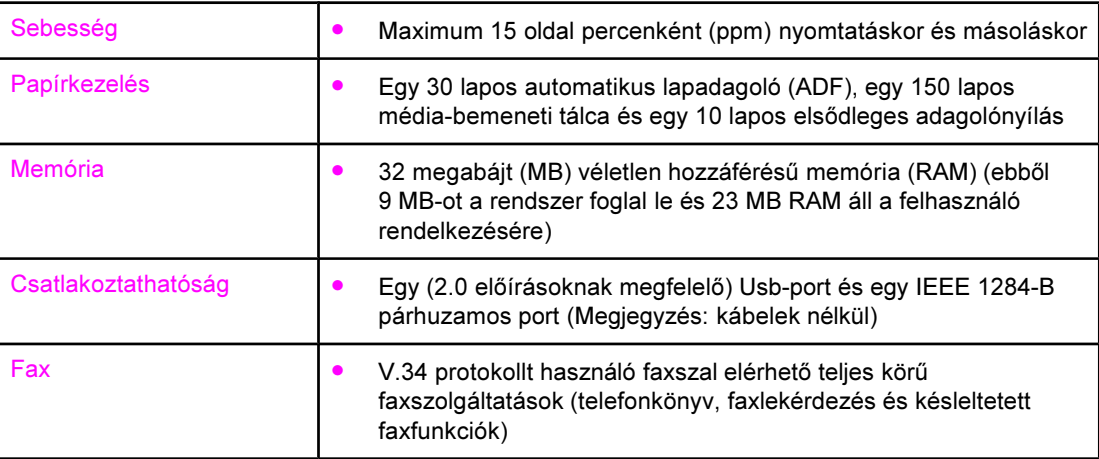

#### <span id="page-13-0"></span>A hardverösszetevők azonosítása

Az alábbi ábrák segítségével azonosíthatja a készülék hardverösszetevőit.

#### A HP LaserJet 3015 all-in-one készülék hardverösszetevői

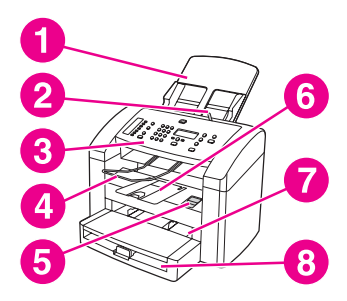

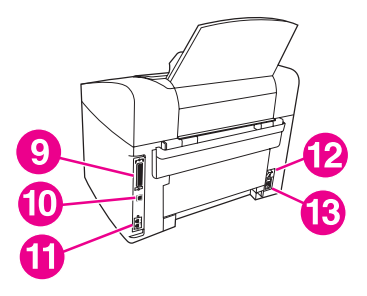

- 1 Automatikus lapadagoló (ADF) bemeneti tálcája
- 2 ADF médiaadagoló-kar
- 3 A készülék kezelőpanelje
- 4 ADF kimeneti tálca
- 5 A nyomtatópatron-tartó ajtó kioldója
- 6 Eszközkimeneti tálca
- 7 Elsődleges adagolónyílás
- 8 Médiabemeneti tálca
- 9 Párhuzamos port
- 10 USB-port
- 11 Fax-interfészportok
- 12 Áramellátás gomb
- 13 Áramellátás csatlakozóaljzata

#### <span id="page-14-0"></span>A kezelőpanel összetevőinek azonosítása

Az alábbi ábra segítségével megismerheti a készülék kezelőpaneljének összetevőit.

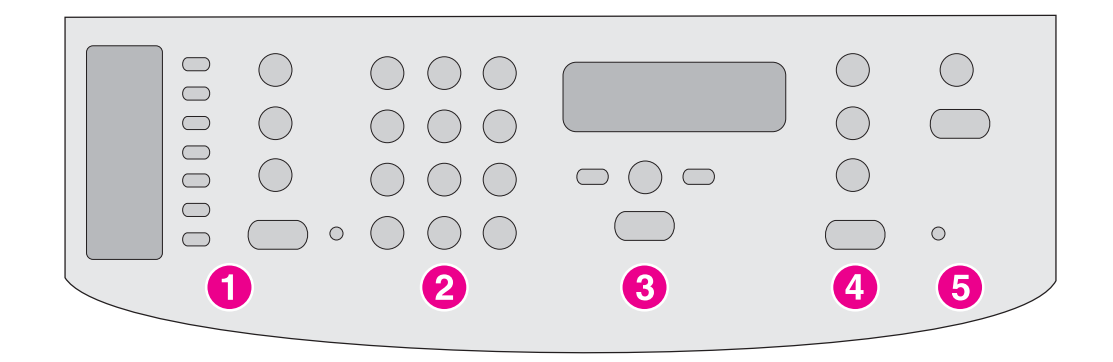

- 1 A fax vezérlőgombjai. A faxvezérlő gombok segítségével faxokat küldhet és fogadhat, illetve módosíthatja az általános használathoz szükséges faxbeállításokat is. A fax vezérlőgombjainak használatáról a faxkezelési kézikönyvben talál tájékoztatást.
- 2 Alfanumerikus gombok. Az alfanumerikus gombokkal a kezelőpanel kijelzőjén megjelenő adatokat írhat be, vagy faxolás esetén tárcsázhatja a kívánt telefonszámot. Az alfanumerikus gombok használatáról a fax kézikönyvében talál további információt.
- 3 Menü és törlés vezérlőgombjai. Ezekkel a vezérlőgombokkal választhat a menü lehetőségei közül, beállíthatja a készülék állapotát, és törölheti az aktuális feladatot.
- 4 Másolás vezérlőgombjai. Ezekkel a vezérlőgombokkal az általában használt, alapértelmezett beállításokat módosíthatja, és indíthatja a másolást. Másolással kapcsolatos további tudnivalókat itt talál: [Másolás.](#page-52-0)
- 5 Lapolvasás vezérlőgombjai. Ezekkel a vezérlőgombokkal e-mailbe vagy mappába olvashatja a dokumentumokat. Lapolvasással kapcsolatos további tudnivalókat itt talál: [Lapolvasás](#page-64-0).

## <span id="page-15-0"></span>A szoftverösszetevők azonosítása

Megjegyzés A telepítendő szoftverösszetevők az operációs rendszertől (OS) és a telepítés típusától függnek. További információk az Alapvető tudnivalók c. kézikönyvben olvashatók.

A készülék csomagja a következő szoftverelemeket tartalmazza:

- HP eszközkészlet
- HP LaserJet lapolvasó
- TWAIN vagy WIA lapolvasó-illesztőprogram
- **HP LaserJet fax**
- Readiris OCR (más szoftver nem telepíti ezt a karakterfelismerő programot; külön telepítendő)
- Nyomtatóillesztők (PCL 6, PCL 5e, PostScript Level 2 emuláció)
- Telepítő/eltávolító

Megjegyzés Ha a szoftver telepítésekor a Tipikus lehetőséget választja, a PCL 6 nyomtatómeghajtó automatikusan települ. A PostScript 2-es szintű emulációs nyomtatómeghajtó telepítéséhez a szoftver telepítésekor az Egyedi telepítést válassza. A PCL 5e nyomtatómeghajtó telepítéséhez a szoftver telepítése után indítsa el a nyomtatóvarázslót.

## <span id="page-16-0"></span>A nyomtatási médiára vonatkozó előírások

A legjobb eredmény eléréséhez használjon hagyományos 75 g/m<sup>2</sup> és 90 g/m<sup>2</sup> (20-24 font) közötti súlyú másolópapírt. Győződjön meg arról, hogy a papír jó minőségű, és nincsenek rajta bevágások, szakadások, foltok, por, gyűrődések, hullámos vagy behajtott részek.

Megjegyzés A nyomtató a nyomtatási média szabványos és egyedi méretű papírjainak széles skáláját támogatja. A tálcák és rekeszek befogadóképessége a média súlyának, vastagságának és környezeti körülményeinek megfelelően változik. Simaság - 100 és 250 (Sheffield) között.

Csak a HP LaserJet nyomtatók számára gyártott fóliákat használja.

#### Támogatott papírsúlyok és -méretek

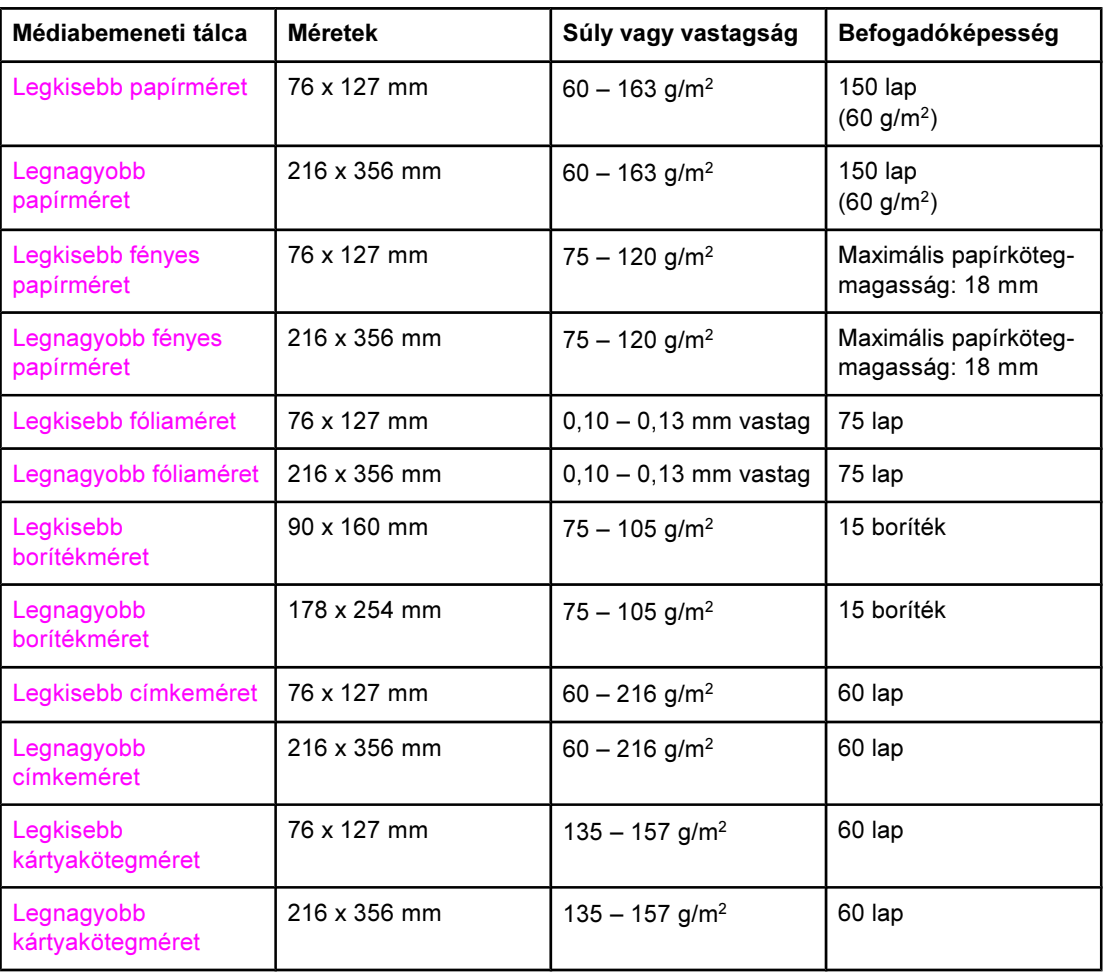

#### Médiabemeneti tálcához kapcsolódó papírméretek

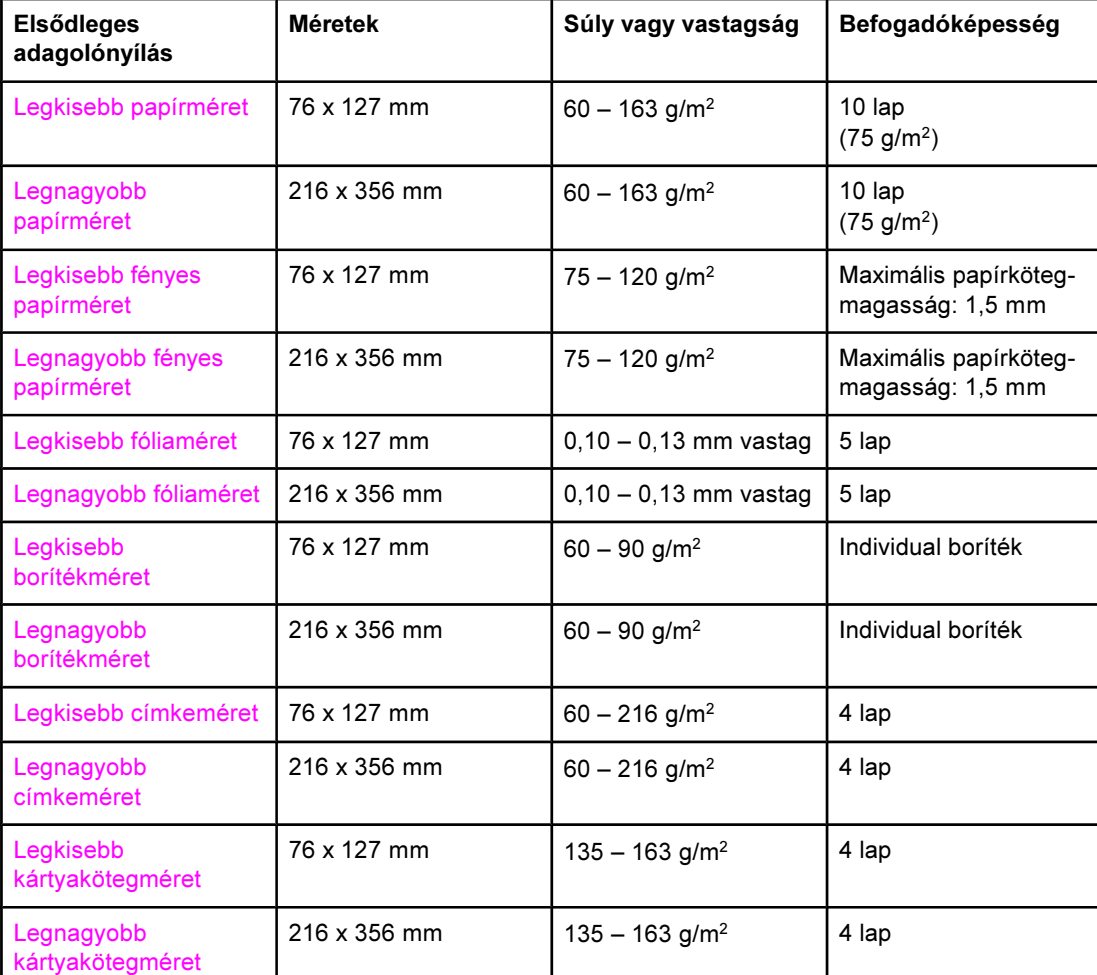

#### Az elsődleges adagolónyílás papírméretei

#### Automatikus lapadagoló (ADF) papírméretei

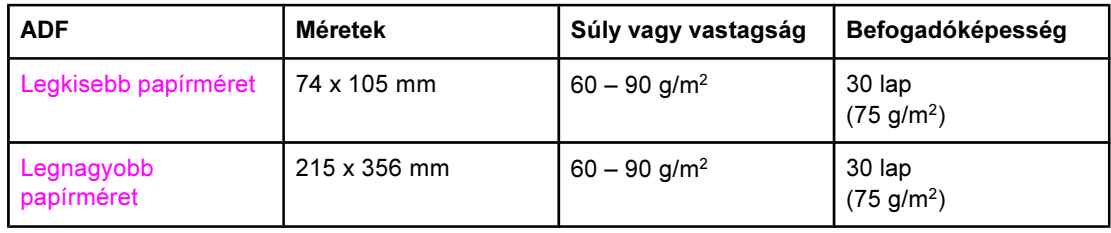

Megjegyzés Az ADF kimeneti tálcára egy legal méretű lap fér [215 x 356 mm (8,5 x 14 hüvelyk)]. Az ADF kimeneti tálcára nem fér több legal méretű lap.

<span id="page-18-0"></span>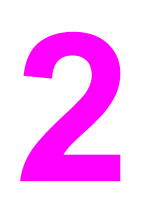

# 2 A beállítások módosítása a hp eszköztár vagy a készülék kezelőpanelje segítségével

A készülék beállításait a HP eszköztár vagy a készülék kezelőpanelje segítségével módosíthatja. A készülék beállításai általában a HP eszköztárral módosíthatók legkönnyebben.

A következő táblázat bemutatja, hogy mely beállítások módosíthatók a HP eszköztár, illetve a készülék kezelőpanelje segítségével. A HP eszköztár súgója részletesen leírja, hogy miként módosíthatók a beállítások az eszköztár segítségével. A HP eszköztár súgóját a HP eszköztár ablak bal oldalán megjelenő Hogyan lehet...? kezdetű elemre kattintva nyithatja meg. (További tudnivalók a HP eszköztár eléréséről: A hp eszköztár [használata](#page-19-0).) Arról, hogy miként változtathatja meg a készülék beállításait a kezelőpanel segítségével, ebben a fejezetben olvashat bővebben.

Megjegyzés A szoftverben létrehozott beállítások előnyt élveznek a nyomtatóillesztő beállításaival szemben. A nyomtatóillesztő beállításai pedig felülírják a HP eszköztár és a készülék kezelőpaneljének beállításait.

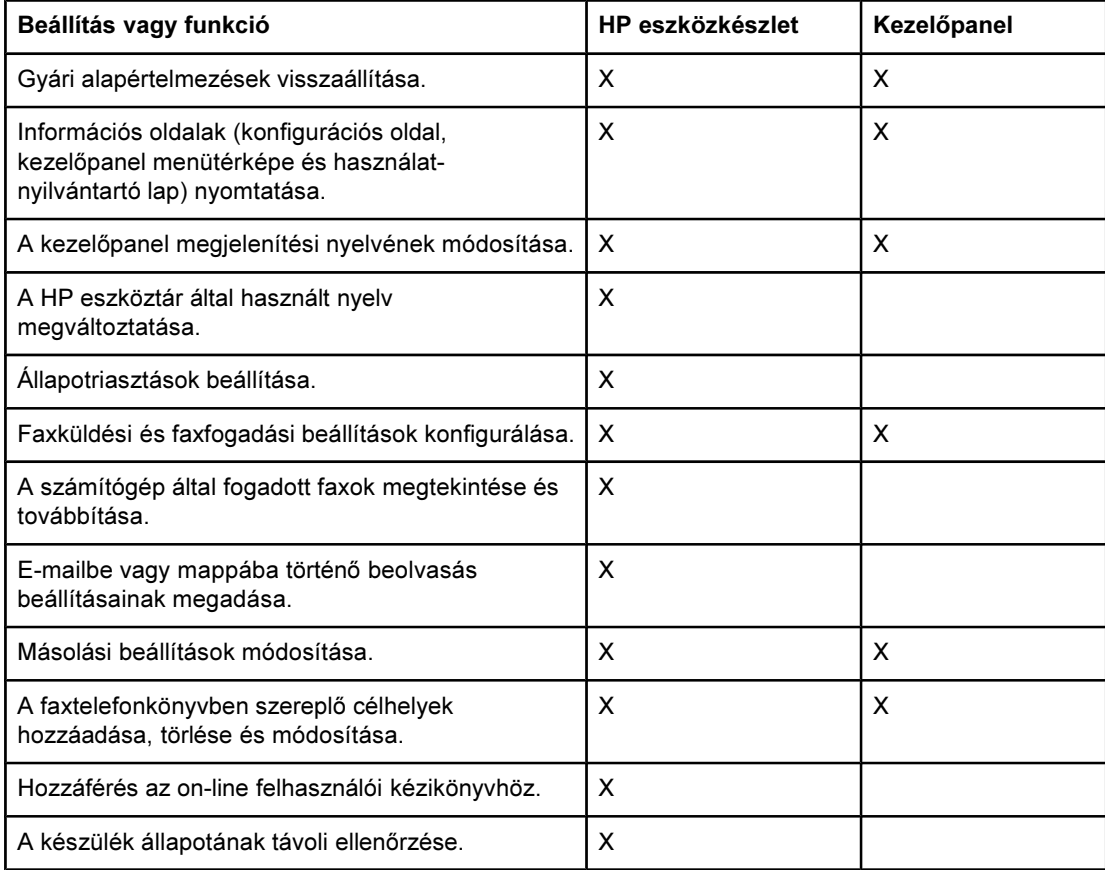

## <span id="page-19-0"></span>A hp eszköztár használata

A HP eszköztár web alapú alkalmazás, amelyet a következő feladatok elvégzésére használhat.

- A készülék állapotának figyelése.
- A készülék beállításainak megtekintése és konfigurálása nyomtatáshoz, faxoláshoz, másoláshoz és lapolvasáshoz.
- Hibaelhárítási és "Hogyan lehet...?"-típusú információ megtekintése.
- A fax és a lapolvasó szoftver funkcióinak elérése.

A HP eszköztár akkor látható, ha a készülék közvetlenül számítógéphez vagy hálózathoz kapcsolódik. A HP eszköztár megjelenésének másik elengedhetetlen feltétele a teljesen telepített szoftver.

Megjegyzés A HP eszköztár megnyitásához és használatához nem szükséges internet-hozzáféréssel rendelkeznie. Ha azonban a További hivatkozások területen lévő címek valamelyikére kattint, a hivatkozott webhely megtekintéséhez internet-hozzáférés szükséges. További információ a következő webcímen olvasható: További [hivatkozások.](#page-20-0)

#### Támogatott operációs rendszerek

A HP eszköztárat a következő operációs rendszerek támogatják:

Windows 98, Windows 2000, Windows Millennium Edition (Me) és Windows XP

Megjegyzés A HP eszköztár működéséhez a TCP/IP protokollt is telepíteni kell az operációs rendszerre.

#### Támogatott böngészők

A HP eszköztár használatához az alábbi böngészők valamelyikével kell rendelkeznie:

- Microsoft Internet Explorer 5.5 vagy újabb
- Netscape Navigator 6.2 vagy újabb
- Opera 7.0 vagy újabb

A böngészőből valamennyi oldal nyomtatható.

#### A hp eszköztár megjelenítése

A HP eszköztárat az alábbi módok egyikével nyithatja meg:

- Az asztalon kattintson duplán a HP eszköztár ikonjára . •
- Kattintson duplán a tálca jobb szélén található Kliens állapota ikonra.
- Mutasson a Start menü HP LaserJet elemére, majd válassza a hp Eszköztár parancsot.

#### A HP eszköztár a webböngészőben nyílik meg.

10

Megjegyzés A weblap megnyitását követően az URL-címet könyvjelzővel megjelölheti, így a weblap később is könnyen elérhető lesz.

#### <span id="page-20-0"></span>A hp eszköztár részei

A HP eszköztár a következő részekből áll:

- Állapot lap
- Fax lap
- Beolvasás... lap
- Hibaelhárítás lap
- Dokumentáció lap

#### További hivatkozások

A HP eszköztár minden lapján találhatók a HP webhelyére mutató termékregisztrációs és terméktámogatási hivatkozások, valamint kellékrendelési címekre mutató hivatkozások. Ezek eléréséhez internet-hozzáféréssel kell rendelkeznie. Ha telefonos kapcsolattal rendelkezik, és a HP eszköztár első megnyitásakor nem létesített kapcsolatot, a webhelyek megtekintéséhez kapcsolódnia kell az internethez.

#### Állapot lap

Az Állapot lap hivatkozásai a következő fő lapokra mutatnak:

- Eszközállapot. Eszközállapot adatainak megtekintése. Ez a lap eszközállapotokat jelöl, például elakadás vagy üres papíradagolótálca. A probléma megoldását követően kattintson a Frissítés elemre az eszközállapot frissítéséhez.
- Állapotriasztások beállítása. A riasztásokkal beállíthatja, hogy az eszköz szükség esetén automatikusan értesítést küldjön az aktuális állapotról. Ezen a lapon ki- és bekapcsolhatja a riasztásokat, megadhatja, hogy a készülék mikor küldjön riasztást, és kiválaszthatja, hogy milyen típusú riasztást (megjelenő üzenetet vagy tálcaikont) szeretne kapni. Az állapotriasztás beállításainak aktiválásához kattintson az Alkalmaz gombra.
- Konfiguráció megjelenítése. A készülékhez rendelkezésre álló beállítások megtekintése. A lap a már telepített kiegészítőket is megjeleníti (például a DIMM memóriákat). A Konfiguráció megtekintése oldal ugyanazt a tájékoztatást nyújtja, mint a konfigurációs oldal.
- Információs oldalak nyomtatása. A konfigurációs oldal és a készülék más információs lapjainak nyomtatása.

#### Fax lap

A Fax lap hivatkozásai a következő fő lapokra mutatnak:

- **Faxfeladatok**
- Faxtelefonkönyv
- Faxküldési napló
- Faxadat tulajdonságai
- **Faxjelentések**
- Részletes faxbeállítások

Megjegyzés A faxszolgáltatásokról bővebb információ a faxkezelési kézikönyvben található.

#### Beolvasás... lap

A Beolvasás... lap hivatkozásai a következő fő lapokra mutatnak:

- Lapolvasás e-mailbe vagy mappába
- **•** Lapolvasási beállítások

12

Megjegyzés A beolvasási beállítások csak a Beolvasás e-mailbe vagy mappába parancsra vonatkoznak.

#### Hibaelhárítás lap

A Hibaelhárítás lap készülékek hibaelhárításával kapcsolatos hivatkozásokat tartalmaz (például médiaelakadás megszüntetése, a nyomtatási minőség javítása, faxkezelési, másolási és lapolvasási problémák megoldása).

#### Dokumentáció lap

A Dokumentáció lap a következő információforrásokra tartalmaz hivatkozásokat:

- Felhasználói kézikönyv. A felhasználói kézikönyv a készülék felhasználásáról, a garanciáról, műszaki adatokról és a támogatásról tartalmaz információt. A felhasználói kézikönyv HTML és PDF formátumban is rendelkezésére áll.
- Legfrissebb tudnivalók. A dokumentum a készülékkel kapcsolatos legfrissebb tudnivalókat tartalmazza. Csak angolul olvasható.

## <span id="page-22-0"></span>A készülék kezelőpaneljének használata

A beállítások a készülék kezelőpaneljén is megadhatók. Ez a rész a következő műveletek elvégzéséhez nyújt tájékoztatást:

- Konfigurációs oldal nyomtatása
- A kezelőpanel menütérképének nyomtatása
- Gyári [alapértelmezések](#page-23-0) visszaállítása
- A kezelőpanel [megjelenítési](#page-23-0) nyelvének módosítása
- Az [alapértelmezett](#page-23-0) médiaméret módosítása
- A [hangerő-szabályozók](#page-24-0) használata
- Nyomtatási beállítások [módosítása](#page-29-0)

#### Konfigurációs oldal nyomtatása

A konfigurációs oldal nyomtatásával megtekintheti az aktuális eszközbeállításokat.

#### Konfigurációs oldal nyomtatása

- 1. Nyomja meg a MENÜ/BEÍRÁS gombot.
- 2. A < vagy a > gomb segítségével válassza a **JELENTÉSEK** parancsot, majd nyomja meg a MENÜ/BEÍRÁS gombot.
- 3. A < vagy a > gomb segítségével válassza a KONFIG. JELENTÉS parancsot, majd nyomja meg a MENÜ/BEÍRÁS gombot.

Ekkor a készülék kilép a menübeállításokból, és kinyomtatja a jelentést.

#### A kezelőpanel menütérképének nyomtatása

A kezelőpanel menütérképének nyomtatásával megtekintheti a kezelőpanel valamennyi menüparancsát.

#### A kezelőpanel menütérképének nyomtatása

- 1. A kezelőpanelen nyomja meg a MENÜ/BEÍRÁS gombot.
- 2. A < vagy a > gomb segítségével válassza a **JELENTÉSEK** parancsot, majd nyomja meg a MENÜ/BEÍRÁS gombot.
- 3. A < vagy a > gomb segítségével válassza a MENÜSZERKEZET parancsot, majd nyomja meg a MENÜ/BEÍRÁS gombot.

A készülék kinyomtatja a kezelőpanel összes menüparancsát tartalmazó menütérképet.

#### <span id="page-23-0"></span>Gyári alapértelmezések visszaállítása

A gyári alapértelmezések visszaállításával valamennyi beállítás a gyárilag beállított értékre áll vissza, valamint törlődik a faxfejléc és a telefonszám is. (A saját adatok faxfejlécen történő megjelenítéséről a faxkezelési kézikönyvben talál tájékoztatást.) Az eljárás nyomán a közvetlen tárcsázási nyomógombokhoz és gyorstárcsázási kódokhoz kapcsolódó valamennyi faxszámot és nevet, valamint a memóriában tárolt oldalakat is törli a program. Ezt követően a készülék automatikusan újraindul.

#### Gyári alapértelmezések visszaállítása

- 1. Nyomja meg a MENÜ/BEÍRÁS gombot.
- 2. A < vagy a > gomb segítségével válassza a **SZOLGÁLTATÁS** parancsot, majd nyomja meg a MENÜ/BEÍRÁS gombot.
- 3. A < vagy a > gomb segítségével válassza az ALAPBEÁLL VISSZA parancsot, nyomja meg a MENÜ/BEÍRÁS gombot, majd a MENÜ/BEÍRÁS gomb ismételt lenyomásával hagyja jóvá a választott parancsot.

Ekkor a készülék automatikusan újraindul.

#### A kezelőpanel megjelenítési nyelvének módosítása

Ezzel az eljárással érhető el, hogy a jelentések és a kezelőpanelen megjelenő üzenetek az adott országhoz alapértelmezettként beállított nyelv helyett más nyelven jelenjenek meg.

Megjegyzés A készülék csak angol nyelvű demóoldalt nyomtat.

#### A kezelőpanel megjelenítési nyelvének módosítása

- 1. Nyomja meg a MENÜ/BEÍRÁS gombot.
- 2. A < vagy a > gomb segítségével válassza az **ÁLT. BEÁLLÍTÁSOK** parancsot, majd nyomja meg a MENÜ/BEÍRÁS gombot.
- 3. A < vagy a > gomb segítségével válassza a **Nyelv** parancsot, majd nyomja meg a  $MENU$ BEÍRÁS gombot.
- 4. A < vagy a > gomb segítségével válassza ki a keresett nyelvet.
- 5. A MENÜ/BEÍRÁS gombbal mentheti a kívánt értéket.

Ekkor a készülék automatikusan újraindul.

#### Az alapértelmezett médiaméret módosítása

A média méretének a médiaadagoló tálcába leggyakrabban töltött média méretét célszerű megadni. A másolás, a jelentések és faxok nyomtatása, valamint a beérkező faxok optimális méretének meghatározása e beállítás alapján történik.

#### Az alapértelmezett papírméret módosítása

- 1. Nyomja meg a MENÜ/BEÍRÁS gombot.
- 2. A < vagy a > gomb segítségével válassza az ÁLT. BEÁLLÍTÁSOK parancsot. maid nyomja meg a MENÜ/BEÍRÁS gombot.
- <span id="page-24-0"></span>3. A < vagy a > gomb segítségével válassza az ALAPÉRT. PAPÍRM. parancsot, majd nyomja meg a MENÜ/BEÍRÁS gombot.
- 4. A < vagy a > gomb többszöri megnyomásával válassza ki a behelyezett papír méretét. A választható méretek: Letter, Legal és A4.
- 5. A MENÜ/BEÍRÁS gombbal mentheti a kívánt értéket.

#### A hangerő-szabályozók használata

A következő hangok erőssége állítható:

- Figyelmeztető hang annak jelzésére, hogy felhasználói beavatkozás szükséges (például a készülék ajtaja nyitva van).
- A kezelőpanel gombjainak lenyomásakor hallható rövid, éles hangok.
- A kimenő faxok telefonvonalhangjai.
- Beérkező faxokat jelző csengetés hangereje.

#### A figyelmeztető hangjelzés erejének módosítása

A készülék riasztás vagy súlyos hibaüzenet esetén ad ki figyelmeztető hangjelzést. A figyelmeztető hangjelzés hossza a hibatípustól függően 1 vagy 3 másodperc.

- 1. Nyomja meg a MENÜ/BEÍRÁS gombot.
- 2. A < vagy a > gomb segítségével válassza az **ÁLT. BEÁLLÍTÁSOK** parancsot, majd nyomja meg a MENÜ/BEÍRÁS gombot.
- 3. A < vagy a > gomb segítségével válassza a HANGERŐBEÁLL. parancsot, majd nyomja meg a MENÜ/BEÍRÁS gombot.
- 4. A MENÜ/BEÍRÁS gomb lenyomásával válassza a RIASZT. HANGERŐ parancsot.
- 5. A < vagy a > gomb segítségével válassza a Ki, Letölthető, Közepes vagy a Hangos lehetőséget.
- 6. A MENÜ/BEÍRÁS gombbal mentheti a kívánt értéket.

#### Megjegyzés A figyelmeztető jelzés gyári beállítása: Letölthető.

#### A fax hangerejének módosítása

Ez a beállítás határozza meg a faxküldést és -fogadást kísérő jelzések hangerejét.

- 1. Nyomja meg a MENÜ/BEÍRÁS gombot.
- 2. A < vagy a > gomb segítségével válassza az ÁLT. BEÁLLÍTÁSOK parancsot, majd nyomja meg a MENÜ/BEÍRÁS gombot.
- 3. A < vagy a > gomb segítségével válassza a HANGERŐBEÁLL. parancsot, majd nyomja meg a MENÜ/BEÍRÁS gombot.
- 4. A < vagy a > gomb segítségével válassza a Telefonhangerő parancsot, majd nyomja meg a MENÜ/BEÍRÁS gombot.
- 5. A < vagy a > gomb segítségével válassza a Ki, Letölthető, Közepes vagy a Hangos lehetőséget.
- 6. A MENÜ/BEÍRÁS gombbal mentheti a kívánt értéket.
- Megjegyzés A gyári alapértelmezett beállítás: Letölthető.

#### A fax csengetési hangerejének módosítása

Faxcsengetés a fax vagy hívás küldésének vagy fogadásának megkezdésekor hallható. A csengetés hossza a helyi telefonszolgáltató által biztosított csengetéstípus hosszától függ.

- 1. Nyomja meg a MENÜ/BEÍRÁS gombot.
- 2. A < vagy a > gomb segítségével válassza az **ÁLT. BEÁLLÍTÁSOK** parancsot, majd nyomja meg a MENÜ/BEÍRÁS gombot.
- 3. A < vagy a > gomb segítségével válassza a HANGERŐBEÁLL. parancsot, majd nyomja meg a MENÜ/BEÍRÁS gombot.
- 4. A < vagy a > gomb lenyomásával válassza a CSENG. HANGERŐ parancsot, majd nyomja meg a MENÜ/BEÍRÁS gombot.
- 5. A < vagy a > gomb segítségével válassza a Ki, Letölthető, Közepes vagy a Hangos lehetőséget.
- 6. A MENÜ/BEÍRÁS gombbal mentheti a kívánt értéket.

#### Megjegyzés A gyári alapértelmezett beállítás: Letölthető.

#### A kezelőpanelgombok hangerejének módosítása

A gombnyomás hangereje határozza meg a kezelőpanel gombjainak lenyomásakor hallható hangot.

- 1. Nyomja meg a MENÜ/BEÍRÁS gombot.
- 2. A < vagy a > gomb segítségével válassza az **ÁLT. BEÁLLÍTÁSOK** parancsot, majd nyomja meg a MENÜ/BEÍRÁS gombot.
- 3. A < vagy a > gomb segítségével válassza a HANGERŐBEÁLL. parancsot, majd nyomja meg a MENÜ/BEÍRÁS gombot.
- 4. A < vagy a > gomb segítségével válassza a BILL. HANGEREJE parancsot, majd nyomja meg a MENÜ/BEÍRÁS gombot.
- 5. A < vagy a > gomb segítségével válassza a Ki, Letölthető, Közepes vagy a Hangos lehetőséget.
- 6. A MENÜ/BEÍRÁS gombbal mentheti a kívánt értéket.

#### Megjegyzés A kezelőpanelen végzett gombnyomás gyári hangerő-beállítása: Letölthető.

16

<span id="page-26-0"></span>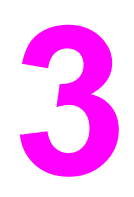

# 3 Nyomtatás

A következő útmutató ismerteti a készülék segítségével végezhető nyomtatási feladatokat:

- Nyomtatás kézi lapadagolás [segítségével](#page-27-0)
- [Nyomtatási](#page-28-0) feladat leállítása vagy törlése
- [Nyomtatóillesztők](#page-29-0)
- A [nyomtatási-minőségbeállítások](#page-30-0) ismertetése
- A nyomtatási minőség optimalizálása az egyes [médiatípusokra](#page-32-0)
- A készülékre vonatkozó [média-előírások](#page-33-0)
- [Médiahasználati](#page-34-0) irányelvek
- Média kiválasztása az automatikus [lapadagolóhoz](#page-38-0) (ADF)
- [Nyomtatás](#page-39-0) borítékra
- [Nyomtatás](#page-42-0) fóliára és címkére
- Nyomtatás fejléces és [előnyomott](#page-44-0) űrlapra
- Nyomtatás egyedi méretű médiára vagy [kártyakötegre](#page-45-0)
- Nyomtatás mindkét oldalra (kézi kétoldalas [nyomtatás\)](#page-46-0)
- Több oldal [nyomtatása](#page-48-0) egyetlen médialapra
- Füzetek [nyomtatása](#page-49-0)
- Vízjel [nyomtatása](#page-51-0)

#### <span id="page-27-0"></span>Nyomtatás kézi lapadagolás segítségével

Ha vegyes médiára (pl. borítékra, majd levélpapírra, majd ismét borítékra és így tovább) nyomtat, használja a kézi lapadagolást. Helyezzen egy borítékot az elsődleges bemeneti tálcára, majd töltse be a fejléces papírt a médiabemeneti tálcába.

#### Nyomtatás kézi lapadagolás segítségével

- 1. A szoftveralkalmazásból nyissa meg a készülék tulajdonságai vagy a nyomtató beállítása (nyomtató-illesztőprogram) párbeszédpanelt.
- 2. A Papír vagy a Papír/Minőség lapon válassza a Kézi adagolás (1. tálca) lehetőséget a Forrás: opciók közül vagy a legördülő menüből válassza a Papírforrás elemet. (A nyomtatóillesztő számítógépről történő megnyitásával kapcsolatban itt talál bővebb információt: A [nyomtatási-minőségbeállítások](#page-30-0) ismertetése.)
- 3. Nyomtatási feladat elküldése.
- 4. Miután módosította a beállítást, várjon, míg a kezelőpanelen megjelenik a Kézi adagolás üzenet, majd nyomja meg a MENÜ/BEÍRÁS gombot a nyomtatási feladatok végrehajtásához.

## <span id="page-28-0"></span>Nyomtatási feladat leállítása vagy törlése

Ha a nyomtatási feladat éppen folyamatban van, a kezelőpanelen található MEGSZAKÍTÁS gomb megnyomásával törölheti azt.

VIGYÁZAT A folyamatban lévő nyomtatási feladat a MEGSZAKÍTÁS gomb megnyomásával törölhető. Ha a készülék egyidejűleg több feladatot is végrehajt (például egyszerre nyomtat és faxot fogad), a MEGSZAKÍTÁS gomb csak a kezelőpanelen aktuálisan megjelenő folyamatot törli.

Nyomtatási feladatot szoftveralkalmazásból vagy nyomtatási sorból is törölhet.

A nyomtatási feladat azonnali leállításához távolítsa el a maradék médiát a készülékből. Miután a nyomtatás leállt, hajtsa végre az alábbiak egyikét:

- A készülék kezelőpaneljén: A nyomtatási feladat törléséhez nyomja meg, majd engedje fel a kezelőpanelen található MEGSZAKÍTÁS gombot.
- Szoftveralkalmazásban: Rendszerint megjelenik a képernyőn egy párbeszédpanel, melyben lehetősége nyílik törölni a nyomtatási feladatot.
- Windows nyomtatási sor esetén: Ha a nyomtatási feladat nyomtatási sorban (a számítógép memóriájában) vagy háttérnyomtatási eszközön várakozik, ott is törölheti. Windows 98, Windows Me, Windows 2000, valamint Windows XP rendszerek esetén lépjen a Nyomtató sorra. Kattintson a Start menüre, a Beállítások menüpontra, majd a Nyomtatók sorra. A megnyitott ablakban kattintson duplán a készüléket jelző ikonra, válassza ki a nyomtatási feladatot, majd kattintson a Törlés gombra.

#### <span id="page-29-0"></span>Nyomtatóillesztők

A készülékhez tartozó szoftver telepítésekor az alábbi nyomtatóillesztők egyikét választotta:

PCL 6 illesztő (alapértelmezett illesztő): A PCL 6 illesztővel a készülék minden jellemzője rendelkezésére áll. Hacsak nem szükséges az előző nyomtató vezérlőnyelvvel (PCL) visszamenőleg kompatibilis illesztőt vagy régebbi illesztőt használni, a PCL 6 illesztő használatát javasoljuk.

PCL 5e illesztő: Használja a PCL 5e illesztőt, ha szeretné, hogy új nyomatai a régebbi HP LaserJet nyomtatón készítettekkel azonos kivitelűek legyenek. Bizonyos jellemzők (FastRes 1200 és 300 dpi) nem elérhetők ezzel az illesztővel. (Ne használja az ehhez a készülékhez mellékelt PCL 5e illesztőt régebbi nyomtatókkal.)

PS illesztő: Akkor használja a PostScript® (PS) illesztőt, ha PS igényekkel kompatibilis illesztőre van szükség. Bizonyos jellemzők (kézi kétoldalas nyomtatás, füzetek nyomtatása, vízjelek, és több mint négy oldal nyomtatása egy lapra) nem elérhetők ezzel az illesztővel.

Megjegyzés A választott illesztőtől függően a készülék automatikusan vált a PS emuláció és a PCL nyomtatónyelvek között. A PS emuláció emulálja az Adobe® PostScript Level 2 funkciót. A nyomtatóillesztővel kapcsolatos további információkat itt olvashat: Nyomtatási beállítások módosítása.

#### Nyomtatási beállítások módosítása

A telepítést követően mind a készülék kezelőpaneljéről, mind más szoftverről megadhatja a nyomtatási beállításokat. Ezek a beállítások nem befolyásolják a hálózat többi felhasználójának nyomtatási beállításait.

Egyes nyomtatási beállításokat a HP eszköztár segítségével is módosíthat. Bővebb információ a HP eszköztárról: A hp eszköztár [használata.](#page-19-0)

#### Az alapértelmezett beállítások valamennyi programra kiterjedő módosítása

Windows 98, Windows Me és Windows XP Home rendszeren: Lépjen a Start menü Beállítások elemére, majd kattintson a Nyomtatók lehetőségre. Jobb egérgombbal kattintson a készüléket ábrázoló ikonra, majd a Tulajdonságok lehetőségre. Hajtsa végre a megfelelő módosításokat, majd kattintson az OK gombra.

Windows NT 4.0, Windows 2000 és Windows XP Professional rendszeren: Mutasson a Start menü Beállítások elemére, majd kattintson a Nyomtatók lehetőségre. Windows 2000 rendszeren kattintson jobb egérgombbal a készülék ikonjára, majd a Nyomtatási beállítások elemre. Windows NT 4.0 rendszeren kattintson jobb egérgombbal az eszköz ikonjára, majd kattintson a Nyomtatási beállítások parancsra. Végezze el a szükséges beállításokat, majd kattintson az OK gombra.

Megjegyzés **Ezek a leggyakoribb módszerek; a valóságban** egyes lépések ettől eltérhetnek.

#### Nyomtatási feladat beállításainak módosítása

Kattintson a Fájl menü Nyomtatás elemére. Válassza a Nyomtatás párbeszédpanel Tulajdonságok elemét. Módosítsa az aktuális nyomtatási feladatra vonatkozó beállításokat, majd kattintson az OK gombra.

#### <span id="page-30-0"></span>A nyomtatási-minőségbeállítások ismertetése

A nyomtatásiminőség-beállítások határozzák meg, hogy mennyire lesz sötét vagy világos az elkészült nyomat, illetve milyen stílusban nyomtatódnak a grafikák. A nyomtatásiminőség-beállítások segítségével optimalizálhatja az adott médiatípushoz megfelelő nyomtatási minőséget. További információ: A nyomtatási minőség [optimalizálása](#page-32-0) az egyes [médiatípusokra](#page-32-0)

Módosíthatja a készülék tulajdonságbeállításait, hogy az adott nyomtatási feladatnak leginkább megfeleljenek. Attól függően, hogy milyen nyomtatóillesztőt használ, az alábbi beállítások állnak rendelkezésre:

- Legjobb minőség (FastRes 1200): Ennél a lehetőségnél a felbontás módja eltér az előzőtől, és így a nyomtatás gyorsabb. Ez az alapértelmezett beállítás.
- 600 dpi
- 300 dpi
- Egyéni: Ez a beállítás ugyanolyan felbontásban nyomtat, mint a Gyorsabb nyomtatás, de a méretezést egyedileg adhatja meg.
- EconoMode (festéktakarékos): A szöveg kevesebb festék felhasználásával kerül kinyomtatásra. Ez a beállítás vázlatok nyomtatása esetén hasznos. Ezt a beállítást más nyomtatásiminőség-beállításoktól függetlenül alkalmazhatja.

Megjegyzés A felbontás módosításával a szöveg formázása is megváltozhat.

#### A nyomtatásiminőség-beállítások ideiglenes módosítása

Amennyiben csak az adott szoftveralkalmazáshoz szeretné módosítani a nyomtatásiminőség-beállításokat, nyissa meg az alkalmazás Nyomtatási beállítások menüjét. További információ: Nyomtatási beállítások [módosítása](#page-29-0)

#### Nyomtatásiminőség-beállítások módosítása az összes további feladathoz

Windows 98, Windows 2000 és Windows Me rendszerek:

- 1. A Windows rendszertálcáján kattintson a Start menüre, válassza ki a Beállítások lehetőséget, majd kattintson a Nyomtatók sorra.
- 2. Kattintson a jobb egérgombbal a készülék ikonjára.
- 3. Kattintson a Tulajdonságok elemre (Windows 2000 esetén a Nyomtatási beállítások elemre is kattinthat).
- 4. Hajtsa végre a kívánt módosításokat, majd kattintson az OK gombra.

Windows XP:

- 1. A Windows rendszertálcáján kattintson a Start menüre, válassza ki a Beállítások lehetőséget, majd kattintson a Nyomtatók és faxok sorra.
- 2. Kattintson a jobb egérgombbal a készülék ikonjára.
- 3. Kattintson a Tulajdonságok vagy a Nyomtatási beállítások sorra.
- 4. Hajtsa végre a kívánt módosításokat, majd kattintson az OK gombra.

#### <span id="page-31-0"></span>Az EconoMode használata (festéktakarékos)

Az EconoMode olyan üzemmód, mely lehetővé teszi, hogy kevesebb festék felhasználásával nyomtasson. Ezzel a beállítással a festék élettartamát is növeli, illetve csökkenti az oldal nyomtatási költségeit. Az EconoMode azonban rontja a nyomtatási minőséget. A nyomtatott kép világosabb ebben a módban, de vázlatok és tesztoldalak nyomtatásához ideális.

A Hewlett-Packard nem javasolja, hogy folyamatosan az Economode üzemmódot használja. Ha folyamatosan az EconoMode üzemmódot használja, és az átlagos festékfedés 5%-nál jóval kevesebb, előfordulhat, hogy a festék mennyisége tovább tart, mint a nyomtatópatron mechanikus alkatrészeinek élettartama. Ha ilyen esetben a nyomtatási minőség csökkenését tapasztalja, új nyomtatópatront kell telepítenie akkor is, ha a régi még tartalmaz festéket.

- Megjegyzés Nem minden funkció érhető el az összes nyomtatótípusról és operációs rendszerről. Az illesztőprogramhoz elérhető funkciókkal kapcsolatban a termék on-line súgójában olvashat bővebben.
	- 1. Az EconoMode engedélyezéséhez nyissa meg a készülék tulajdonságok párbeszédpanelt (illetve a nyomtatási beállítások ablakot Windows 2000 és Windows XP rendszeren). További információ: Nyomtatási beállítások [módosítása](#page-29-0)
	- 2. A Papír/Minőség vagy a Befejezés fülön jelölje be az EconoMode négyzetet.
- Megjegyzés Az összes további nyomtatási feladathoz történő EconoMode-beállítás használatával kapcsolatos utasításokhoz lásd: [Nyomtatásiminőség-beállítások](#page-30-0) módosítása az összes további [feladathoz.](#page-30-0)

## <span id="page-32-0"></span>A nyomtatási minőség optimalizálása az egyes médiatípusokra

A készülék beégetési hőmérséklete a médiatípusok beállításaitól függ. A nyomtatási minőség optimalizálása érdekében megváltoztathatja a nyomtatáshoz használt média beállításait. A következő médiatípusokat állíthatja be:

- sima papír
- előnyomott papír
- előlyukasztott papír
- fejléces papír
- fólia
- címkék
- bankpostapapír
- újrahasznosított papír
- színes papír
- könnyű papír (kevesebb mint 75 g/m<sup>2</sup> vagy 20 font)
- nehéz papír (90-105 g/m<sup>2</sup> vagy 24-28 font)
- kártyaköteg (105-176 g/m<sup>2</sup> vagy 24-47 font)
- boríték
- érdes papír

#### Az optimalizálási szolgáltatás elérése

Az optimalizálási szolgáltatást a készülék tulajdonságai (nyomtatóillesztő) menüpontban, a Papír vagy az Oldalbeállítás lapon érheti el. További információ a következő webcímen olvasható: Nyomtatási beállítások [módosítása](#page-29-0).

Megjegyzés A nyomtatási sebesség a használt média típusától és méretétől függően változhat.

Előfordulhat, hogy módosítania kell a beállítást annak érdekében, hogy ismét optimálisan nyomtathasson a leggyakrabban használt médiára.

#### <span id="page-33-0"></span>A készülékre vonatkozó média-előírások

A HP LaserJet termékekkel kiváló minőségben nyomtathat. A termékkel számos médiatípusra, például méretezett papírra (beleértve az újrahasznosított papírt is), borítékokra, címkékre, fóliákra és egyedi méretű médiára is nyomtathat. A média jellemzői (például súly, szemcsésség és nedvességtartalom) fontos tényezők, melyek befolyásolják a termék teljesítményét és a kész nyomatok minőségét.

A termék számos papírt és egyéb nyomtatási médiát kezel az ebben az útmutatóban meghatározott irányelveknek megfelelően. Az itt található irányelveknek nem megfelelő média az alábbi problémákat okozhatja:

- gyenge nyomtatási minőség
- ismétlődő médiaelakadás
- a termék korai elöregedése, és az ebből eredő javítás

A legjobb eredmény érdekében csak HP márkájú papírokat és nyomtatási médiát használjon. A Hewlett-Packard egyéb márkájú termékek használatát nem javasolja, mivel nem befolyásolhatja vagy ellenorizheti ezek minoségét.

Előfordulhat azonban, hogy bár egy adott médiatípus megfelel az itt megadott irányelveknek, mégsem produkál kielégítő nyomtatási eredményt. Ez helytelen kezelésnek, nem megfelelő hőmérsékletnek és nedvességtartalomnak, vagy egyéb változóknak tudható be, melyeket a Hewlett-Packard nem ellenőrizhet.

Mielőtt nagyobb mennyiségű médiát vásárolna, győződjön meg arról, hogy az megfelel az ebben az útmutatóban és a HP LaserJet nyomtatócsalád nyomtatási média útmutatóban előírt követelményeknek. (Az irányelvek megrendelésével kapcsolatos további információkat lásd: HP [alkatrészek](#page-143-0) és tartozékok rendelése.) Mindig próbálja ki a médiát, mielőtt nagyobb mennyiséget vásárolna belőle.

- VIGYÁZAT A Hewlett-Packard előírásainak nem megfelelő média használata károsíthatja a készüléket, és ezért a készülék javítására lehet szükség. Ezt a javítást a Hewlett-Packard garancia- és szervizegyezményei nem fedezik.
- Megjegyzés A támogatott médiatípusokkal, -súlyokkal és egyéb jellemzőkkel kapcsolatos további információkat lásd: A [nyomtatási](#page-16-0) médiára vonatkozó előírások.

#### <span id="page-34-0"></span>Médiahasználati irányelvek

Média kiválasztásakor az itt szereplő irányelveknek megfelelően járjon el.

#### Papír

A legjobb eredmény érdekében hagyományos papírt használjon. Győződjön meg arról, hogy a papír jó minőségű, és nincsenek rajta bevágások, szakadások, foltok, por, gyűrődések vagy használhatatlan, illetve hullámos vagy behajtott részek.

Ha nem tudja biztosan, milyen papírtípust tölt be (pl. bankposta- vagy újrahasznosított papírt), ellenőrizze a papír csomagolásán található címkét.

Némely papírfajták hátrányosan befolyásolják a nyomtatási minőséget, papírelakadást okoznak, vagy más módon károsítják a terméket.

Megjegyzés Ne használjon olyan papírt, melynek fejléce alacsony hőmérsékletű tintával készült, mint pl. némely azok közül, melyeket a termográfiában használnak.

Ne használjon dombornyomott fejléces papírt.

A termék hőt és nyomást alkalmazva égeti a festéket a papírra. Győződjön meg arról, hogy minden színes média vagy előnyomott papír olyan tintával készült, mely megfelel a termék által alkalmazott hőmérsékletnek (200 °C ill. 392 °F 0,1 mp-ig).

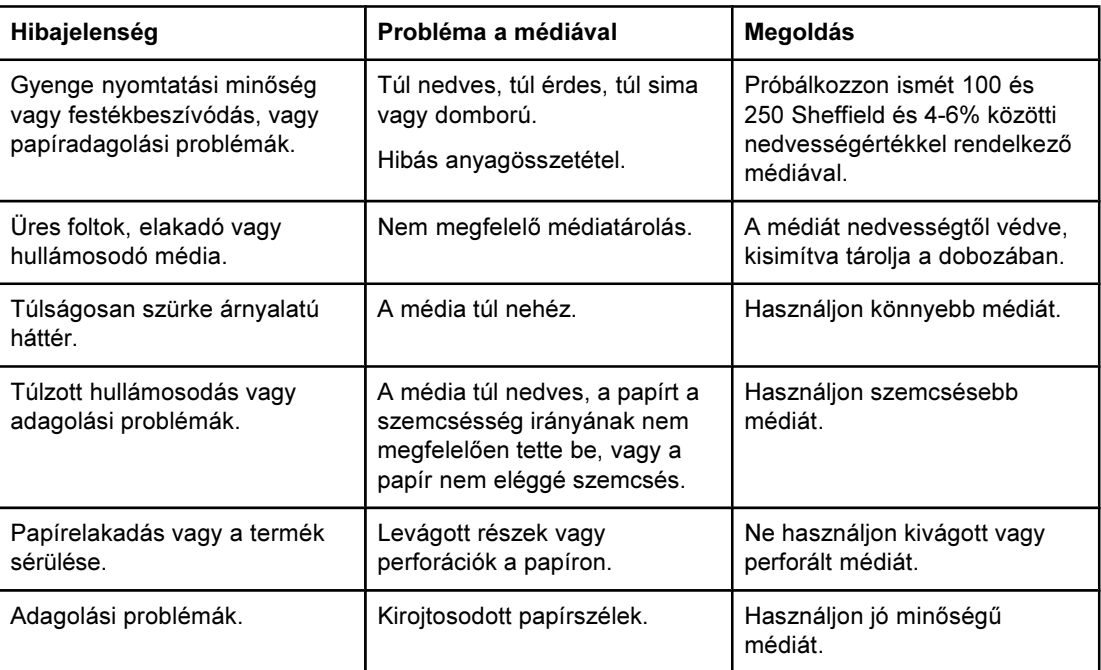

#### Gyakori médiaproblémák táblázata

#### Címkék

<span id="page-35-0"></span>Megjegyzés A legjobb eredmény érdekében csak HP márkájú címkéket használjon. HP tartozékok rendeléséhez keresse fel ezt a címet: <http://www.hp.com>.

A címkék kiválasztásakor az alábbi tényezőket vegye figyelembe:

- Öntapadó felület: A címke öntapadó anyagának 200 °C fokon, a termék legmagasabb hőmérsékletén szilárdnak kell lennie.
- Elrendezés: Csak olyan címkéket használjon, melyek között nincsen túlságosan nagy hely. Az ilyen címkék ugyanis leválhatnak a hordozófelületről, és komoly papírelakadást okozhatnak az eszközben.
- Hullámosodás: Nyomtatás előtt a címkék sima felületre helyezve nem lehetnek 13 mmnél hullámosabbak egyik irányban sem.
- Állapot: Ne használjon gyűrött, felhólyagosodott vagy bármely más módon sérült címkéket. Ne használja fel kétszer ugyanazt a címkét.

#### Fóliák

A fóliáknak hőállóknak kell lenniük 200 °C fokig, a termék legmagasabb hőmérsékletéig.

#### Borítékok

A borítékok kiválasztásakor az alábbi tényezőket vegye figyelembe:

#### A boríték felépítése

A boríték felépítése rendkívüli fontosságú. A különböző borítékok hajtott élei nagyban eltérhetnek, nem csak gyártóktól függően, de azonos gyártótól származó dobozon belül is. A borítékok sikeres nyomtatása azok minőségétől függ, az alábbi tényezők figyelembevételével:

- **Súly:** A borítékpapír súlya nem haladhatja meg a 105 g/m<sup>2</sup>-t, máskülönben elakad a készülékben.
- Felépítés: Nyomtatás előtt a borítékok sima felületre helyezve nem lehetnek 6 mm-nél hullámosabbak, és nem tartalmazhatnak levegőt. A levegővel teli borítékok problémákat okozhatnak.
- Állapot: Győződjön meg róla, hogy a borítékok nem gyűröttek, csonkítottak vagy más módon sérültek.
- Méretek: A támogatott borítékméretek 90 x 160 mm és 178 x 254 mm között vannak.
#### Borítékok kétoldali szegéllyel

A kétoldalas szegéllyel rendelkező borítékok szegélyei nem átlósan találkoznak a boríték közepén, hanem két, különálló, függőleges szegély található a boríték két szélén. Ez a típusú boríték nagyobb eséllyel gyűrődik nyomtatás közben. Ellenőrizze, hogy a szegély a boríték sarkáig érjen, mint azt az alábbi ábra is mutatja:

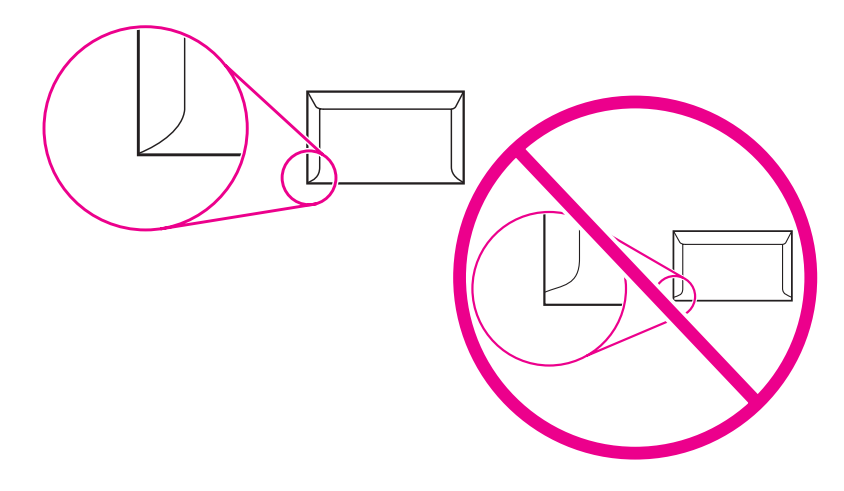

#### Ragasztócsíkkal vagy fülekkel ellátott borítékok

A lehúzható öntapadós csíkkal ellátott vagy egynél több, egymásra hajtható fület tartalmazó borítékok esetében olyan terméket kell választani, amely a készülék hő- és nyomásértékeinek megfelel (200 °C fok vagy 392 °F). Az egynél több fül és a csíkok gyűrődést, ráncosodást vagy papírelakadást okoznak.

#### A borítékok tárolása

A borítékok megfelelő tárolása elősegíti a jó minőségű nyomtatást. A borítékokat kisimítva tárolja. Ha levegő szorult a borítékba, ez a boríték gyűrődését okozhatja nyomtatás közben.

## Kártyaköteg és nehéz média

Többféle típusú kártyakötegre is nyomtathat a bemeneti tálcáról, többek között kartotékkartonokra és képeslapokra. Bizonyos kártyakötegek összetételük miatt lézertermékkel történő nyomtatásra jobban megfelelnek, ezért ilyen kártyakötegekre eredményesebben nyomtathat.

A termék optimális teljesítményének elérése érdekében ne használjon nehezebb médiát, mint 157  $q/m^2$  (42 font). A túl nehéz média hibás adagolást, kötegelési problémákat, médiaelakadást, nem megfelelő festékadagolást, gyenge nyomtatási minőséget okozhat, illetve túlterheli a nyomtatót.

Megjegyzés Ha nem tölti tele a bemeneti tálcákat, valamint 100 és 180 Sheffield közötti simaságú médiát használ, akkor nehezebb médiát is nyomtathat.

#### Kártyaköteg jellemzői

- **Simaság:** A 135 és 157 g/m<sup>2</sup> közötti súlyú kártyaköteg simaságának 100 és 180 Sheffield között kell lennie. A 60-135 g/m<sup>2</sup> (16-36 font) közötti súlyú kártyaköteg simaságának 100 és 250 Sheffield között kell lennie.
- Felépítés: A sima felületre helyezett kártyaköteg hullámossága nem haladhatja meg az 5 mm-t.
- Állapot: Győződjön meg róla, hogy a kártyaköteg nem gyűrött, csonkított vagy más módon sérült.
- Méretek: Csak az alábbi mérettartományokon belül elhelyezkedő kártyakötegeket használja:
	- Minimum:  $76 \times 127$  mm (
	- Maximum:  $216 \times 356$  mm

Megjegyzés Az ADF kimeneti tálcára egy legal méretű médialap fér [215 x 356 mm (8,5 x 14 hüvelyk)]. A többi legal méretű média lecsúszik az ADF kimeneti tálcáról.

#### Kártyakötegekre vonatkozó irányelvek

A margókat a szélektől legalább 2 mm távolságra állítsa.

# <span id="page-38-0"></span>Média kiválasztása az automatikus lapadagolóhoz (ADF)

Az ADF-hez történő médiakiválasztáskor az alábbi irányelveket kövesse.

#### Az automatikus lapadagoló (ADF) jellemzői

- **Bemeneti kapacitás:** Az ADF legfeljebb 30, 60 és 90 g/m<sup>2</sup> (16-24 font) közötti súlyú, sima felületű, nyomtatási besorolású papírt képes befogadni.
- Médiaméret: Csak az alább megadott mérettartományokon belüli, nyomtatási besorolású papírt használjon:
	- Minimum:  $74 \times 105$  mm  $(2,9 \times 4,1)$  hüvelyk)
	- **Maximum**: 215,9 x 356 mm (8,5 x 14 hüvelyk)

Megjegyzés Az ADF használata csak papír faxolásához, másolásához és beolvasásához ajánlott.

Az ADF kimeneti tálcára egy legal méretű lap fér [(215 x 356 mm (8,5 x 14 hüvelyk)]. Az ADF kimeneti tálcára nem fér több legal méretű lap.

# Nyomtatás borítékra

Borítékra a következő módszerek valamelyikével nyomtathat.

- Nyomtatás egyetlen borítékra
- [Nyomtatás](#page-40-0) több borítékra

#### Nyomtatás egyetlen borítékra

Csak olyan borítékot használjon, amelyet lézernyomtatókhoz is ajánlanak. További információ: A készülékre vonatkozó [média-előírások](#page-33-0)

Megjegyzés Egyetlen boríték nyomtatásához az elsődleges adagolónyílást használja. Ha több borítékra is szeretne nyomtatni, a médiaadagolót vegye igénybe.

> 1. Mielőtt a borítékot behelyezné, a vezetőket húzza szét annyira, hogy azok kicsit szélesebbek legyenek a borítéknál.

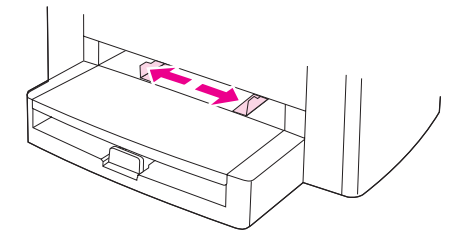

2. Ha a boríték füle hosszú él mentén hajtható be, a borítékot úgy helyezze be, hogy a fület tartalmazó éle bal oldalon legyen, a nyomtatandó oldal pedig felfelé nézzen. Ha a boríték behajtható füle rövid, először a fület tartalmazó élet helyezze a készülékbe, a nyomtatandó oldal pedig felfelé nézzen.

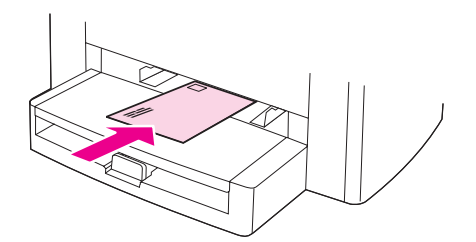

3. Állítsa be a médiavezetőket a boríték szélességének megfelelően.

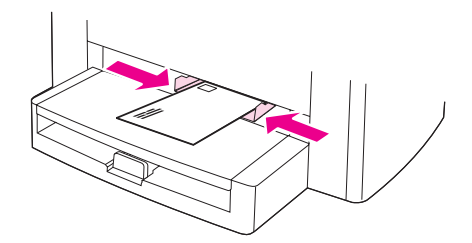

- 4. A nyomtatóillesztő Papír vagy a Papír/Minőség lapján válassza a Boríték elemet A típus: legördülő listáról.
- <span id="page-40-0"></span>Megjegyzés Nem minden funkció érhető el az összes nyomtatótípushoz és operációs rendszerhez. Az illesztőprogramhoz elérhető funkciókkal kapcsolatban lásd a termék tulajdonságainak online súgóját.
	- 5. Nyomtasson a borítékra.

# Nyomtatás több borítékra

Csak olyan borítékot használjon, amelyet lézernyomtatókhoz is ajánlanak. További információ: A készülékre vonatkozó [média-előírások](#page-33-0)

Megjegyzés Egyetlen boríték nyomtatásához az elsődleges adagolónyílást használja. Ha több borítékra is szeretne nyomtatni, a médiaadagolót vegye igénybe.

1. Nyissa ki a médiaadagoló tálcát és távolítsa el a médiákat.

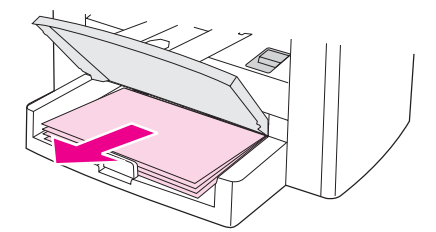

2. Mielőtt a borítékokat behelyezné, a vezetőket húzza szét annyira, hogy azok kicsit szélesebbek legyenek a borítékoknál.

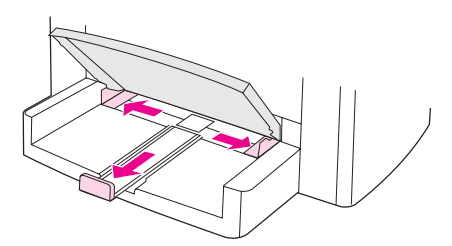

3. Ha a borítékok füle hosszú él mentén hajtható be, a borítékot úgy helyezze be, hogy a fület tartalmazó éle bal oldalon legyen, a nyomtatandó oldalak pedig felfelé nézzenek. Ha a borítékok behajtható füle rövid, először a fület tartalmazó élet helyezze a készülékbe, a nyomtatandó oldalak pedig felfelé nézzenek. Legfeljebb 15 borítékot helyezzen egymásra.

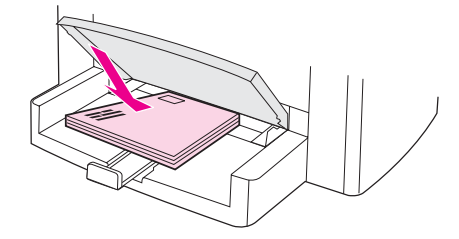

4. Állítsa be a médiavezetőket a boríték szélességének és hosszúságának megfelelően.

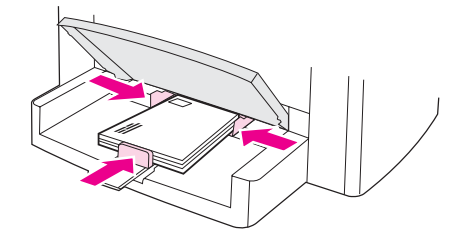

5. A nyomtatóillesztő Papír vagy a Papír/Minőség lapján válassza a Boríték elemet A típus: legördülő listáról.

Megjegyzés Nem minden funkció érhető el az összes nyomtatótípushoz és operációs rendszerhez. Az illesztőprogramhoz elérhető funkciókkal kapcsolatban lásd a termék tulajdonságainak online súgóját.

6. Nyomtasson a borítékokra.

# Nyomtatás fóliára és címkére

Csak lézernyomtatókhoz ajánlott fóliákat és címkéket használjon (például HP fólia vagy HP lézerminőségű címkék). További információ: A készülékre vonatkozó [média-előírások](#page-33-0)

VIGYÁZAT Győződjön meg arról, hogy a média nem gyűrött vagy hullámos, esetleg nem szakadt-e be a széle vagy hiányoznak címkék róla. Ne használja fel kétszer ugyanazt a címkét. Ellenkező esetben a címke öntapadó felülete kárt okozhat a készülékben.

## Nyomtatás fóliára és címkére

VIGYÁZAT A megfelelő médiatípust adja meg az eszközbeállításoknál (a nyomtatóillesztőben), az alábbiaknak megfelelően. A készülék a médiatípus beállításához igazítja a beégetési hőmérsékletet. Speciális médiára (fóliára vagy címkére) történő nyomtatáskor így akadályozható meg, hogy a beégető nyomtatás közben kárt tegyen a médiában.

> 1. Egyetlen lap nyomtatásához az elsődleges adagolónyílásba, több lap nyomtatásához a médiaadagoló tálcába helyezze a lapokat. A média felső részének előre, a nyomtatandó oldalnak (a fóliák érdesebb oldala) pedig felfelé kell néznie.

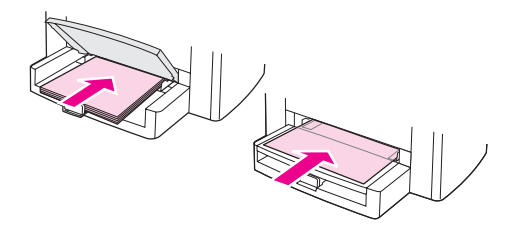

2. Igazítsa be pontosan a médiavezetőket.

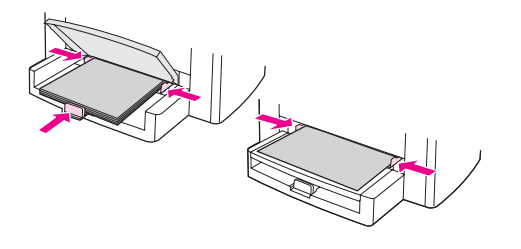

3. A nyomtatóillesztő Papír vagy a Papír/Minőség lapján válassza ki a megfelelő médiát A típus: legördülő listáról.

Megjegyzés Nem minden funkció érhető el az összes nyomtatótípushoz és operációs rendszerhez. Az illesztőprogramhoz elérhető funkciókkal kapcsolatban lásd a termék tulajdonságainak online súgóját.

> 4. Nyomtassa ki a dokumentumot. Ha az elkészült lapokat időben eltávolítja a kimeneti tálcáról, megakadályozhatja, hogy összeragadjanak. A nyomtatott oldalakat helyezze sima felületre.

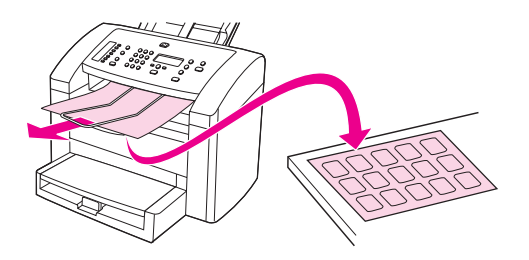

# Nyomtatás fejléces és előnyomott űrlapra

Csak lézernyomtatókhoz ajánlott fejléces és előnyomott űrlapot (például HP lézerminőségű fejléces és előnyomott űrlapot) használjon. További információ: A [készülékre](#page-33-0) vonatkozó [média-előírások](#page-33-0)

Az alábbi utasítások alapján nyomtasson fejléces és előnyomott űrlapra.

## Nyomtatás fejléces és előnyomott űrlapra

- 1. Helyezze be a nyomtatható médiát a fejlécével a készülék felé és a nyomtatandó oldalával felfelé.
- 2. Állítsa be a médiavezetőket a nyomtatható média szélességének megfelelően.
- 3. Nyomtassa ki a dokumentumot.

Megjegyzés Ha egyoldalas kísérőlevelet kíván nyomtatni fejléces papírra, majd egy többoldalas dokumentumot szabványos papírra, először helyezze a szabványos papírt a médiaadagoló tálcára, majd a fejléces papírt az elsődleges adagolónyílásba. A készülék automatikusan az elsődleges lapadagoló nyílásból nyomtat először.

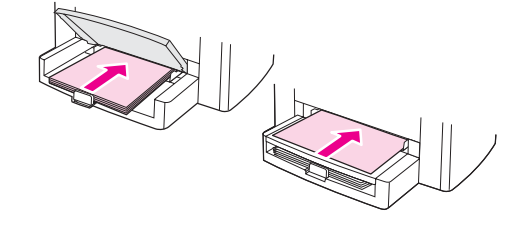

# Nyomtatás egyedi méretű médiára vagy kártyakötegre

A készülék a következő egyedi méretű médiára és kártyakötegre tud nyomtatni: 76 x 127 mm és 216 x 356 mm . Az elsődleges adagolónyílásból médiától függően akár 10 lapot is nyomtathat. 10-nél több lap nyomtatásakor használja a médiaadagolót.

Megjegyzés A lapok behelyezése előtt ellenőrizze, hogy nincsenek-e összeragadva.

## Nyomtatás egyedi méretű médiára vagy kártyakötegre

1. Helyezze a médiát az adagolóba a keskenyebb oldalával a készülék felé és a nyomtatandó oldalával felfelé. Az oldalsó és hátsó médiavezetőket igazítsa a média méretéhez.

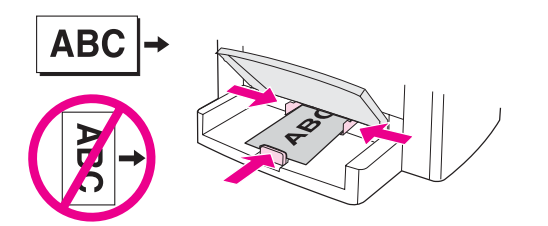

2. A nyomtatóillesztő Papír vagy Papír/Minőség lapján kattintson az Egyedi lehetőségre. Adja meg az egyedi méretű média adatait.

Megjegyzés Nem minden funkció érhető el az összes nyomtatótípushoz és operációs rendszerhez. Az illesztőprogramhoz elérhető funkciókkal kapcsolatban lásd a termék tulajdonságainak online súgóját.

- 3. Kártyakötegre történő nyomtatás esetén a Papír vagy az Oldalbeállítás lapon válassza a Kártyaköteg lehetőséget A típus: legördülő listáról.
- 4. Nyomtassa ki a dokumentumot.

# Nyomtatás mindkét oldalra (kézi kétoldalas nyomtatás)

Kézi kétoldalas nyomtatáskor a médiát kétszer kell a készülékbe töltenie.

A kézi kétoldalas nyomtatás következtében a készülék szennyeződhet, ami ronthatja a nyomtatás minőségét. Ebben az esetben olvassa el a tennivalókat itt: [Tisztítás](#page-80-0) és [karbantartás](#page-80-0).

## Kézi kétoldalas nyomtatás

Megjegyzés A nyomtatóillesztőben útmutató és ábra is található a kézi kétoldalas nyomtatáshoz.

- 1. A szoftveralkalmazásban nyissa meg a készülék tulajdonságai párbeszédablakot (illesztőprogram). További utasításokat itt olvashat: Nyomtatási feladat [beállításainak](#page-29-0) [módosítása](#page-29-0).
- 2. A Befejezés lapon válassza a Kétoldalas nyomtatás lehetőséget.

#### Megjegyzés Ha a Kétoldalas nyomtatás beállítás szürkítve jelenik meg, vagy nem elérhető, nyissa meg az eszköz tulajdonságait. További utasításokat itt olvashat: Az [alapértelmezett](#page-29-0) beállítások valamennyi programra kiterjedő [módosítása.](#page-29-0) Az Eszközbeállítások lapon vagy a Beállítás lapon válassza a Kézi kétoldalas nyomtatás engedélyezése lehetőséget, majd kattintson az OK gombra. Ismételje meg az 1. és a 2. lépést.

- 3. Nyomtassa ki a dokumentumot.
- 4. Az első oldal elkészülését követően a fennmaradó médiát vegye ki az adagolótálcából és tegye félre, míg a kézi kétoldalas nyomtatás be nem fejeződik.

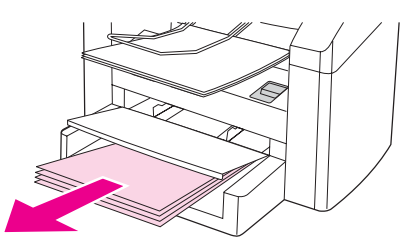

5. Az elkészült oldalakat nyomtatott felükkel lefelé gyűjtse össze, és egyenesítse ki a médiaköteget.

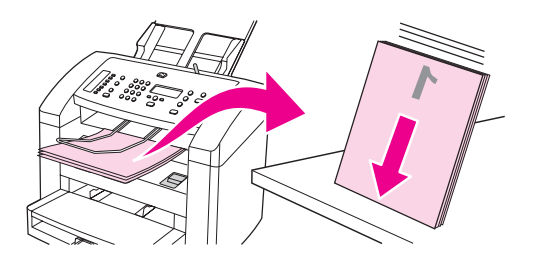

6. A médiaköteget helyezze ismét a bemeneti tálcára. A nyomtatandó oldalával lefelé, a felső szélével kezdve adagolja a média első oldalát a készülékbe.

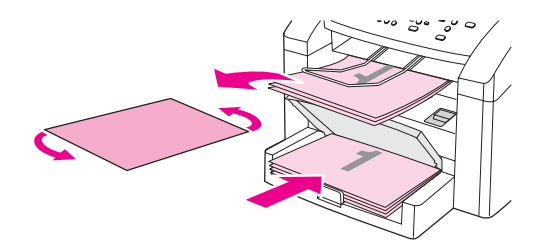

7. A számítógép képernyőjén kattintson az OK gombra, majd várja meg, míg a második oldal is elkészül.

# Több oldal nyomtatása egyetlen médialapra

Kiválaszthatja, hogy hány oldalt kíván nyomtatni a média egy lapjára. Ha azt választja, hogy egynél több oldalt nyomtasson laponként, az oldalak kisebbek lesznek, és abban a sorrendben helyezkednek el a lapon, ahogyan ki lennének nyomtatva. Laponként összesen 16 oldal nyomtatandó oldalt adhat meg.

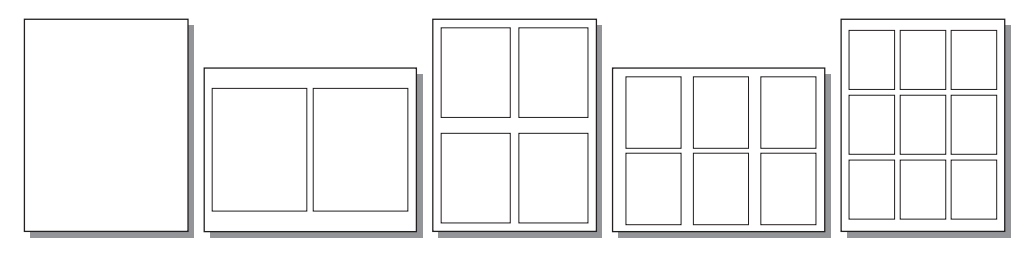

#### Több oldal nyomtatása egy lapra

- 1. A szoftveralkalmazásban nyissa meg a készülék tulajdonságai párbeszédablakot (illesztőprogram). További útmutatásért lásd: Nyomtatási beállítások [módosítása.](#page-29-0)
- 2. Az Oldalak laponként alatti Befejezés lapon adja meg a laponként kinyomtatni kívánt oldalak számát.
- 3. Ha a nyomtatott oldalakhoz oldalszegélyt is szeretne rendelni, jelölje be a megfelelő jelölőnégyzetet. A legördülő listán válassza ki, milyen sorrendben szeretné az oldalakat a lapra nyomtatni.

# Füzetek nyomtatása

Füzeteket letter, legal és A4-es médiára nyomtathat.

#### Füzetek nyomtatása

1. Helyezze a nyomtatható médiát a médiaadagoló tálcába.

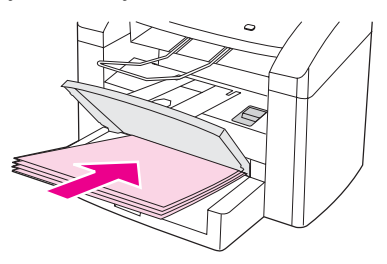

- 2. A szoftveralkalmazásban nyissa meg a készülék tulajdonságai párbeszédablakot (illesztőprogram). További utasításokat itt olvashat: Nyomtatási feladat [beállításainak](#page-29-0) [módosítása](#page-29-0).
- 3. A Befejezés lapon válassza a Kétoldalas nyomtatás lehetőséget.

Megjegyzés Ha a Kétoldalas nyomtatás beállítás szürkítve jelenik meg, vagy nem elérhető, nyissa meg az eszköz tulajdonságait. További utasításokat itt olvashat: Az [alapértelmezett](#page-29-0) beállítások valamennyi programra kiterjedő [módosítása.](#page-29-0) Az Eszközbeállítások lapon vagy a Beállítás lapon válassza a kézi kétoldalas nyomtatást engedélyező lehetőséget, majd kattintson az OK gombra. Ismételje meg a 2. és a 3. lépést.

> Nem minden funkció érhető el az összes nyomtatótípushoz és operációs rendszerhez. Az illesztőprogramhoz elérhető funkciókkal kapcsolatban lásd a termék tulajdonságainak online súgóját.

- 4. A laponként nyomtatandó lapok számát állítsa 2-re. Válasszon kötési módot, majd kattintson az OK gombra.
- 5. Nyomtassa ki a füzetet.
- 6. Az első oldal elkészülését követően a fennmaradó papírt vegye ki az adagolótálcából és tegye félre, míg a füzet nyomtatása be nem fejeződik.

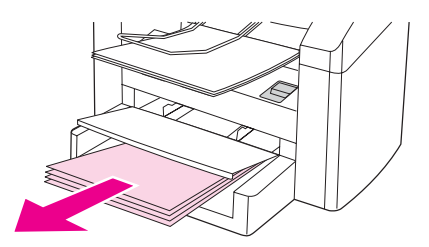

7. Az elkészült oldalakat nyomtatott oldalukkal lefelé gyűjtse össze, és egyenesítse ki a papírköteget.

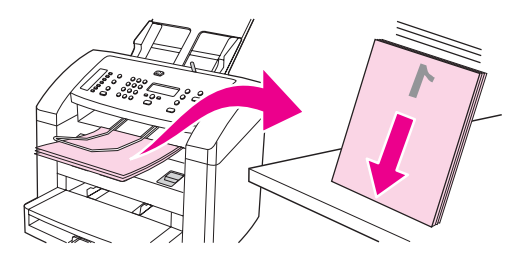

8. Helyezze vissza a tálcába a lapokat, az első oldallal kezdődően. A nyomtatandó oldalával lefelé, az alsó szélével kezdve adagolja a médiát a készülékbe.

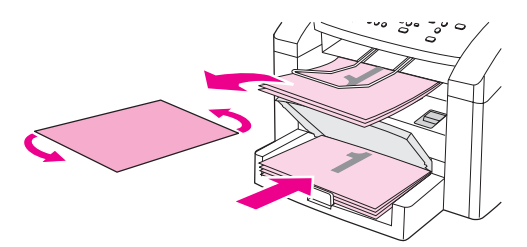

- 9. A számítógép képernyőjén kattintson az OK gombra, és várja meg, míg a második oldal is elkészül.
- 10. Hajtsa és tűzze össze a lapokat.

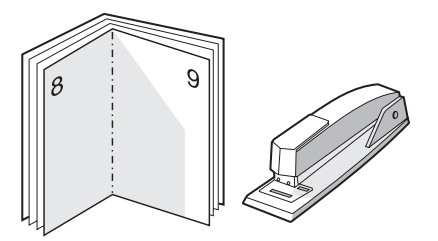

# Vízjel nyomtatása

A vízjel funkcióval a meglévő dokumentum "alá" (a háttérbe) nyomtathat szöveget. Például átlósan, szürke betűkkel rányomtathatja a dokumentum első vagy minden oldalára a "Tervezet" vagy "Bizalmas" szavakat.

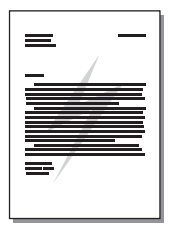

## A vízjel funkció használata

- 1. A szoftveralkalmazásban nyissa meg a készülék tulajdonságai párbeszédablakot (illesztőprogram). További útmutatásért lásd: Nyomtatási beállítások [módosítása.](#page-29-0)
- 2. A Hatások lap legördülő listáján válassza ki a dokumentumra nyomtatni kívánt vízjelet. Ha a vízjelet csak a dokumentum első oldalára szeretné nyomtatni, jelölje be a Csak az első oldalon jelölőnégyzetet.

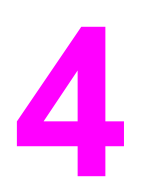

# 4 Másolás

A készülék másolási funkcióihoz az alábbi útmutató nyújt segítséget:

- Eredeti példányok betöltése [másoláshoz](#page-53-0)
- [Másolási](#page-55-0) feladat indítása
- [Másolási](#page-55-0) feladat törlése
- Másolási minőség [beállítása](#page-56-0)
- A [világos/sötét](#page-57-0) (kontraszt) módosítása
- Másolatok [kicsinyítése](#page-58-0) vagy nagyítása
- Az alapértelmezett [másolatleválogatási](#page-61-0) beállítások módosítása
- [Alapértelmezett](#page-62-0) példányszám módosítása
- [Kétoldalas](#page-63-0) eredeti példányok másolása

Megjegyzés Az itt leírt műveletek közül sok a HP eszközkészlet segítségével is végrehajtható. A HP eszközkészlet használatához a következő fejezet tartalmaz útmutatót: A hp [eszköztár](#page-19-0) [használata](#page-19-0)

# <span id="page-53-0"></span>Eredeti példányok betöltése másoláshoz

Az eredeti példányok másolás céljára történő behelyezéséhez kövesse az alábbi lépéseket: Az eredeti dokumentumok másolás céljára történő kiválasztásáról lásd: Média [kiválasztása](#page-38-0) az automatikus [lapadagolóhoz](#page-38-0) (ADF).

## Eredeti lapok betöltése az automatikus lapadagoló (ADF) bemeneti tálcájára

Megjegyzés A lapadagoló kapacitása maximum 30 oldal 75 g/m<sup>2</sup> média (a média vastagságától függően), illetve addig tölthető, míg az adagolótálca meg nem telik.

> Az automatikus lapadagolóba tölthető média minimális mérete 74 x 105 mm. Az automatikus lapadagolóba tölthető média maximális mérete 215 x 356 mm (. Az ADF kimeneti tálcára egy legal méretű lap fér (215 x 356 mm (8,5 x 14 hüvelyk)). Az ADF kimeneti tálcára nem fér több legal méretű lap.

1. Szükség esetén igazítsa meg az ADF médiakarját.

Megjegyzés Ha vastag média egyetlen oldalára nyomtat, tolja jobbra az ADF médiakarját (egylapos beállítás).

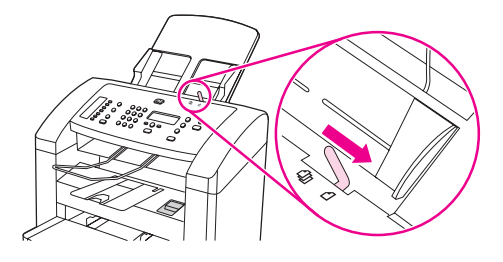

2. Helyezze az eredeti példányköteget az automatikus lapadagolóba (ADF) úgy, hogy a köteg első oldala lefelé nézzen, és a másolandó első oldal a köteg alján legyen.

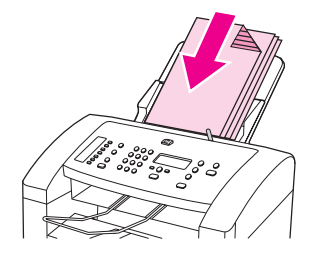

- 3. Csúsztassa a médiaköteget ütközésig az automatikus lapadagolóba. Szükség esetén gyengén ütögesse meg az ADF-be helyezendő köteg oldalát.
- 4. A médiavezetőket igazítsa pontosan a médiához.

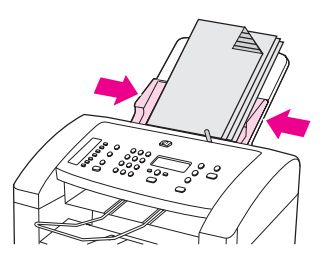

5. A készülék készen áll a dokumentum másolására.

VIGYÁZAT A készülék károsodásának elkerülése érdekében ne használjon hibajavító szalaggal vagy festékkel, illetve iratkapoccsal összefűzött eredeti lapokat.

> Ha az 1. lépésben az ADF médiakarját jobbra tolta, a nyomtatás befejeztével tolja balra. Ha normál médiára nyomtat, míg az ADF médiakarja jobbra van tolva, papírelakadás léphet fel.

# <span id="page-55-0"></span>Másolási feladat indítása

Másolatok készítéséhez kövesse az alábbi utasításokat:

- 1. Helyezze az eredeti példányt az automatikus lapadagoló (ADF) bemeneti tálcájára másolni kívánt felével lefelé.
- 2. A nyomtatás megkezdéséhez nyomja meg az INDÍTÁS/MÁSOLÁS gombot a készülék kezelőpaneljén.
- 3. Ismételje meg a műveletet minden egyes másolat esetében.

Az eredeti példányok ADF bemeneti tálcába töltéséről részletesebb leírás itt található: Eredeti példányok betöltése [másoláshoz](#page-53-0).

# Másolási feladat törlése

Adott nyomtatási feladat törléséhez nyomja meg a kezelőpanelen a MEGSZAKÍTÁS gombot. Amennyiben több feladat is fut a gépen, a kezelőpanelen található MEGSZAKÍTÁS gomb megnyomása csak az aktuálisan folyó nyomtatási feladatot törli.

Megjegyzés Ha másolási feladatot töröl, távolítsa el az eredeti dokumentumot az automatikus lapadagolóból (ADF).

# <span id="page-56-0"></span>Másolási minőség beállítása

A másolási minőség gyári beállítása: Szöveg. Ez a beállítás akkor a legjobb, ha főként szöveget tartalmazó dokumentumot kíván nyomtatni.

Ha fényképről vagy ábráról kíván másolatot készíteni, választhatja a Fotó beállítást, mellyel javít a másolat minőségén, illetve a Legjobb fotó beállítással a legjobb fotóminőségben nyomtathat.

Amennyiben takarékoskodni szeretne a festékkel, és a nyomtatási minőség nem annyira fontos, válassza a Vázlat beállítást.

## A nyomtatási minőség módosítása az adott feladathoz

- 1. A kezelőpanel MINŐSÉG gombjának megnyomásával jelenítheti meg az aktuális másolás minőségi beállításait.
- 2. A < és > gombokkal léptessen a minőségbeállítási lehetőségek között.
- 3. Válasszon felbontásbeállítást, majd a kiválasztott érték mentéséhez és a másolás azonnali megkezdéséhez nyomja meg az INDÍTÁS/MÁSOLÁS gombot. A MENÜ/BEÍRÁS gombra kattintva csak a kiválasztott értéket menti, nyomtatás nélkül.

Megjegyzés A módosítás a nyomtatási feladat befejezése után körülbelül két percig marad aktív. E két perc alatt a kezelőpanel kijelzőjén a BEÁLL.=EGYÉNI üzenet látható.

## Az alapértelmezett nyomtatási minőség módosítása

- 1. A kezelőpanelen nyomja meg a MENÜ/BEÍRÁS gombot.
- 2. A < vagy a > gomb segítségével válassza a **MÁSOLÁS BEÁLL**. parancsot, majd nyomja meg a MENÜ/BEÍRÁS gombot.
- 3. A MENÜ/BEÍRÁS gomb lenyomásával válassza az ALAPÉRT. MINŐSÉG parancsot.
- 4. A < vagy > gombokkal léptessen a lehetőségek között.
- 5. A MENÜ/BEÍRÁS gombbal mentheti a kívánt értéket.

# <span id="page-57-0"></span>A világos/sötét (kontraszt) módosítása

A világos/sötét beállítás határozza meg a másolat világosságát vagy sötétségét (kontrasztját). Ha csak az aktuális nyomtatási feladat erejéig kívánja módosítani a kontrasztot, kövesse az alábbi lépéseket.

#### A világos/sötét beállítás módosítása az adott feladathoz

- 1. A kezelőpanelen nyomja meg a vILÁGOSÍTÁS/SÖTÉTÍTÉS gombot az aktuális kontrasztbeállítás megjelenítéséhez.
- 2. A < vagy > gombokkal módosítsa a beállításokat. Ha az eredetinél világosabb másolatot szeretne, balra mozgassa a csúszkát, ha sötétebbet, akkor jobbra.
- 3. A kiválasztás mentéséhez és a másolás azonnali megkezdéséhez nyomja meg az INDÍTÁS/MÁSOLÁS gombot, vagy a kiválasztás mentéséhez a nyomtatás megkezdése nélkül nyomja meg a MENÜ/BEÍRÁS gombot.

Megjegyzés A másolási feladat után még körülbelül 2 percig marad aktív a beállítás módosítása. E két perc alatt a kezelőpanel kijelzőjén a BEÁLL.=EGYÉNI üzenet látható.

## Az alapértelmezett világos/sötét beállítás módosítása

- 1. A kezelőpanelen nyomja meg a MENÜ/BEÍRÁS gombot.
- 2. A < vagy a > gomb segítségével válassza a MÁSOLÁS BEÁLL. parancsot, majd nyomja meg a MENÜ/BEÍRÁS gombot.
- 3. A < vagy a > gomb segítségével válassza az ALAP. VIL/SÖT parancsot, majd nyomja meg a MENÜ/BEÍRÁS gombot.
- 4. A < vagy > gombokkal módosítsa a beállításokat. Ha azt szeretné, hogy az összes másolat világosabb legyen az eredetinél, balra mozgassa a csúszkát, ha azt, hogy sötétebb, akkor jobbra.
- 5. A beállítás mentéséhez nyomja meg a MENÜ/BEÍRÁS gombot.

# <span id="page-58-0"></span>Másolatok kicsinyítése vagy nagyítása

A készülék az eredeti méret 25%-ára képes kicsinyíteni, illetve 400%-ára tud nagyítani. Automatikusan el tudja végezni az alábbi kicsinyítéseket és nagyításokat is:

Megjegyzés A média-bemeneti tálca alapértelmezett papírméretét módosítania kell a kimeneti mérethez, máskülönben a másolat egy része nem fog szerepelni a kész nyomaton. További utasításokat itt olvashat: Az [alapértelmezett](#page-23-0) médiaméret módosítása.

- EREDETI=100%
- LGL > ltr=78%
- $\bullet$  LGL > A4=83%
- $AA > LTR = 94%$
- LTR > A4=97%
- TELJES LAP=91%
- 2 OLDAL / LAP
- 4 OLDAL / LAP
- Egyéni: 25-400%

Megjegyzés Ha választott a 2 OLDAL / LAP vagy a 4 OLDAL / LAP lehetőség közül, válasszon papírtájolást (álló vagy fekvő).

# Másolatok kicsinyítése és nagyítása az adott feladathoz

Másolatok adott feladathoz történő kicsinyítéséhez és nagyításához az alábbi lépéseket kövesse:

- 1. A kezelőpanelen nyomja meg a KICSINYÍTÉS/NAGYÍTÁS gombot.
- 2. Válassza ki a méretet, melyre kicsinyíteni vagy nagyítani kívánja a másolatokat az adott feladathoz. A választható értékek:
	- EREDETI=100%
	- $LGL > Itr=78%$
	- $LGL > A4 = 83%$
	- A4 > LTR=94%
	- $LTR > A4 = 97%$
	- TELJES LAP=91%
	- 2 OLDAL / LAP
	- 4 OLDAL / LAP
	- Egyéni: 25-400%

Ha az Egyéni: 25-400% lehetőséget választja, adja meg a kívánt százalékértéket az alfanumerikus gombok segítségével.

Ha a 2 OLDAL / LAP vagy 4 OLDAL / LAP lehetőségek egyikét választja, adja meg az oldaltájolást is (álló vagy fekvő).

3. A kiválasztás mentéséhez és a másolás azonnali megkezdéséhez nyomja meg az INDÍTÁS/MÁSOLÁS gombot, vagy a kiválasztás mentéséhez a nyomtatás megkezdése nélkül nyomja meg a MENÜ/BEÍRÁS gombot.

Megjegyzés A másolási feladat után még körülbelül 2 percig marad aktív a beállítás módosítása. E két perc alatt a kezelőpanel kijelzőjén a BEÁLL.=EGYÉNI üzenet látható.

#### Az alapértelmezett másolási méret módosítása

Az alapértelmezett másolási méret az a méret, melyre a készülék általában kicsinyíti vagy nagyítja a másolatokat. Ha meghagyja az alapértelmezett gyári beállítást (EREDETI=100%), valamennyi példány mérete az eredetivel azonos lesz.

- 1. Nyomja meg a MENÜ/BEÍRÁS gombot.
- 2. A < vagy a > gomb segítségével válassza a MÁSOLÁS BEÁLL. parancsot, majd nyomja meg a MENÜ/BEÍRÁS gombot.
- 3. A < vagy a > gomb segítségével válassza az ALAP KICS/NAGY parancsot, majd nyomja meg a MENÜ/BEÍRÁS gombot.
- 4. A < vagy > gombokkal válassza ki a méretet, amekkorára kicsinyíteni vagy nagyítani szeretne. A választható értékek:
	- EREDETI=100%
	- $\bullet$  LGL > ltr=78%
	- LGL > A4=83%
	- $AA > LTR = 94%$
	- LTR >  $AA = 97%$
	- TELJES LAP=91%
	- 2 OLDAL / LAP
	- 4 OLDAL / LAP
	- Egyéni: 25-400%

Ha az Egyéni: 25-400% lehetőséget választja, adja meg azt az eredetihez viszonyított százalékértéket, melyre a másolatokat kicsinyíteni vagy nagyítani szeretné.

Ha a 2 OLDAL / LAP vagy 4 OLDAL / LAP lehetőségek egyikét választja, adja meg az oldaltájolást is (álló vagy fekvő).

5. A MENÜ/BEÍRÁS gombbal mentheti a kívánt értéket.

# <span id="page-61-0"></span>Az alapértelmezett másolatleválogatási beállítások módosítása

A készülék a többoldalas másolatokat automatikusan összeválogatva is tudja nyomtatni. Például ha három oldalról két másolatot is kíván készíteni, és az automatikus leválogatás funkció be van kapcsolva, az oldalak az alábbi sorrendben kerülnek kinyomtatásra: 1,2,3,1,2,3. Ha az automatikus leválogatás nincs bekapcsolva, az oldalak ebben a sorrendben kerülnek kinyomtatásra: 1,1,2,2,3,3.

Az automatikus leválogatás használatához szükséges, hogy az eredeti dokumentum elférjen a memóriában. Ellenkező esetben a készülék csak egy példányt készít, és a változásról üzenetben tájékoztatja a felhasználót. Ebben az esetben az alábbi módszerek valamelyikével hajthatja végre a feladatot:

- Válassza szét a feladatot kevesebb oldalt tartalmazó részekre.
- Egyszerre csak egy másolatot készítsen a dokumentumról.
- Kapcsolja ki az automatikus leválogatást.
- Ha a Legjobb fotó minőségbeállítást használja, próbálja ehelyett a Fotó beállítást használni.

A kiválasztott leválogatási beállítás addig marad bekapcsolva, míg a felhasználó nem módosítja.

A leválogatási beállítás módosítását a készülék szoftveréből vezérelve is végrehajthatja. A készülék szoftveréből történő beállításmódosításokkal kapcsolatosan további utasításokat itt olvashat: Nyomtatási beállítások [módosítása.](#page-29-0)

## Az alapértelmezett másolatleválogatási beállítások módosítása

- 1. A kezelőpanelen nyomja meg a MENÜ/BEÍRÁS gombot.
- 2. A < vagy a > gomb segítségével válassza a MÁSOLÁS BEÁLL. parancsot, majd nyomja meg a MENÜ/BEÍRÁS gombot.
- 3. A MENÜ/BEÍRÁS gomb lenyomásával válassza az ALAPÉRT. VÁLOG. parancsot.
- 4. A < vagy a > gomb segítségével válassza a Be vagy a Ki lehetőséget.
- 5. A MENÜ/BEÍRÁS gombbal mentheti a kívánt értéket.

Megjegyzés Az automatikus másolási leválogatás gyári beállítása a Be beállítás.

# <span id="page-62-0"></span>Alapértelmezett példányszám módosítása

A példányszám alapértelmezett mennyiségeként 1 és 99 közötti számot adhat meg.

#### Az alapértelmezett példányszám módosítása

- 1. A kezelőpanelen nyomja meg a MENÜ/BEÍRÁS gombot.
- 2. A < vagy a > gomb segítségével válassza a MÁSOLÁS BEÁLL. parancsot, majd nyomja meg a MENÜ/BEÍRÁS gombot.
- 3. A < vagy a > gomb segítségével válassza az ALAP PÉLDÁNYSZÁM parancsot, majd nyomja meg a MENÜ/BEÍRÁS gombot.
- 4. Az alfanumerikus gombok segítségével adja meg az adott feladathoz hozzárendelni kívánt példányszámot (1 és 99 között).
- 5. A MENÜ/BEÍRÁS gombbal mentheti a kívánt értéket.

Megjegyzés A példányszám gyári, alapértelmezett beállítása 1.

# <span id="page-63-0"></span>Kétoldalas eredeti példányok másolása

## A kétoldalas eredeti példányok többoldalas kötegének másolása

1. Helyezze az eredeti példányköteget az ADF (automatikus lapadagoló) bemeneti tálcájára úgy, hogy a köteg első oldala nézzen lefelé, az oldal teteje pedig az ADF felé nézzen.

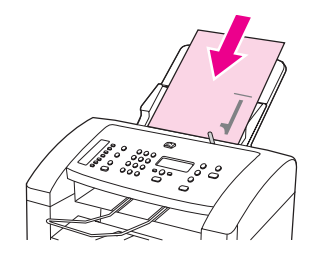

- 2. Nyomja meg az INDÍTÁS/MÁSOLÁS gombot. A készülék lemásolja és kinyomtatja a páratlan oldalakat.
- 3. Távolítsa el a köteget az ADF kimeneti tálcájáról és helyezze be újra úgy, hogy az utolsó oldal nézzen lefelé, és az oldal teteje az ADF felé nézzen.

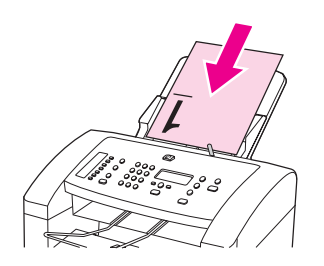

- 4. Nyomja meg az INDÍTÁS/MÁSOLÁS gombot. A készülék lemásolja és kinyomtatja a páros oldalakat.
- 5. Válogassa össze a páratlan és páros oldalakat.

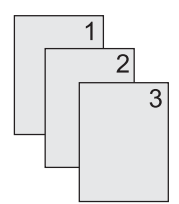

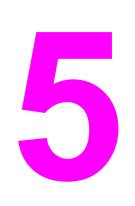

# 5 Lapolvasás

Útmutató lapolvasási műveletek végzéséhez:

- Eredeti példányok behelyezése [lapolvasáshoz](#page-65-0)
- [Lapolvasási](#page-67-0) módszerek ismertetése
- [Lapolvasási](#page-68-0) feladat törlése
- Lapolvasás a készülék [kezelőpaneljéről](#page-69-0)
- [Beolvasás](#page-70-0) hp LaserJet lapolvasó szoftverrel
- Lapolvasás TWAIN- és [WIA-kompatibilis](#page-73-0) programmal
- Lapolvasás az OCR [használatával](#page-74-0)
- [Lapolvasó:](#page-75-0) felbontás és szín

# <span id="page-65-0"></span>Eredeti példányok behelyezése lapolvasáshoz

Az eredeti példányok betöltéséhez végezze el az alábbi lépéseket: Az eredeti dokumentumok lapolvasás céljára történő kiválasztásáról lásd: Média [kiválasztása](#page-38-0) az automatikus [lapadagolóhoz](#page-38-0) (ADF).

## Eredeti lapok behelyezése az automatikus lapadagoló (ADF) bemeneti tálcájára

Megjegyzés Az automatikus lapadagoló (ADF) kapacitása maximum 30 oldal 75 g/m<sup>2</sup> média (a média vastagságától függően), illetve addig tölthető, míg az adagolótálca meg nem telik.

> Az ADF bemeneti tálcába helyezhető média minimális mérete 74 x 105 mm. Az ADF bemeneti tálcába helyezhető média maximális mérete 215 x 356 mm (.

1. Szükség esetén igazítsa meg az ADF médiakart.

Megjegyzés Ha vastag média egyetlen oldalára nyomtat, tolja jobbra az ADF médiakart (egylapos beállítás).

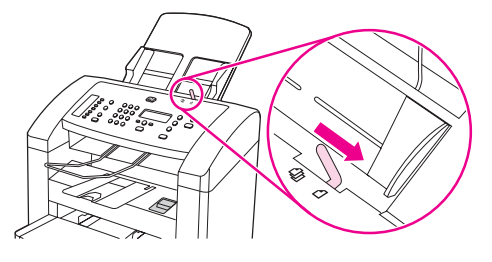

2. Az eredeti médiaköteg felső szélét helyezze az ADF bemeneti tálcára úgy, hogy a médiaköteg lefelé nézzen, és az első beolvasandó lap a köteg alján legyen.

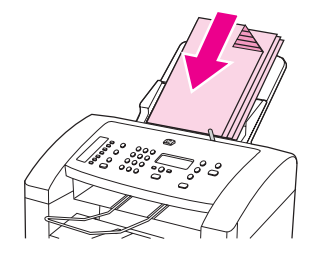

- 3. Csúsztassa a médiaköteget ütközésig az automatikus lapadagolóba. Szükség esetén gyengén ütögesse meg az ADF-be helyezendő köteg oldalát.
- 4. Igazítsa be pontosan a médiavezetőket.

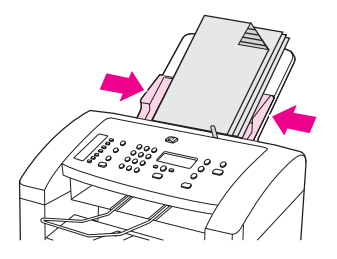

5. A készülék ekkor készen áll a dokumentum beolvasására.

VIGYÁZAT A készülék károsodásának elkerülése érdekében ne használjon hibajavító festékkel vagy szalaggal, illetve iratkapoccsal összefűzött eredeti lapokat.

> Ha az 1. lépésben az ADF médiakart jobbra tolta, a nyomtatás befejeztével tolja balra. Ha normál médiára történő nyomtatáskor az ADF médiakar jobbra van tolva, papírelakadás léphet fel.

# <span id="page-67-0"></span>Lapolvasási módszerek ismertetése

Dokumentumot az alábbi módszerek valamelyikével olvashat be.

- Beolvasás a készülékről: A kezelőpanel lapolvasó gombjainak segítségével közvetlenül a készülékről indíthatja a lapolvasási feladatot. A BEOLVASÁSI CÉL gomb programozható úgy, hogy a lapolvasás mappába vagy e-mailbe történjen. További információ a következő webcímen olvasható: Lapolvasás a készülék [kezelőpaneljéről](#page-69-0).
	- Lapolvasás a hp LaserJet lapolvasó szoftverből: Nyomja meg a készülék kezelőpaneljén a BEOLVASÁS INDÍTÁSA gombot a HP LaserJet lapolvasó program indításához. Ha a készülék hálózathoz csatlakozik, a HP LaserJet Scan szoftvert nem tudja a BEOLVASÁS INDÍTÁSA gomb megnyomásával indítani. (Csak közvetlen csatlakozás esetén.) A HP LaserJet lapolvasó szoftvert közvetlenül a számítógépről is indíthatja. További információ a következő webcímen olvasható: [Beolvasás](#page-70-0) hp LaserJet lapolvasó [szoftverrel](#page-70-0).

Megjegyzés A HP LaserJet lapolvasó szoftver hálózatban nem használható.

● Beolvasás TWAIN- vagy WIA-kompatibilis szoftverből: A készülék TWAIN- és WIAkompatibilis; ezenkívül TWAIN- és WIA-kompatibilis lapolvasókat támogató, Windows alapú programokkal is együttműködik. A készülék lapolvasó szoftvere is TWAIN- és WIA-kompatibilis. További információ a következő webcímen olvasható: [Lapolvasás](#page-73-0) TWAIN- és [WIA-kompatibilis](#page-73-0) programmal.

Megjegyzés Ha többet szeretne megtudni az optikai karakterfelismerő (OCR) szoftverről, illetve használni szeretné azt, telepítse a Readiris programot a szoftver CD-lemezéről.

# <span id="page-68-0"></span>Lapolvasási feladat törlése

Adott lapolvasási feladat törléséhez az alábbiak egyike szerint járjon el:

- Nyomja meg a MEGSZAKÍTÁS gombot a készülék kezelőpaneljén.
- A képernyőn megjelenő párbeszédpanelben kattintson a Törlés gombra.

Ha lapolvasási feladatot töröl, távolítsa el az eredeti dokumentumot az automatikus lapadagoló bemeneti tálcájából (ADF).

# <span id="page-69-0"></span>Lapolvasás a készülék kezelőpaneljéről

A következő útmutató alapján közvetlenül a kezelőpanelről végezhet beolvasást.

Megjegyzés A készülékhez csatlakozó számítógépet be kell kapcsolni.

#### A Beolvasás ide gomb programozása

A készülék BEOLVASÁSI CÉL gombjának programozását az eszköz beállításainál végezheti. Lépjen a HP eszközkészlet Beolvasás szakaszára, és kattintson a Beolvasás ide fülre. Bővebb információ a HP eszköztárának súgójában található.

#### Lapolvasás e-mailbe

A következő módszerrel végezhető beolvasás e-mailbe a készülék BEOLVASÁSI CÉL gombja segítségével:

Megjegyzés **Ehhez a szolgáltatáshoz e-mail címzettet** is be kell állítani a **Beolvasás ide...** lapon. Lásd: A Beolvasás ide gomb programozása.

- 1. Helyezze be a beolvasni kívánt eredeti példányokat nyomtatott oldallal lefelé az automatikus lapadagoló (ADF) tálcájába úgy, hogy a dokumentum felső része a készülék felé nézzen. A médiavezetőket igazítsa úgy, hogy szorosan illeszkedjenek az eredeti példányokhoz.
- 2. Nyomja meg a BEOLVASÁSI CÉL gombot a készülék kezelőpaneljén.
- 3. A < vagy a > gomb segítségével válassza ki az e-mail címzettjét.
- 4. Nyomja meg a BEOLVASÁS INDÍTÁSA vagy a MENÜ/BEÍRÁS gombot. A beolvasott dokumentumot a program egy e-mailhez csatolja, amelyet automatikusan a 3. lépésben kiválasztott e-mail címzettnek küld.

## Lapolvasás mappába

A következő módszerrel végezhető beolvasás mappába a készülék BEOLVASÁSI CÉL gombja segítségével.

Megjegyzés A lapolvasás megkezdése előtt a **Beolvasás ide...** lapon létre kell hoznia egy mappát. Lásd: A Beolvasás ide gomb programozása.

- 1. Helyezze be a beolvasni kívánt eredeti példányokat az automatikus lapadagoló (ADF) tálcájába nyomtatott oldalukkal lefelé, a dokumentum felső részével a készülék felé, majd igazítsa hozzá a médiavezetőket.
- 2. Nyomja meg a BEOLVASÁSI CÉL gombot a készülék kezelőpaneljén.
- 3. A < vagy a > gomb segítségével válasszon mappát.
- 4. Nyomja meg a BEOLVASÁS INDÍTÁSA vagy a MENÜ/BEÍRÁS gombot. A dokumentumot a program egy fájlba olvassa, majd a 3. lépésben választott mappába menti azt.

# <span id="page-70-0"></span>Beolvasás hp LaserJet lapolvasó szoftverrel

A HP LaserJet lapolvasó programmal a következő helyekre lehet lapolvasást végezni:

- e-mail
- mappa
- a felhasználó által megadott szoftver
- a Readiris optikai karakterfelismerő program (ha telepítve van)

Részletesebb tájékoztatás az eredeti dokumentumok automatikus lapadagolóba (ADF) helyezéséről: Eredeti példányok behelyezése [lapolvasáshoz.](#page-65-0)

## Lapolvasás e-mailbe

- 1. Az automatikus dokumentumadagoló (ADF) médiakarjának beállítása egyetlen lap vagy médiaköteg fogadására. (További tudnivalók: Eredeti példányok [behelyezése](#page-65-0) [lapolvasáshoz.](#page-65-0))
- 2. Helyezze be a beolvasni kívánt eredeti példányokat nyomtatott oldallal lefelé az automatikus lapadagolóba a dokumentum felső részével kezdve. A médiavezetőket igazítsa úgy, hogy szorosan illeszkedjenek az eredeti példányokhoz.
- 3. A számítógépen válassza a Start menü Hewlett-Packard sorának hp LaserJet 3015 elemét, majd kattintson a Beolvasás gombra.

#### VAGY

Nyomja meg a készüléken a BEOLVASÁS INDÍTÁSA gombot. Ekkor a számítógépen megnyílik a HP LaserJet lapolvasó szoftver ablaka. Ha a készülék hálózathoz csatlakozik, a HP LaserJet Scan szoftvert nem tudia a BEOLVASÁS INDÍTÁSA gomb megnyomásával indítani. (Csak közvetlen csatlakozás esetén.)

- 4. A HP LaserJet Beolvasás párbeszédpanelen válassza a Küldés e-mailben lehetőséget.
- 5. Kattintson a Beállítások gombra.
- 6. Adja meg a kívánt lapolvasási beállításokat, majd kattintson az OK gombra a HP LaserJet lapolvasó párbeszédpaneljére való visszatéréshez.

#### Megjegyzés A beállításokat az Általános lap Gyorsbeállítások beállításaival mentheti. Ha a gyorsbeállítás mentését követően bejelöli a jelölőnégyzetet, a mentett beállítások lesznek az alapértelmezettek a legközelebbi e-mailbe olvasáskor.

- 7. Kattintson a Beolvasás gombra. A program ekkor beolvassa az eredeti példányt, új email üzenethez csatolja azt, majd automatikusan elküldi.
- Megjegyzés Ha nem adja meg az e-mail címzettjét az E-mail lapon, a program az eredeti példányt beolvassa és az új e-mail üzenethez fűzi, de nem küldi el. Ebben az esetben megadhatja az e-mail címzettjét, szöveget vagy más mellékletet fűzhet hozzá, majd elküldheti az üzenetet.

Ha gyorsbeállításként nem menti azokat, a 6. lépésben megadott beállítások csak az aktuális munkára vonatkoznak.

## Lapolvasás fájlba

- 1. Az automatikus dokumentumadagoló (ADF) médiakarjának beállítása egyetlen lap vagy médiaköteg fogadására. (További tudnivalók: Eredeti példányok [behelyezése](#page-65-0) [lapolvasáshoz.](#page-65-0))
- 2. Helyezze be a beolvasni kívánt eredeti példányokat nyomtatott oldallal lefelé az automatikus lapadagolóba a dokumentum felső részével kezdve. A médiavezetőket igazítsa úgy, hogy szorosan illeszkedjenek az eredeti példányokhoz.
- 3. A számítógépen válassza a Start menü Hewlett-Packard sorának hp LaserJet 3015 elemét, majd kattintson a Beolvasás gombra.

#### VAGY

Nyomja meg a készüléken a BEOLVASÁS INDÍTÁSA gombot. Ekkor a számítógépen elindul a HP LaserJet Scan szoftver. Ha a készülék hálózathoz kapcsolódik, a HP LaserJet Scan szoftvert nem tudja a BEOLVASÁS INDÍTÁSA gombbal bekapcsolni. (Csak közvetlen csatlakozás esetén.)

- 4. A HP LaserJet lapolvasás párbeszédpanelben válassza a Küldés fájlba lehetőséget.
- 5. Kattintson a Beállítások gombra.
- 6. Adja meg a kívánt lapolvasási beállításokat, majd kattintson az OK gombra a HP LaserJet lapolvasó párbeszédpaneljére való visszatéréshez.
- Megjegyzés A beállításokat az Általános lap Gyorsbeállítások beállításaival mentheti. Ha a gyorsbeállítás mentését követően bejelöli a jelölőnégyzetet, a mentett beállítások lesznek az alapértelmezettek a legközelebbi fájlba olvasáskor.
	- 7. Kattintson a Beolvasás gombra. Ha a rendszer kéri, adja meg a fájlnevet.

Megjegyzés **Ha gyorsbeállításként nem menti azokat**, a 6. lépésben megadott beállítások csak az aktuális munkára vonatkoznak.

## Beolvasás más programba

Ezzel a szolgáltatással nem TWAIN-kompatibilis és nem WIA-kompatibilis programba is beolvashatja a dokumentumot.

- 1. Az automatikus dokumentumadagoló (ADF) médiakarjának beállítása egyetlen lap vagy médiaköteg fogadására. (További tudnivalók: Eredeti példányok [behelyezése](#page-65-0) [lapolvasáshoz.](#page-65-0))
- 2. Helyezze be a beolvasni kívánt eredeti példányokat nyomtatott oldallal lefelé az automatikus lapadagolóba a dokumentum felső részével kezdve. A médiavezetőket igazítsa úgy, hogy szorosan illeszkedjenek az eredeti példányokhoz.
- 3. A számítógépen válassza a Start menü Hewlett-Packard sorának hp LaserJet 3015 elemét, majd kattintson a Beolvasás gombra.

#### VAGY

Nyomja meg a készüléken a BEOLVASÁS INDÍTÁSA gombot. Ekkor a számítógépen megnyílik a HP LaserJet lapolvasó szoftver ablaka. Ha a készülék hálózathoz csatlakozik, a HP LaserJet Scan szoftvert nem tudja a BEOLVASÁS INDÍTÁSA gomb megnyomásával indítani. (Csak közvetlen csatlakozás esetén.)

4. A HP LaserJet lapolvasás párbeszédpanelen válassza a Küldés más alkalmazásba lehetőséget.
- 5. Kattintson a Beállítások gombra.
- 6. Adja meg a kívánt beállításokat. A Más alkalmazások lapon a Tallózás gombra kattintva keresse meg a program (.exe kiterjesztésű) parancsfájlját. A végrehajtható fájl helyét be is gépelheti.

Megjegyzés A beállításokat az Általános lap Gyorsbeállítások beállításaival mentheti. Ha a gyorsbeállítás mentését követően bejelöli a jelölőnégyzetet, legközelebb a mentett beállítások lesznek az alapértelmezettek más programba olvasáskor.

- 7. Válassza ki a program által támogatott fájltípusokat.
- 8. Az OK gombra kattintva térhet vissza a HP LaserJet lapolvasó párbeszédpanelhez.
- 9. Kattintson a Beolvasás gombra.

Megjegyzés Ha gyorsbeállításként nem menti azokat, a 6. lépésben megadott beállítások csak az aktuális munkára vonatkoznak.

#### Beolvasás a Readiris optikai karakterfelismerő programba

- 1. Az automatikus dokumentumadagoló (ADF) médiakarjának beállítása egyetlen lap vagy médiaköteg fogadására. (További tudnivalók: Eredeti példányok [behelyezése](#page-65-0) [lapolvasáshoz.](#page-65-0))
- 2. Helyezze be a beolvasni kívánt eredeti példányokat nyomtatott oldallal lefelé az automatikus lapadagoló (ADF) tálcájába úgy, hogy a dokumentum felső része a készülék felé nézzen. A médiavezetőket igazítsa úgy, hogy szorosan illeszkedjenek az eredeti példányokhoz.
- 3. A számítógépen válassza a Start menü Hewlett-Packard sorának hp LaserJet 3015 elemét, majd kattintson a Beolvasás gombra.

#### **VAGY**

Nyomja meg a készüléken a BEOLVASÁS INDÍTÁSA gombot. Ekkor a számítógépen megnyílik a HP LaserJet lapolvasó szoftver ablaka. Ha a készülék hálózathoz csatlakozik, a HP LaserJet Scan szoftvert nem tudja a BEOLVASÁS INDÍTÁSA gomb megnyomásával indítani. (Csak közvetlen csatlakozás esetén.)

- 4. A HP LaserJet lapolvasás párbeszédpanelen válassza a Küldés a Readiris OCR alkalmazásba lehetőséget.
- 5. Kattintson a Beolvasás gombra.

Megjegyzés A készülék csak akkor tudja a Readiris programba beolvasni a dokumentumot, ha a program telepítve van. A Readiris karakterfelismerő program a készülékhez tartozó CD-ROM része.

# Lapolvasás TWAIN- és WIA-kompatibilis programmal

A készülék TWAIN- és Windows Imaging Application (WIA-) kompatibilis. A készülék olyan Windows alapú programokkal működik, amelyek a TWAIN-kompatibilis és WIA-kompatibilis lapolvasókat támogatnak.

Megjegyzés Tudnivalók a nem TWAIN- és nem WIA-kompatibilis szoftverekkel kapcsolatban: [Beolvasás](#page-71-0) más [programba.](#page-71-0)

#### TWAIN-kompatibilis és WIA-kompatibilis szoftver használata

A lapolvasási szolgáltatás TWAIN-kompatibilis vagy WIA-kompatibilis programból is elérhető; ebben az esetben a képet közvetlenül a megnyitott programból is beolvashatja. Bővebb információ a TWAIN-kompatibilis vagy WIA-kompatibilis szoftver dokumentációja súgófájljában olvasható.

#### Lapolvasás TWAIN-kompatibilis programból

Általában azok a programok TWAIN-kompatibilisek, amelyek ehhez hasonló lehetőségeket tartalmaznak: Beolvasás, Fájl beolvasása, Lapolvasás, Új objektum importálása, Beszúrás... vagy Lapolvasó. Ha nem biztos abban, hogy programja kompatibilis-e, vagy nem tudja a parancs nevét, tanulmányozza a program súgóját vagy dokumentációját.

Ha TWAIN-kompatibilis programból végez beolvasást, előfordulhat, hogy a HP LaserJet lapolvasó szoftver automatikusan elindul. Ebben az esetben a kép előzetes megtekintésekor végezheti el a módosításokat. Ha a program nem indul el automatikusan, a kép azonnal a TWAIN-kompatibilis programba kerül.

#### Lapolvasás TWAIN-kompatibilis programból

Indítsa el a lapolvasást a TWAIN-kompatibilis programból. A végrehajtandó parancsokról és lépésekről a program súgójában vagy dokumentációjában talál ismertetést.

#### Beolvasás WIA-engedélyezett programból (csak Windows XP)

Adott képet közvetlenül másik programba (például Microsoft® Wordbe) WIA-alkalmazással is beolvashat. A WIA a HP LaserJet lapolvasó szoftver helyett Microsoft szoftver segítségével végzi a beolvasást.

A WIA-engedélyezett programok Beszúrás vagy Fájl menüje általában ilyen parancsot tartalmaz: Kép/Lapolvasóból vagy fényképezőgépből. Ha nem biztos abban, hogy a program WIA-kompatibilis, tanulmányozza a szoftver súgóját vagy a dokumentációját.

#### Lapolvasás WIA-kompatibilis programból

Indítsa el a lapolvasást a WIA-kompatibilis programból. A végrehajtandó parancsokról és lépésekről a program súgójában vagy dokumentációjában talál ismertetést.

#### **VAGY**

A Fényképezőgépek és lapolvasók mappában kattintson duplán a készüléket jelző ikonra. Ekkor megnyílik a szabványos WIA-engedélyezett program, amely a fájlba olvasást segíti.

# Lapolvasás az OCR használatával

Az OCR (optikai karakterfelismerő) szoftver segítségével a beolvasott szöveget a kívánt szövegszerkesztő programba küldheti, és ott módosíthatja azt.

### Readiris

A szoftver CD-ROM tartalmazza a Readiris OCR programot. Ha használni kívánja a Readiris programot, telepítse azt a szoftver CD-ROM-ról, majd kövesse az on-line súgóban megjelenő utasításokat.

# Lapolvasó: felbontás és szín

Ha beolvasott képet nyomtat, és a minőség elmarad a várakozásoktól, előfordulhat, hogy nem megfelelő felbontás- vagy színbeállítást választott a lapolvasó szoftverében. A felbontás- és a színbeállítások a beolvasott kép alábbi jellemzőit módosíthatják:

- Képtisztaság
- Szemcsésség (sima vagy szemcsés)
- Beolvasási idő
- Fájl mérete

A felbontás mértékegysége pont/hüvelyk (dpi). Színes, szürkeárnyalatos és fekete-fehér beállítások határozzák meg a lehetséges színek számát. Lehetősége van a lapolvasó hardver felbontását 600 dpi értékűre módosítani. A szoftver akár 9600 dpi bővített felbontásra is képes. Színes és szürkeárnyalatos nyomtatás esetén a beállítás lehet 1 bites (fekete-fehér), vagy egy 8 bit (256-féle szürke) és 24 bit (true color) közötti érték.

A felbontás és a szín irányadó táblázata egyszerűen kivitelezhető tanácsokat nyújt segítségképpen a felhasználónak.

Megjegyzés A felbontás- és a színértékek beállítása magas értékre azt eredményezheti, hogy az ezekből adódó nagyméretű fájlok sok helyet foglalnak a merevlemezen, és ezért a lapolvasási folyamat lelassul. A felbontás és szín beállítása előtt gondolja át, milyen formában kívánja használni a beolvasott képet.

#### Irányelvek a felbontásra és színre vonatkozóan.

Az alábbi táblázat mutatja a különböző beolvasási munkákhoz javasolt felbontás- és színbeállításokat.

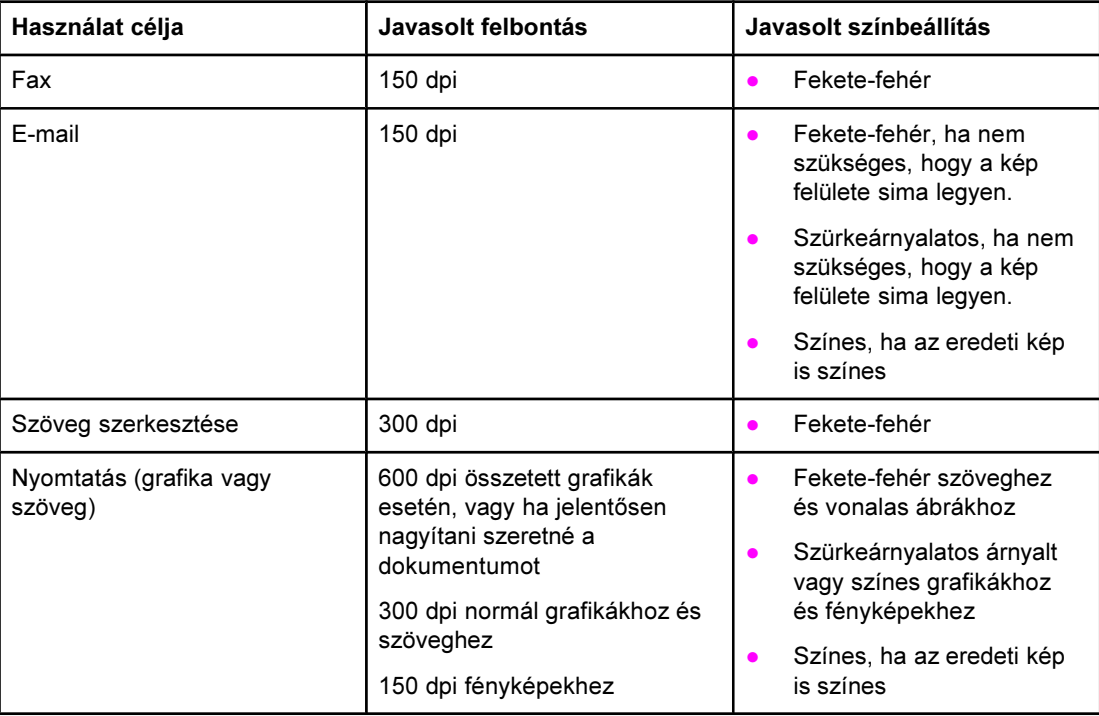

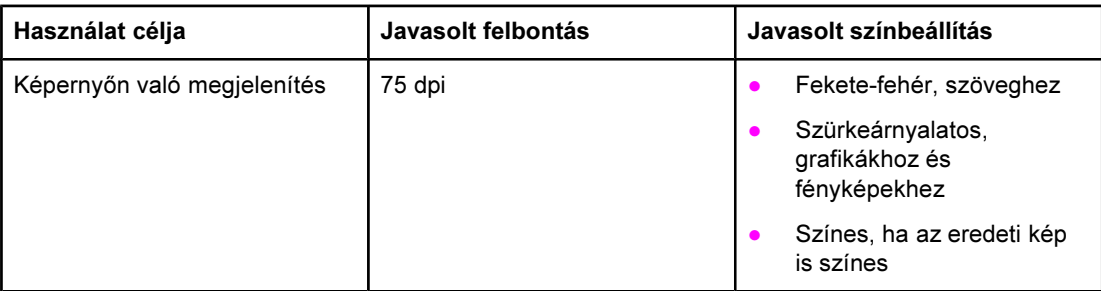

### Színes

A színértékeket az alábbiak szerint állíthatja be lapolvasáskor.

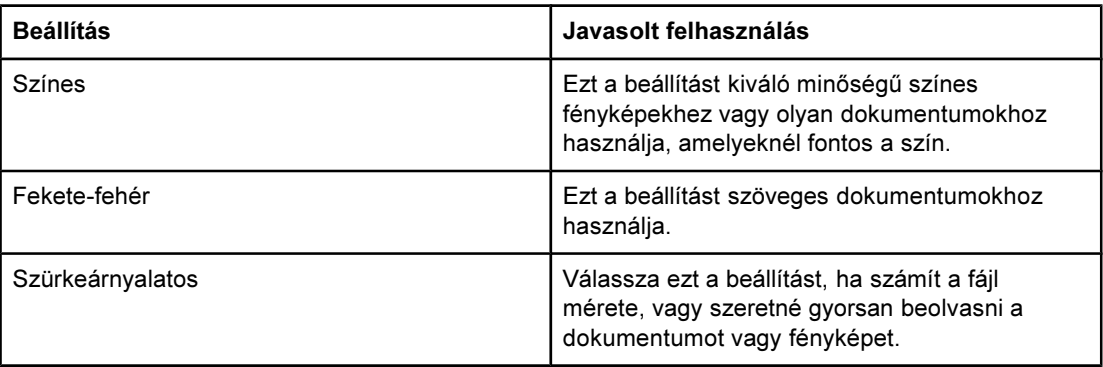

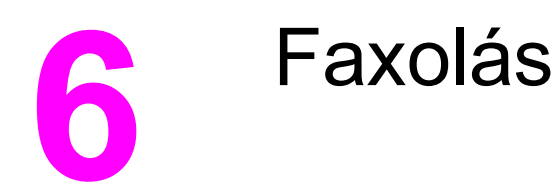

A faxolás funkcióról a készülék faxkezelési kézikönyvében talál útmutatót.

<span id="page-80-0"></span>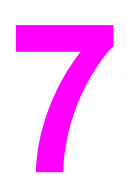

# 7 Tisztítás és karbantartás

A következő témakörök az alapvető tisztítási és karbantartási feladatokat ismertetik:

- A készülék külső [felületének](#page-81-0) tisztítása
- A [médiaútvonal](#page-82-0) tisztítása

# <span id="page-81-0"></span>A készülék külső felületének tisztítása

#### A készülékház külső felületének tisztítása

Puha, nedves, pihementes ruhával törölje le a port, foltokat, szennyeződéseket a készülékház külső felületéről.

#### Az üveg tisztítása

A használat során az üveg felületén szennyeződés gyűlhet fel, ami hátrányosan hathat a teljesítményre. Az alábbi módon tisztítsa meg a lapolvasó üvegét.

- 1. Kapcsolja ki a készüléket, és húzza ki a tápkábelt a fali csatlakozóaljzatból.
- 2. Döntse előre a kezelőpanelt.
- 3. Az üvegsávot egy karcmentes üvegtisztító folyadékkal megnedvesített, puha ruhával vagy szivaccsal törölje át.

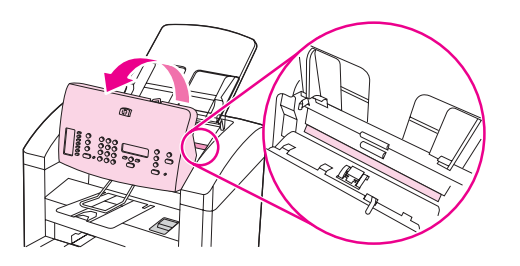

VIGYÁZAT A készülék egy alkatrészén se használjon olyan anyagokat, melyek felsérthetik annak felületét, illetve acetont, benzint, szalmiákszeszt, etil-alkoholt, sem pedig szén-tetrakloridot. Ezek ugyanis károsíthatják a készüléket. Ne engedje a folyadékot közvetlenül az üvegre folyni, mert beszivároghat a készülék belsejébe és károsíthatja azt.

> 4. Ha az üveget bőrdarabbal vagy cellulózszivaccsal törli szárazra, az üveg tökéletesen foltmentes marad.

# <span id="page-82-0"></span>A médiaútvonal tisztítása

Ha a kész nyomaton festékszemcsék vagy foltok láthatók, tisztítsa meg a médiaútvonalat.

#### A médiaútvonal tisztítása

- 1. Nyomja meg a MENÜ/BEÍRÁS gombot.
- 2. A <vagy > gombbal keresse meg a SZOLGÁLTATÁS menüt.
- 3. Nyomja meg a MENÜ/BEÍRÁS gombot.
- 4. A < vagy a > gomb segítségével keresse meg a TISZTÍTÓ MÓD lehetőséget.
- 5. Nyomja meg a MENÜ/BEÍRÁS gombot.

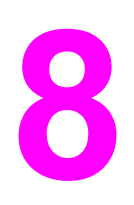

# **Hibaelhárítás**

Ebben a részben javaslatokat olvashat a készülék használata közben felmerülő problémák megoldására:

- A készüléket nem lehet [bekapcsolni](#page-85-0)
- A [kezelőpanel](#page-86-0) elhalványul, vagy fekete vonalak, pontok jelennek meg rajta
- A készülék üres [oldalakat](#page-87-0) nyomtat
- Az oldalak [kinyomtatása](#page-88-0) nem sikerült
- Az oldalak [kinyomtatása](#page-89-0) sikerült, de fennáll egy probléma
- A képernyőn [hibaüzenetek](#page-90-0) jelennek meg
- [Papírkezelési](#page-91-0) problémák merültek föl
- A nyomtatott oldal [különbözik](#page-92-0) a képernyőn látott képtől
- Elakad a papír a [nyomtatóban](#page-94-0)
- [Elfogadhatatlan](#page-98-0) a nyomtatási minőség
- Hibaüzenetek jelennek meg a készülék [kezelőpaneljén](#page-105-0)
- Nem jön ki a [másolat](#page-108-0)
- A nyomatok üresek, illetve a képek [hiányoznak](#page-109-0) vagy fakók
- [Elfogadhatatlan](#page-110-0) a másolási minőség
- Elakadás az automatikus [lapadagolóban](#page-111-0) (ADF)
- Másolási hibák [tapasztalhatók](#page-113-0)
- A [beolvasott](#page-115-0) kép gyenge minőségű
- Hiányzik a [beolvasott](#page-116-0) kép egy része
- A [lapolvasás](#page-117-0) túl sokáig tart
- [Hibaüzenetek](#page-118-0) jelennek meg
- [Elfogadhatatlan](#page-119-0) a lapolvasás minősége

Megjegyzés Az itt leírt műveletek közül sok a HP eszközkészlet segítségével is végrehajtható. A HP eszközkészlet használatához a következő fejezet tartalmaz útmutatót: A [beállítások](#page-18-0) módosítása a hp eszköztár vagy a készülék [kezelőpanelje](#page-18-0) segítségével

# <span id="page-85-0"></span>A készüléket nem lehet bekapcsolni

Ha a készüléket nem sikerül bekapcsolni, próbálja meg az ebben a szakaszban javasolt módszerekkel.

#### Kap áramot a készülék?

- Ha a tápkábel elosztóhoz csatlakozik, ellenőrizze, hogy az elosztó be van-e kapcsolva. Vagy, próbálja a készülék tápkábelét közvetlenül a fali aljzathoz csatlakoztatni.
- Ellenőrizze, hogy a csatlakozóaljzatban van-e áram.
- Ha a készüléket kapcsolóüzemű aljzathoz csatlakoztatta, ellenőrizze, hogy az be van-e kapcsolva.
- Ellenőrizze a hátlapon, hogy a készülék be van-e kapcsolva.

FIGYELEM! Ha a problémát a fenti módszerekkel nem sikerült orvosolni, a hiba valószínűleg a készülékben van. Húzza ki a tápkábelt a csatlakozóaljzatból, és forduljon a HP ügyfélszolgálatához. A kapcsolatfelvétel lehetőségeiről a készülékhez mellékelt terméktámogatási tájékoztatóban olvashat.

# <span id="page-86-0"></span>A kezelőpanel elhalványul, vagy fekete vonalak, pontok jelennek meg rajta

Ha a készülék kezelőpanele elhalványul, illetve fekete vonalak vagy pontok jelennek meg rajta, próbálja meg az ebben a szakaszban javasolt módszereket.

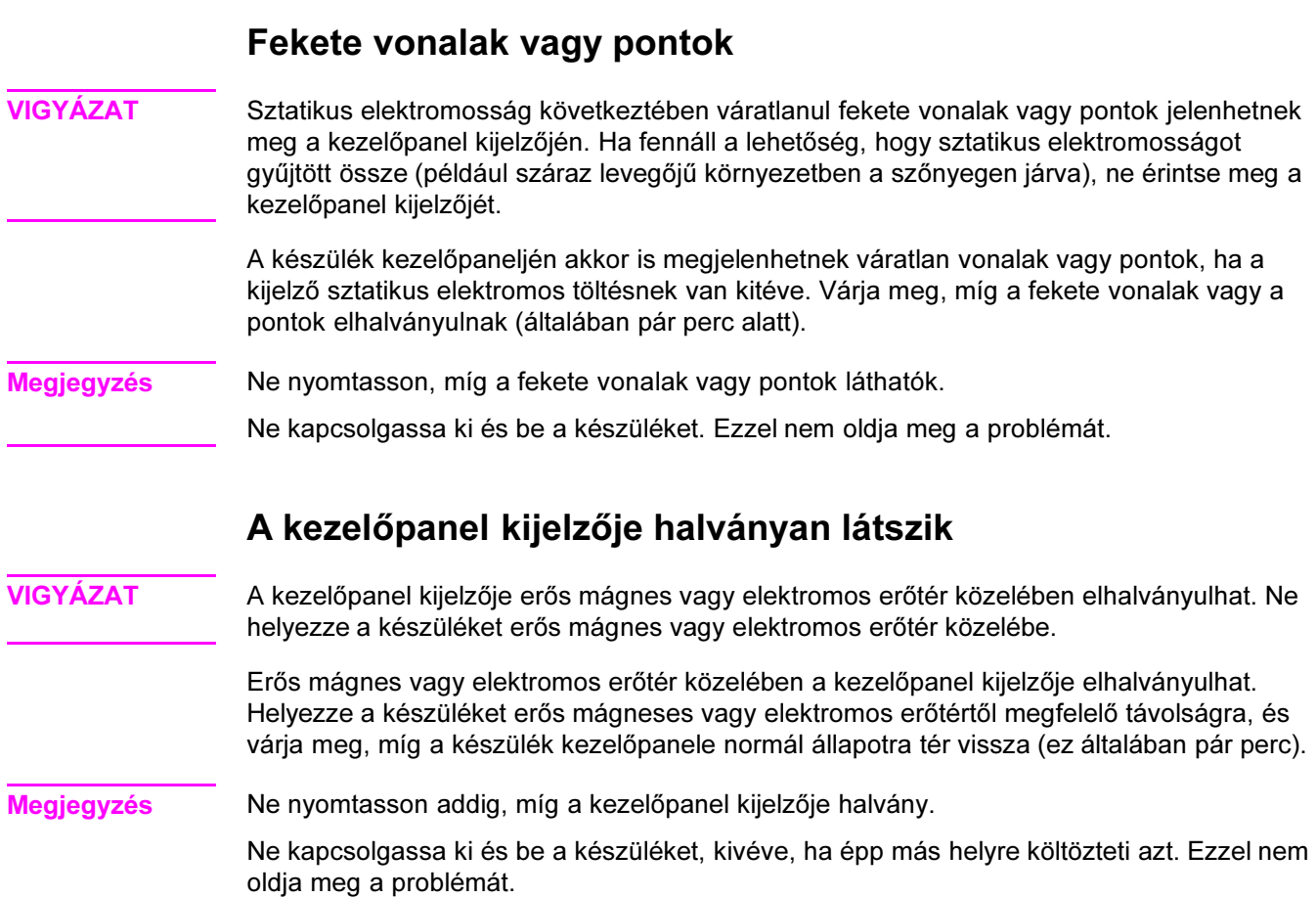

# <span id="page-87-0"></span>A készülék üres oldalakat nyomtat

Ha a készülék nyomtatás nélkül, üresen adja ki a lapokat, próbálja meg az ebben a szakaszban javasolt módszereket.

#### A védőszalag rajtamaradt a nyomtatópatronon?

Lehetséges, hogy a védőszalag még mindig rajta van a nyomtatópatronon. Vegye ki a nyomtatópatront, és húzza le róla a védőszalagot. Helyezze vissza a nyomtatópatront. Próbálja ismét kinyomtatni a dokumentumot.

#### A készülék kinyomtatja a konfigurációs oldalt?

A készülék ellenőrzéseképpen nyomtassa ki a konfigurációs oldalt. További útmutatásért lásd: [Konfigurációs](#page-22-0) oldal nyomtatása.

#### Tartalmaz a dokumentum üres oldalakat?

Lehetséges, hogy a dokumentum üres oldalakat tartalmaz. Ellenőrizze, hogy a nyomtatandó dokumentumban minden oldal tartalmaz-e valamit.

## Megfelelően töltötte be az eredeti példányt?

Ha másolatot készít, előfordulhat, hogy nem megfelelően töltötte be az eredeti példányt. Az eredeti példányt a másolandó oldalával lefelé kell az automatikus lapadagoló tálcába helyezni. Ha a lapot a másolandó oldalával felfelé helyezi be, a másolás eredménye üres lap lesz.

# <span id="page-88-0"></span>Az oldalak kinyomtatása nem sikerült

Ha a készülék egyáltalán nem nyomtat, próbálja meg az alább javasolt módszereket.

#### Megjelenik egy üzenet a számítógép képernyőjén?

További információ: A képernyőn [hibaüzenetek](#page-90-0) jelennek meg

#### A készülék megfelelően húzza be a lapot?

További információ: [Papírkezelési](#page-91-0) problémák merültek föl

#### Tapasztalhatók-e papírelakadások?

További információért lásd: Elakadás az automatikus [lapadagolóban](#page-111-0) (ADF) vagy [Elakad](#page-94-0) a papír a [nyomtatóban.](#page-94-0)

#### Működőképes a párhuzamos vagy USB-kábel (A/B), és megfelelően csatlakozik?

Lehet, hogy a párhuzamos vagy USB-kábel (A/B) hibás. Próbálkozzon a következőkkel:

- Húzza ki, majd ismét csatlakoztassa a párhuzamos vagy USB-kábel (A/B) mindkét végét.
- Próbáljon ismét kinyomtatni egy korábban már sikerrel kinyomtatott oldalt.
- Próbáljon ki más IEEE 1284-B-kompatibilis párhuzamos vagy USB-kábelt (A/B). Lásd: HP [alkatrészek](#page-143-0) és tartozékok rendelése.
- Tudakolja meg a számítógép gyártójától, hogy a párhuzamos port helyett nem lenne-e célszerű ECP-portot (extended capabilities port) beállítania.

#### Más készülékeket is működtet a számítógépről?

- Lehetséges, hogy a készülék nem tudja a párhuzamos portot megosztva használni. Akadályozhatja a készülék működését, ha ugyanahhoz a porthoz külső merevlemez vagy hálózati kapcsolódoboz is csatlakozik. Ebben az esetben a másik eszköz csatlakozóját ideiglenesen el kell távolítania, vagy a számítógép két külön párhuzamos portját kell használnia.
- Előfordulhat, hogy másfajta csatlakozót kell használnia. A Hewlett-Packard elsősorban a párhuzamos ECP-csatlakozót ajánlja.

# <span id="page-89-0"></span>Az oldalak kinyomtatása sikerült, de fennáll egy probléma

Próbálkozzon az alábbi módszerek egyikével, ha az oldalakat sikerült kinyomtatni, de egyéb probléma még mindig fennáll.

#### Gyenge a nyomtatási minőség?

További információ: [Elfogadhatatlan](#page-98-0) a nyomtatási minőség

### A nyomtatott oldal különbözik a képernyőn látott képtől?

További információ: A nyomtatott oldal [különbözik](#page-92-0) a képernyőn látott képtől

#### A készülék a nyomtatási médiának megfelelően van beállítva?

További információ: [Papírkezelési](#page-91-0) problémák merültek föl

# <span id="page-90-0"></span>A képernyőn hibaüzenetek jelennek meg

Ha az alábbi üzenetek valamelyike jelenik meg a számítógép képernyőjén, tegye meg a megfelelő lépéseket a probléma elhárításához.

#### Nyomtató nem válaszol/hiba az LPT1-re történő írás közben

Ellenőrizze a következőket:

- A készülék KÉSZ állapotban van?
- A tápkábel és az IEEE 1284-B-kompatibilis párhuzamos vagy USB-eszközkábel (A/B) megfelelően vannak csatlakoztatva?
- Telepített előzőleg egyéb nyomtatóillesztőket a számítógépre?

Próbálkozzon a következőkkel:

- Húzza ki a tápkábel és az IEEE 1284-B-kompatibilis párhuzamos vagy USB-kábel (A/B) mindkét végét, majd csatlakoztassa újra.
- Próbáljon ki más IEEE 1284-B-kompatibilis párhuzamos vagy USB-kábelt (A/B).
- Ellenőrizze, hogy nem más készülék vagy nyomtató van-e alapértelmezésként megadva.

#### Porthozzáférés sikertelen (másik alkalmazás használja)

Ütközés van az eszközök között. Ez akkor fordulhat elő, ha egy másik eszközt is telepített a számítógépre, és az egy állapotszoftvert futtat. Az állapotszoftver ilyenkor elfoglalja a számítógép párhuzamos portját, és megakadályozza, hogy a készülék hozzáférjen a porthoz.

Próbálkozzon a következőkkel:

- Tiltsa le a többi eszköz állapotfigyelő ablakait.
- Ellenőrizze, hogy a készülék portbeállításai megfelelőek-e. Módosítsa a portbeállításokat a Részletek vagy a Portok lapon az eszköztulajdonságoknál.
- Ellenőrizze, hogy a kétirányú támogatás ki van-e kapcsolva a készüléken. Az eszköztulajdonságoknál, a Részletek vagy a Portok lapon győződjön meg arról, hogy a kétirányú támogatás nincs bekapcsolva.

Megjegyzés Egyes operációs rendszereken csak a Részletek lapon Nyomtatási sor beállítása elemre kattintva látható a kétirányú támogatás lehetőség.

# <span id="page-91-0"></span>Papírkezelési problémák merültek föl

Papírkezelési problémák esetén próbálja meg az ebben a szakaszban javasolt módszereket.

### A nyomat elcsúszik (görbe)

#### Megfelelően vannak beállítva a papírvezetők?

Vegye ki a papírköteget az adagolótálcából, egyenesítse ki az oldalait, majd helyezze ismét a tálcára. A használt média szélességének és hosszúságának megfelelően állítsa be a médiavezetőket, majd próbálja meg újra kinyomtatni a fájlt. További információkért lásd: [A](#page-33-0) készülékre vonatkozó [média-előírások,](#page-33-0) és az Alapvető tudnivalók c. kézikönyv

#### A készülék több lapot húz be egyszerre

#### Túlságosan tele van az adagolótálca?

A médiaadagoló tálcák megtöltéséről az Alapvető tudnivalók című kézikönyvben talál leírást.

#### A média gyűrött, hajtásos vagy sérült?

Győződjön meg róla, hogy a média nem gyűrött, hajtásos vagy sérült. Új vagy másik csomagból származó médiára próbáljon nyomtatni.

#### Az automatikus dokumentumadagoló (ADF) médiakarja nem a megfelelő pozícióban áll?

Győződjön meg arról, hogy az ADF médiakar többlapos állásban van (azaz balra).

#### A készülék nem húzza be a médiát az adagolótálcáról

#### A készülék kézi adagolási üzemmódban van?

Próbálja ki a következők egyikét:

- Ha a Kézi adagolás jelenik meg a kezelőpanel kijelzőjén, a nyomtatáshoz nyomja meg a MENÜ/BEÍRÁS gombot.
- Győződjön meg arról, hogy a készülék nincs kézi adagolási üzemmódban, majd próbálja meg ismét a nyomtatást.

#### A felvevőhenger piszkos vagy megsérült?

Forduljon a hely hivatalos Hp-szolgáltatóhoz. További útmutatásért lásd: [Ügyfélszolgálat](#page-148-0) és [szerviz.](#page-148-0)

### A papír meggyűrődik, miközben áthalad a készüléken

További információ: [Hullámosodás](#page-103-0)

# <span id="page-92-0"></span>A nyomtatott oldal különbözik a képernyőn látott képtől

Ha az oldal nyomtatásban másképp jelenik meg, mint a képernyőn, próbálja meg az alábbi módszereket.

#### A szöveg hibás, helytelen vagy hiányos?

A készülék működőképességének ellenőrzésére nyomtassa ki a konfigurációs oldalt. További útmutatásért lásd: [Konfigurációs](#page-22-0) oldal nyomtatása. Ha a konfigurációs oldal nyomtatása sikerült, próbálja meg a következőket:

- Húzza ki, majd dugja vissza a kábel mindkét végét.
- Próbáljon ismét kinyomtatni egy korábban már sikerrel kinyomtatott oldalt.
- Ha van rá lehetősége, csatlakoztassa a kábelt és a készüléket más számítógéphez, és próbáljon megismételni egy korábban már sikeres nyomtatást.
- Használjon új IEEE 1284-B-kompatibilis párhuzamos vagy USB-kábelt (A/B). Információért lásd: HP [alkatrészek](#page-143-0) és tartozékok rendelése.
- A készülék szoftverének telepítésekor esetleg nem a helyes nyomtatóillesztőt választotta. Győződjön meg arról, hogy az eszköztulajdonságoknál ez a készülék van kiválasztva.
- Előfordulhat, hogy a szoftverrel van probléma. Próbáljon más szoftverprogramból nyomtatni.

#### Hiányzik az ábra vagy a szöveg? Üres oldalakat nyomtat?

- Ha a használt szoftveralkalmazásnak van nyomtatási előnézet szolgáltatása, nyomtatási előnézetben látja a hiányzó grafikát vagy szöveget?
- Ellenőrizze, hogy a dokumentum nem tartalmaz-e üres oldalakat.
- Lehetséges, hogy a védőszalag még mindig rajta van a nyomtatópatronon. Vegye ki a nyomtatópatront, és húzza le róla a védőszalagot.
- Helyezze vissza a nyomtatópatront. A nyomtatópatronokról bővebb információ az Alapvető tudnivalók c. kézikönyvben olvasható.
- A készülék ellenőrzéseképpen nyomtassa ki a konfigurációs oldalt. További útmutatásért lásd: [Konfigurációs](#page-22-0) oldal nyomtatása.
- Az eszköztulajdonságok között megadott grafikus beállítások esetleg nem felelnek meg a nyomtatási feladat típusának. Próbáljon ki más grafikus beállítást az eszköz tulajdonságainál. További információ: Nyomtatási beállítások [módosítása](#page-29-0)
- A nyomtatóillesztő ilyen típusú nyomtatási feladatoknál esetleg nem működik. Próbáljon ki másik nyomtatóillesztőt.

Megjegyzés Más nyomtatóillesztő használatakor előfordulhat, hogy a készüléknek nem minden funkciója elérhető.

#### Nem ugyanaz a lapformátum, mint más nyomtatón?

Ha a dokumentum készítéséhez régebbi vagy a mostanitól különböző nyomtatóillesztőt (nyomtatószoftvert) használt, vagy a készülék tulajdonságainak beállítása különbözik a szoftverben, megváltozhat az oldal formátuma, ha az új nyomtatóillesztővel vagy az új beállításokkal nyomtatja ki. E probléma megoldásához próbálja meg a következőket:

- Készítsen dokumentumokat, és nyomtassa ki azokat ugyanolyan nyomtatóillesztővel (nyomtatószoftver) és tulajdonság-beállításokkal attól függetlenül, hogy milyen készüléket használ.
- Módosítsa a felbontást, a papírméretet, a betűméretet vagy más beállításokat. További információ: Nyomtatási beállítások [módosítása](#page-29-0)

#### Gyenge minőségűek az ábrák?

A grafikus beállítások esetleg nem megfelelőek a nyomtatási munkához. Próbálkozzon a következőkkel:

- Ellenőrizze a grafikus beállításokat (pl. a felbontást) a készülék tulajdonságainál, és szükség esetén módosítsa azokat. További információ: [Nyomtatási](#page-29-0) beállítások [módosítása](#page-29-0)
- Próbáljon ki más nyomtatóillesztőt (nyomtatószoftvert).

Megjegyzés Más nyomtatóillesztő használatakor előfordulhat, hogy a készüléknek nem minden funkciója elérhető.

# <span id="page-94-0"></span>Elakad a papír a nyomtatóban

Olykor előfordul, hogy a papír nyomtatáskor elakad. Az elakadás kiküszöbölése érdekében próbálja meg a következőket:

- Ellenőrizze, hogy a HP előírásainak megfelelő médiára nyomtat-e. További információ: A készülékre vonatkozó [média-előírások](#page-33-0)
- Győződjön meg róla, hogy a nyomtatásra használt média nem gyűrött, hajtásos vagy sérült.
- Ellenőrizze, hogy a készülék tiszta-e. További információ: A [médiaútvonal](#page-82-0) tisztítása
- Ellenőrizze, hogy az adagolótálcák megfelelően vannak-e megtöltve, és nincsenek-e túlságosan tele. Az adagolótálcák megtöltéséről az Alapvető tudnivalók c. kézikönyvben talál részletesebb leírást.

#### Megjegyzés Új média betöltésekor mindig távolítsa el az összes médiát az adagolótálcáról, és igazítsa egyenesre az új médiaköteget. Így elkerülhető, hogy egyidejűleg több médialap kerüljön a készülékbe és csökken a médiaelakadás valószínűsége.

A médiaelakadásról a szoftveralkalmazás hibaüzenete tájékoztatja a kezelőpanel kijelzőjén. További információ: Hibaüzenetek jelennek meg a készülék [kezelőpaneljén](#page-105-0)

VIGYÁZAT A médiaelakadás megszüntetéséhez nem kell eltávolítani a médiaadagoló tálcát. Csak akkor távolítsa el, ha a készüléket hardveres javítás céljából elszállíttatja. Bővebb információ a médiaadagolótálca eltávolításáról: A [médiaadagolótálca](#page-150-0) eltávolítása.

#### Médiaelakadás megszüntetése

#### VIGYÁZAT A médiaelakadás miatt a festék elkenődhet az oldalon. Ha festék kerül a ruhájára, hideg vízzel mossa ki. Ha meleg vizet használ, a festék nem távolítható el többet az anyagból. Ha festék kerül a kezére, hideg vízzel mosson kezet.

Az elakadt papírt ne próbálja éles tárggyal, például tollal vagy ollóval eltávolítani.

Megjegyzés Elakadás megszüntetésekor (például a kimeneti tálcában történő elakadás, mindig nyomja meg a nyomtatópatron-tartó ajtó kioldóját a felső burkolat kinyitásához, és távolítsa el a nyomtatópatront. A felső burkolatot hagyja nyitva és a nyomtatópatront ne helyezze vissza, míg az elakadást meg nem szüntette. Ezáltal ugyanis nagymértékben csökken a nyomtatóhengerek feszültsége, így a beszorult lapok is könnyebben eltávolíthatók.

1. Nyomja meg a nyomtatópatron-tartó ajtó kioldóját és nyissa fel a felső burkolatot.

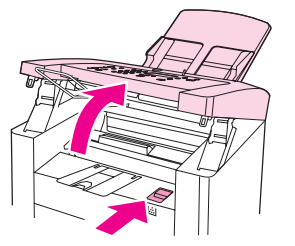

2. Távolítsa el a nyomtatópatront a fogantyú segítségével. Tegye félre.

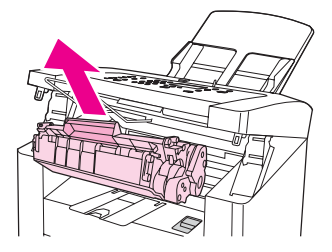

VIGYÁZAT A nyomtatópatron károsodásának elkerülése érdekében a szükségesnél hosszabb ideig ne tegye ki fényhatásnak. Tartsa a nyomtatópatront papírtasakban vagy más átlátszatlan csomagolásban mindaddig, amíg vissza nem helyezheti a készülékbe.

> 3. Mindkét kezével fogja meg a média leginkább hozzáférhető részét (akár a közepét is), és óvatosan húzza ki a készülékből.

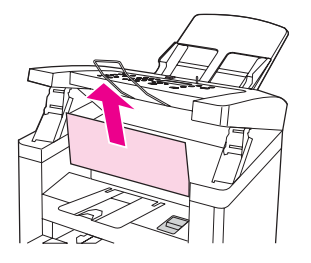

4. Ha az elakadt médiát eltávolította, helyezze vissza a nyomtatópatront.

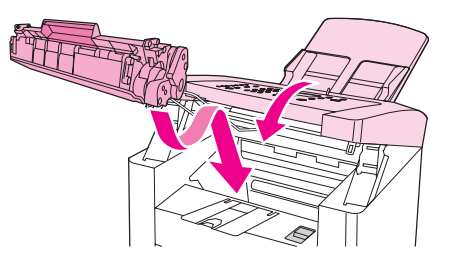

5. Nyomja le a tartórugókat és zárja le a felső burkolólapot.

6. Nyissa ki a médiaadagoló tálcát és távolítsa el a médiákat.

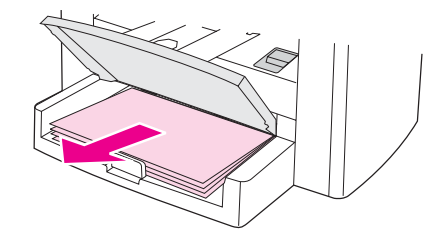

7. Tolja befelé a médiavezetőket ütközésig. Nyomja meg és tartsa lenyomva a médiaadagolótálca füleit, majd a médiaadagoló tálcát húzza ki a készülékből.

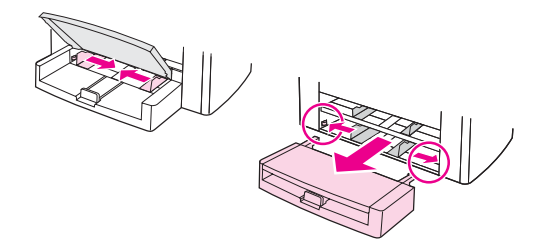

- 8. Mindkét kezével fogja meg a média leginkább hozzáférhető részét (akár a közepét is), és óvatosan húzza ki a készülékből.
- 9. Helyezze vissza a készülékbe a bemeneti tálcát.

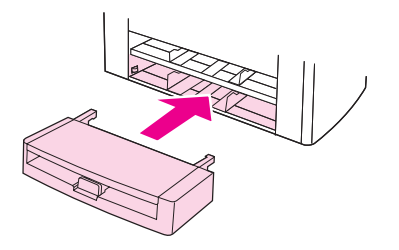

- 10. Az elakadás megszüntetése után a készüléket valószínűleg ki kell kapcsolnia, majd újra be kell kapcsolnia.
- Megjegyzés Újratöltés előtt ürítse ki az adagolótálcát. Az új média hozzáadása után igazítsa egyenesre az új köteget, majd helyezze a tálcába.

#### Más jellegű médiaelakadás megszüntetése

VIGYÁZAT Az elakadt papírt ne próbálja éles tárggyal, például tollal vagy ollóval eltávolítani.

Ha a papír a készülékből kijövet akadt el, a felső szélénél fogva húzza azt ki a kimeneti tálcán keresztül.

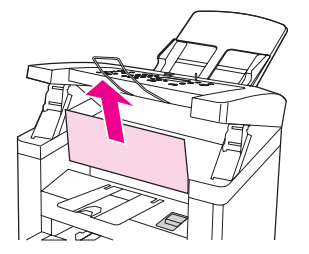

Megjegyzés Ha a papírelakadás megszüntetése előtt kikapcsolta a készüléket, most kapcsolja be ismét, majd kezdje újra a nyomtatást vagy a másolást.

### Tippek a médiaelakadás elkerülésére

- Ellenőrizze, hogy az automatikus dokumentumadagoló (ADF) médiakarja a használt médiának megfelelő helyzetben áll-e. Ha vastag médiára nyomtat, helyezze egylapos állásba (azaz tolja jobbra). Ha normál médiára nyomtat, helyezze többlapos állásba (azaz tolja balra). További információ a következő webhelyeken olvasható: [Eredeti](#page-53-0) példányok betöltése [másoláshoz](#page-53-0) vagy Eredeti példányok behelyezése [lapolvasáshoz](#page-65-0).
- Ellenőrizze, hogy az adagolótálca nincs-e túlságosan megtöltve. Az adagolótálca befogadóképessége a nyomtatandó média típusától függően változik.
- Ellenőrizze, hogy az adagolótálca megfelelően rögzítetve van-e a helyére.
- Nyomtatás közben ne tegyen újabb nyomtatandó médiát az adagolótálcába.
- Csak a HP által ajánlott médiatípusokat használja! További információ a nyomtatható média típusairól: A készülékre vonatkozó [média-előírások](#page-33-0).
- Ügyeljen arra, hogy a nyomtatható lapok ne halmozódjanak fel a kimeneti tálcán. A nyomtatható papír típusa és a felhasznált festék mennyisége befolyásolja a kimeneti tálca befogadóképességét.
- Ellenőrizze a tápkábel csatlakozását. Ellenőrizze, hogy a tápkábel a készülékhez és az áramforráshoz is megfelelően csatlakozik-e. Csatlakoztassa a tápkábelt földelt váltóáramú aljzathoz.

# <span id="page-98-0"></span>Elfogadhatatlan a nyomtatási minőség

Ez a rész nyomtatási hibák azonosítására és kijavítására kínál megoldásokat.

Megjegyzés A HP sem szünetmentes áramforrás (UPS), sem túlfeszültség elleni védőeszköz használatát nem javasolja a készülékhez. A túlfeszültség elleni védőeszközök és a szünetmentes áramforrások között sok olyan van, amelynek használata nyomtatási hibát okozhat.

#### Világos vagy fakó nyomat

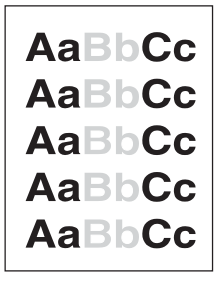

- A festék mennyisége kevés. További információ: HP LaserJet [nyomtatópatronok](#page-145-0)
- A média esetleg nem felel meg a Hewlett-Packard médiakövetelményeinek (pl. a média túl nagy nedvességtartalommal rendelkezik, vagy túl durva felületű). További információ: A készülékre vonatkozó [média-előírások](#page-33-0) Ha az egész oldal világos, a nyomtatási sűrűség túl világosra van állítva vagy az EconoMode üzemmód be van kapcsolva. Módosítsa a nyomtatási sűrűséget, és kapcsolja ki az EconoMode üzemmódot az eszköztulajdonságoknál. További információ: [Gazdaságos](#page-146-0) [festékhasználat](#page-146-0)

#### Festékszemcsék

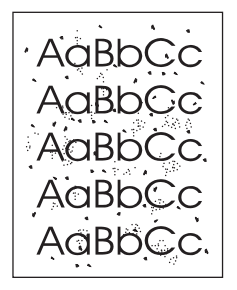

- A média esetleg nem felel meg a Hewlett-Packard médiakövetelményeknek (pl. a média túl nagy nedvességtartalommal rendelkezik, vagy túl durva felületű). További információ: A készülékre vonatkozó [média-előírások](#page-33-0)
- Lehet, hogy a készülék megtisztítása időszerűvé vált. További útmutatásért lásd: [A](#page-82-0) [médiaútvonal](#page-82-0) tisztítása.

#### Hiányzó részletek

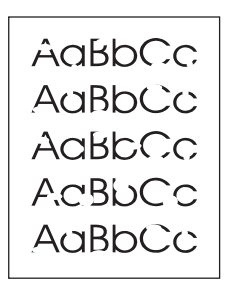

- Előfordulhat, hogy csak egyetlen lap hibás. Próbálja meg ismét a nyomtatást.
- A média felületén a saját nedvességtartalom nem egyenletesen oszlik el, vagy a médiafelületen nedves foltok vannak. Próbáljon meg egy másik médiára nyomtatni. További információ: A készülékre vonatkozó [média-előírások](#page-33-0)
- Az egész médiaköteg hibás. A gyártási folyamat során előfordulhat, hogy bizonyos részek taszítani fogják a festéket. Próbálkozzon egy másikfajta médiával.
- A nyomtatópatron hibásodott meg. További információ: HP LaserJet [nyomtatópatronok](#page-145-0)
- Ellenőrizze A típus: beállítást a nyomtatóillesztő Papír vagy a Papír/Minőség lapján, hogy a megfelelő média van-e beállítva.További információ: .

Megjegyzés Ha a fenti lépésekkel nem sikerül elhárítani a problémát, lépjen kapcsolatba egy HPmárkakereskedővel vagy szervizképviselővel. A kapcsolatfelvétel lehetőségeiről a készülékhez mellékelt terméktámogatási tájékoztatóban olvashat.

#### Függőleges vonalak

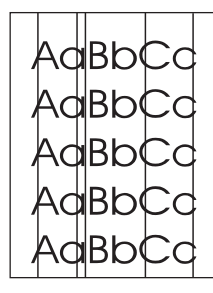

- Ellenőrizze, hogy az elsődleges adagolónyílás a helyén van-e.
- A nyomtatópatron belsejében található fényérzékeny dob megkarcolódhatott. Próbáljon meg behelyezni egy új HP nyomtatópatront. Útmutatást az Alapvető tudnivalók c. kézikönyvben talál.

### Szürke háttér

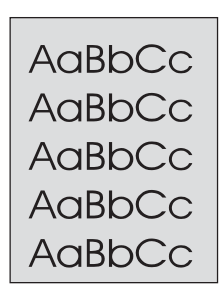

- Ellenőrizze, hogy az elsődleges adagolónyílás a helyén van-e.
- Az HP eszközkészletben állítsa kisebbre a nyomtatási sűrűséget. Ez csökkenti a háttér árnyékolását is. További tudnivalókat az eszköz súgójában olvashat.
- Cserélje ki a médiát kisebb súlyú médiára. További információ: A [készülékre](#page-33-0) vonatkozó [média-előírások](#page-33-0)
- Ellenőrizze a környezetet, amelyben a készüléket üzemelteti. Nagyon száraz (alacsony páratartalmú) környezetben a háttér árnyékolása erősebb lehet.
- Helyezzen be új HP nyomtatópatront. Útmutatást az Alapvető tudnivalók c. kézikönyvben talál.

#### Festékelkenődés

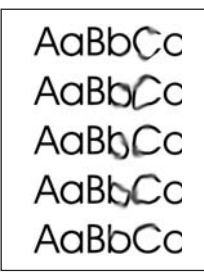

- A beégető hőmérséklete túl alacsony. Ellenőrizze A típus: beállítást a nyomtatóillesztő Papír vagy a Papír/Minőség lapján, hogy a megfelelő média van-e beállítva. További információ: A nyomtatási minőség optimalizálása az egyes [médiatípusokra](#page-32-0)
- Ha a festék a média elülső szélén kenődik el, a médiavezetők szennyezettek. Törölje át a médiavezetőket száraz, pihementes ruhával. További információ: A [médiaútvonal](#page-82-0) [tisztítása](#page-82-0)
- Ellenőrizze a média típusát és minőségét.
- Próbáljon meg behelyezni egy új HP nyomtatópatront. Útmutatást az Alapvető tudnivalók c. kézikönyvben talál.

## Híg festék

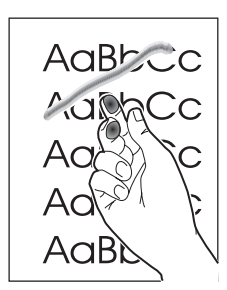

- Jelölje be A típus: beállítást a nyomtatóillesztő Papír vagy a Papír/Minőség lapján, és válassza ki a használt médiát. További útmutatásért lásd: A [nyomtatási](#page-32-0) minőség optimalizálása az egyes [médiatípusokra.](#page-32-0) Ez a funkció a HP eszközkészletéből is elérhető.
- Tisztítsa meg a készülék belső felületét. További útmutatásért lásd: [Tisztítás](#page-80-0) és [karbantartás](#page-80-0).
- Ellenőrizze a média típusát és minőségét. További információ: A [készülékre](#page-33-0) vonatkozó [média-előírások](#page-33-0)
- Próbáljon meg behelyezni egy új HP nyomtatópatront. Útmutatást az Alapvető tudnivalók c. kézikönyvben talál.
- Elosztó helyett inkább közvetlenül váltóáramú aljzatba csatlakoztassa a készüléket.

## Függőleges, ismétlődő hibajelenségek

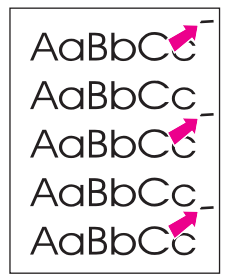

- A nyomtatópatron megsérülhetett. Ha egy ismétlődő jel mutatkozik az oldalaknak ugyanazon a részén, helyezzen be új HP nyomtatópatront. Útmutatást az Alapvető tudnivalók c. kézikönyvben talál.
- A belső részekre festék kerülhetett. További információ: Tisztítás és [karbantartás](#page-80-0) Ha a probléma a lapok hátsó oldalán jelentkezik, valószínűleg néhány oldal nyomtatása után magától megszűnik.
- Jelölje be A típus: beállítást a nyomtatóillesztő Papír vagy a Papír/Minőség lapján, és válassza ki a használt médiát. További információ: A [nyomtatási](#page-32-0) minőség optimalizálása az egyes [médiatípusokra](#page-32-0) Ez a funkció a HP eszközkészletéből is elérhető.

#### Hibás karakterek

```
AaBbCc
AaBbCc
AaBbCc
AaBbCc
AaBbCc
AaBbCc
```
- Ha a karakterek formája hibás, el vannak csúszva a lapon, előfordulhat, hogy a használt nyomtatási média felülete túl sima. Próbáljon másfajta hordozóra nyomtatni. További információ: A készülékre vonatkozó [média-előírások](#page-33-0)
- Ha az eltorzult karakterek hullámos hatást keltenek, a készülék valószínűleg javításra szorul. Nyomtasson konfigurációs oldalt. További információ: [Konfigurációs](#page-22-0) oldal [nyomtatása](#page-22-0)
- Ha a karakterek formája nem megfelelő, lépjen kapcsolatba egy HPmárkakereskedővel vagy szervizképviselettel. A kapcsolatfelvétel lehetőségeiről a készülékhez mellékelt terméktámogatási tájékoztatóban olvashat többet.

#### Nem vízszintes sorok

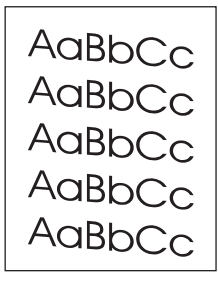

- Ellenőrizze, hogy a média megfelelően van-e behelyezve, és hogy a médiavezetők nem túl szorosan vagy túl lazán fogják-e közre a médiaköteget. Az adagolótálcák megtöltéséről az Alapvető tudnivalók c. kézikönyvben talál leírást.
- Az automatikus lapadagoló (ADF) bemeneti tálcája túl van töltve. Az adagolótálcák megtöltéséről az Alapvető tudnivalók c. kézikönyvben talál leírást.
- Ellenőrizze a média típusát és minőségét. További információ: A [készülékre](#page-33-0) vonatkozó [média-előírások](#page-33-0)

#### <span id="page-103-0"></span>Hullámosodás

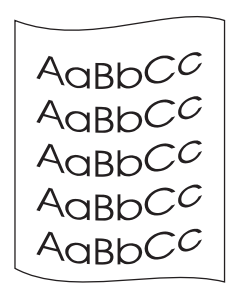

- Ellenőrizze a média típusát és minőségét. A magas hőmérséklet és a nedvesség is a média hullámosodását okozhatja. További információ: A [készülékre](#page-33-0) vonatkozó média[előírások](#page-33-0)
- A média esetleg régóta a bemeneti tálcán van. Fordítsa meg a médiaköteget a bemeneti tálcán. Megpróbálhatja 180°-ban is elforgatni a médiát a bemeneti tálcán.
- A beégető hőmérséklete túl magas. További útmutatásért lásd: A [nyomtatási](#page-32-0) minőség optimalizálása az egyes [médiatípusokra.](#page-32-0) Ez a funkció a HP eszközkészletéből is elérhető.

A beégető hőmérsékletét a készülék kezelőpaneljén is módosíthatja. A KEV. BEGYŰRŐDÉS beállítás a SZOLGÁLTATÁS menüben a beégető hőmérsékletét a legalacsonyabbra állítja. A gyári alapértelmezett beállítás: Ki. Az alábbi lépések végrehajtásával kapcsolja be ezt a beállítást.

- 1. A kezelőpanelen nyomja meg a MENÜ/BEÍRÁS gombot.
- 2. A < vagy a > gomb segítségével válassza a SZOLGÁLTATÁS parancsot, majd nyomja meg a MENÜ/BEÍRÁS gombot.
- 3. A < vagy a > gomb segítségével válassza a KEV. BEGYŰRŐDÉS parancsot, majd nyomja meg a MENÜ/BEÍRÁS gombot.

#### Gyűrődések vagy ráncok

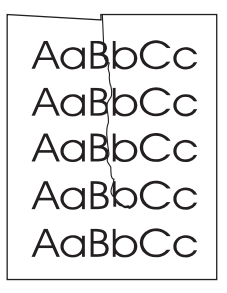

- Ellenőrizze, hogy megfelelően töltötte-e be a médiát. Az adagolótálcák megtöltéséről az Alapvető tudnivalók c. kézikönyvben talál leírást.
- Ellenőrizze a média típusát és minőségét. További információ: A [készülékre](#page-33-0) vonatkozó [média-előírások](#page-33-0)
- Fordítsa meg a médiaköteget a tálcán. Megpróbálhatja 180°-ban is elforgatni a médiát a bemeneti tálcán.

### Festékszemcsés körvonal

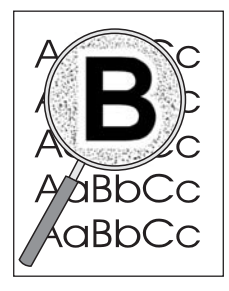

- Ha nagy mennyiségű festék szóródott a karakterek köré, lehetséges, hogy a média taszítja a festéket. (Kisebb mennyiségű festékszóródás lézernyomtatás esetén normális.) Próbáljon nyomtatni egy másik médiatípusra. További információ: [A](#page-33-0) készülékre vonatkozó [média-előírások](#page-33-0)
- Fordítsa meg a médiaköteget a tálcán.
- Használjon lézernyomtatókhoz készült médiát. További információ: A [készülékre](#page-33-0) vonatkozó [média-előírások](#page-33-0)

# <span id="page-105-0"></span>Hibaüzenetek jelennek meg a készülék kezelőpaneljén

Ebben a részben a kezelőpanelen megjelenő hibaüzenetekről és törlésük módjáról olvashat.

#### Általános hibaüzenetek feloldása

A kezelőpanel kijelzőjén leggyakrabban az alábbi hibaüzenetek jelenhetnek meg:

#### AJTÓ NYITVA VAGY NEM NYOMTATÓPATRON

Nyitva van a nyomtatópatron-tartó ajtaja, vagy nincs behelyezve nyomtatópatron. Ellenőrizze, hogy megfelelően helyezte-e be a nyomtatópatront a készülékbe. A nyomtatópatron behelyezéséről az Alapvető tudnivalók c. kézikönyvben talál leírást.

Miután ellenőrizte a nyomtatópatront, gondosan zárja be az ajtaját.

Ha a problémát sikerült megoldani, a készülék befejezi az aktuális műveletet, vagy KÉSZ állapotba tér vissza.

#### PAPÍR HOZZÁADÁSA [BEÍRÁS] FOLYT.

Kifogyott a nyomtatómédia a készülékből. Töltse újra a médiaadagoló tálcát vagy az elsődleges adagolónyílást. Az adagolótálcák megtöltéséről az Alapvető tudnivalók c. kézikönyvben talál leírást.

Ha a tálcát már megtöltötte, vegye ki a papírköteget, és ellenőrizze, nincs-e elakadás. Ha van, szüntesse meg, majd helyezze vissza a köteget az adagolótálcába.

Ha a probléma megoldódott, nyomja meg a MENÜ/BEÍRÁS gombot. A készülék vagy befejezi az aktuális feladatot, vagy visszatér KÉSZ állapotba.

#### Súlyos hibát jelző üzenetek

Súlyos hiba esetén a folyamatban lévő másolási vagy lapolvasási művelet leáll, és a készülék kezelőpaneljén megjelenik a következő üzenetek valamelyike:

- 50 ÉGETŐMŰ-HIBA
- 51 LÉZERHIBA
- 52 LAPOLVASÓHIBA
- 57 TÁPHIBA
- 79 HIBA
- **CIS LAPOLVASÓ** HIBÁS
- BEOLVASÁSI LÁMPA

#### HIBÁJA

Ha a kezelőpanel kijelzőjén ezen üzenetek valamelyike jelenik meg, a készülékben súlyos hiba következett be. Áramtalanítsa a készüléket, majd öt perc elteltével ismét csatlakoztassa az áramforráshoz. Ha a probléma nem szűnik meg, hívja a HP ügyfélszolgálatát a terméktámogatási tájékoztatóban közölt telefonszámon, vagy látogasson el a <http://www.hp.com> webhelyre.

### Riasztási üzenetek

A riasztási üzenetek akkor jelennek meg, ha valamilyen beavatkozásra van szükség, például meg kell tölteni a nyomtató adagolótálcáját, vagy meg kell szüntetni az esetleges elakadást. A riasztási üzenet megjelenésekor a készülék automatikusan leáll, és addig nem folytatja a műveletet, amíg a szükséges beavatkozást el nem végzik. Ha a problémát sikerült megoldani, a készülék befejezi az aktuális műveletet, vagy KÉSZ állapotba tér vissza. Kivétel ez alól az az eset, ha Ön a főmenürendszer használatát választotta. Ekkor a készülék kijelzője átvált a menürendszerre.

A kezelőpanel kijelzőjén az alábbi általános riasztási üzenetek jelenhetnek meg:

● PAPÍRELAKADÁS

KIVESZ, ÚJRABET.

- DOKUM. ADAGOLÓ BEHÚZÁSI HIBA ÚJRABETÖLT
- AJTÓ NYITVA VAGY NEM NYOMTATÓPATRON
- Kézi adagolás [BEÍRÁS]
- **KEVÉS A MEMÓRIA** [BEÍRÁS]
- PAPÍR HOZZÁADÁSA [BEÍRÁS] FOLYT.
- Nincs nyomtatópatron
- **PAPÍRELAKADÁS** HÚZZA KI A LAPOT

Megjegyzés További tudnivalók elakadás esetén: Elakadás az automatikus [lapadagolóban](#page-111-0) (ADF) vagy Elakad a papír a [nyomtatóban](#page-94-0)

#### Figyelmeztető üzenetek

Figyelmeztető üzenet jelenik meg minden olyan történésről, amelyről a felhasználónak fontos értesülnie. A rövid időre megjelenő üzenetek olyan körülményről tájékoztatnak, amely befolyásolhatja a feladat végrehajtását vagy az eredmény minőségét. Figyelmeztető üzenet megjelenésekor a folyamatban lévő művelet megszakadhat. Az üzenet 5 másodpercig látható a kijelzőn.

A kezelőpanel kijelzőjén az alábbi általános figyelmeztető üzenetek jelenhetnek meg:

- **•** ESZKÖZHIBA [BEÍRÁS] FOLYT.
- **ESZKÖZ FOGLALT** PRÓBÁLJA KÉSŐBB
- **MOTOR KOMM.** HIBA
- **KEVÉS A MEMÓRIA** PRÓBÁLJA KÉSŐBB
- **OLDAL TÚL KOMPL.** [BEÍRÁS] FOLYT.
- BEÁLL. TÖRÖLVE

Ha a figyelmeztető üzenet nyomtatással kapcsolatos, és az automatikus folytatás be van állítva, az üzenet 10 másodpercig látható. Ha nem nyomja meg a MENÜ/BEÍRÁS vagy a MEGSZAKÍTÁS gombot, a készülék folytatja a nyomtatási műveletet. Ha az automatikus folytatás nincs beállítva, a nyomtatással kapcsolatos figyelmeztetések mindaddig a kijelzőn maradnak, amíg a MENÜ/BEÍRÁS vagy a >MEGSZAKÍTÁS gomb megnyomásával a művelet folytatását, illetve megszakítását nem kéri.

Megjegyzés Az automatikus folytatás a nyomtatóillesztő programban vagy a HP eszközkészletében állítható be. Ha ellenőrizni szeretné, hogy az automatikus folytatás be van-e kapcsolva, nyomtassa ki a konfigurációs lapot. További tudnivalók: [Konfigurációs](#page-22-0) oldal nyomtatása.
### Nem jön ki a másolat

### Van média az adagolótálcában?

Helyezzen be médiát a készülékbe. További információ: Eredeti [példányok](#page-53-0) betöltése [másoláshoz](#page-53-0)

### Megfelelően töltötte be az eredeti példányt?

Ellenőrizze, hogy megfelelően töltötte-e be az eredeti dokumentumot az automatikus dokumentumadagoló (ADF) bemeneti tálcájába. Az eredeti példányt a másolandó oldalával lefelé kell betölteni az automatikus lapadagoló tálcára. Helyezze az eredetit ütközésig az adagolótálcába. További információ: Eredeti példányok betöltése [másoláshoz](#page-53-0)

### Az ADF médiakarja megfelelően van beállítva?

Ellenőrizze, hogy az automatikus dokumentumadagoló (ADF) médiakarja a használt médiának megfelelő helyzetben áll-e. Ha vastag médiára nyomtat, helyezze egylapos állásba (azaz tolja jobbra). Ha normál médiára nyomtat, helyezze többlapos állásba (azaz tolja balra). További információ a következő webcímen olvasható: Eredeti [példányok](#page-53-0) betöltése [másoláshoz.](#page-53-0)

### A nyomatok üresek, illetve a képek hiányoznak vagy fakók

### Eltávolította a műanyag védőszalagot a nyomtatópatronról?

Előfordulhat, hogy nem távolította el a védőszalagot a nyomtatópatronról. Vegye ki a nyomtatópatront, húzza le róla a védőszalagot, majd helyezze vissza. A nyomtatópatronok behelyezéséről az Alapvető tudnivalók c. kézikönyvben talál ismertetést.

### Kevés a festék a nyomtatópatronban?

A nyomtatópatron másolatok készítésére használatos. Ha a nyomtatópatronban kevés a festék, a nyomatok fakók lesznek.

### Az eredeti példány rossz minőségű?

A másolat pontossága az eredeti példány minőségétől és méretétől függ. Ha az eredeti példány túl világos, a másolaton ezt nem feltétlenül sikerül kiegyenlíteni, még akkor sem, ha módosítja a kontraszt beállításait.

### Az eredeti példány színes háttérrel rendelkezik?

Színes hátterek esetén előfordulhat, hogy az előtérben lévő képek beolvadnak a háttérbe, vagy a háttér más árnyalatban jelenik meg.

### Elfogadhatatlan a másolási minőség

Ez a rész a következő témákat ismerteti:

- Problémák megelőzése
- Másolási hibák azonosítása és kijavítása

### Problémák megelőzése

Az alábbi néhány egyszerű lépéssel javíthatja a nyomtatás minőségét:

- Jó minőségű eredetit használjon.
- Helyesen töltse be a médiát. Ha nem megfelelően tölti be a médiát, az elcsúszhat, ettől romlik a képek tisztasága, és problémák jelentkezhetnek az OCR alkalmazásnál. További útmutatásért lásd: Eredeti példányok betöltése [másoláshoz.](#page-53-0)
- Ha a készülék gyakran tölt be egyszerre több lapot, a termékelválasztó párnát valószínűleg ki kell cserélni. Lépjen kapcsolatba a HP-képviselettel. A kapcsolatfelvétel lehetőségeiről a készülékhez mellékelt terméktámogatási tájékoztatóban olvashat.
- Az eredeti példányok védelme érdekében használjon vagy készítsen borítót hozzájuk.

Megjegyzés Az adagolási probléma megismétlődése azt jelzi, hogy a másoló/elválasztó párna elhasználódott. Tudnivalók új elválasztólap rendeléséhez: HP [alkatrészek](#page-143-0) és tartozékok [rendelése](#page-143-0).

### <span id="page-111-0"></span>Elakadás az automatikus lapadagolóban (ADF)

A média esetenként elakadhat az eszközben egy másolási, beolvasási vagy faxolási feladat közben.

Az elakadásról szoftveres hibaüzenet és a kezelőpanel kijelzőjén megjelenő PAPÍRELAKADÁS KIVESZ, ÚJRABET. felirat tájékoztat.

- Az ADF bemeneti tálcája nem megfelelően vagy túlságosan tele van töltve. További információ: Eredeti példányok betöltése [másoláshoz](#page-53-0)
- A média nem felel meg a HP előírásainak. További információ: Média [kiválasztása](#page-38-0) az automatikus [lapadagolóhoz](#page-38-0) (ADF)

### Jellemző elakadási pontok az automatikus lapadagolóban (ADF)

Bemeneti tálca területei: Ha a lap egy része kilóg a bemeneti tálcáról, kísérelje meg óvatosan húzva eltávolítani anélkül, hogy elszakítaná. Ha ellenállást tapasztal, további utasításokért lásd: Elakadás [megszüntetése](#page-112-0) az automatikus lapadagolóban (ADF)

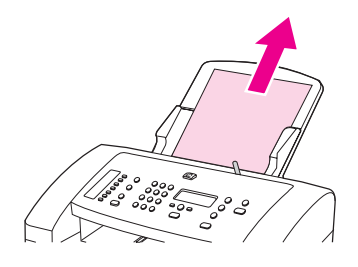

Kimeneti útvonalak: Ha a lap egy része kilóg a kimeneti tálcáról, kísérelje meg óvatosan húzva eltávolítani anélkül, hogy elszakítaná. Ha ellenállást tapasztal, további utasításokért lásd: Elakadás [megszüntetése](#page-112-0) az automatikus lapadagolóban (ADF)

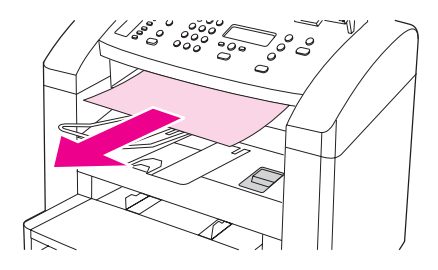

Köztes helyzet: Ha a lap egy része a bemeneti, másik része a kimeneti tálcára nyúlik ki, olvassa el az itt található útmutatásokat: Elakadás [megszüntetése](#page-112-0) az automatikus [lapadagolóban](#page-112-0) (ADF)

### Az automatikus lapadagoló (ADF) médiakarja

Vastag média használatakor a médiakart állítsa egylapos helyzetbe (azaz jobbra). Helyezzen egy médialapot az automatikus lapadagolóba.

Ha végzett a másolással, lapolvasással vagy a faxolással, csúsztassa vissza az ADF médiakarját többlapos beállításra (balra).

### <span id="page-112-0"></span>Elakadás megszüntetése az automatikus lapadagolóban (ADF)

1. A két fül segítségével húzza a kezelőpanel ajtaját maga felé.

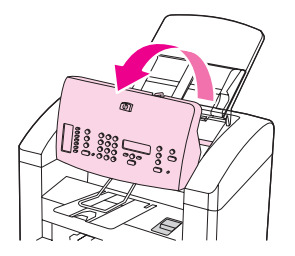

2. Távolítsa el az esetleges elakadt médiát.

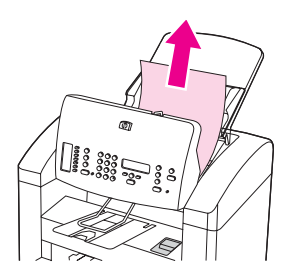

Megjegyzés Az elakadt médiát csak kézzel távolítsa el. Más tárgyak használata esetén a belső részek megsérülhetnek.

> 3. Győződjön meg arról, hogy a média minden kis darabját eltávolította, majd zárja le a kezelőpanel ajtaját.

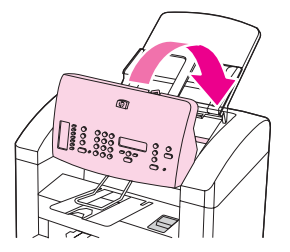

### Másolási hibák tapasztalhatók

### Függőleges fehér vagy halvány csíkok

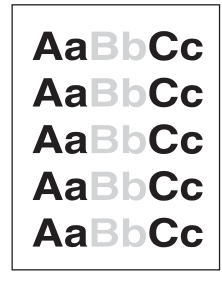

- A média esetleg nem felel meg a Hewlett-Packard médiakövetelmények inek (pl. a média túl nagy nedvességtartalommal rendelkezik, vagy túl durva felületű). További információ: A készülékre vonatkozó [média-előírások](#page-33-0)
- Kevés a festék. További útmutatásért lásd: HP LaserJet [nyomtatópatronok](#page-145-0).

### Üres oldalak

- Az eredetit fejjel lefelé helyezte be. Úgy helyezze az eredetit az automatikus lapadagolóba (ADF), hogy a keskenyebb oldala nézzen előre, és a beolvasni kívánt oldala lefelé nézzen. További útmutatásért lásd: Eredeti példányok [behelyezése](#page-65-0) [lapolvasáshoz.](#page-65-0)
- A média esetleg nem felel meg a Hewlett-Packard médiakövetelményeinek (pl. a média túl nagy nedvességtartalommal rendelkezik, vagy túl durva felületű). További információ: A készülékre vonatkozó [média-előírások](#page-33-0)
- Kifogyott a festék. A nyomtatópatronok behelyezéséről az Alapvető tudnivalók c. kézikönyvben talál ismertetést.
- Előfordulhat, hogy nem távolította el a védőszalagot a nyomtatópatronról. Útmutatást az Alapvető tudnivalók c. kézikönyvben talál.

### Nem a megfelelő eredetiről készült másolat

● Győződjön meg róla, hogy az automatikus lapadagoló (ADF) üres.

### Túl világos vagy túl sötét

- Módosítson a beállításokon.
- Ellenőrizze, hogy a másolásiminőség-beállítások megfelelőek-e. További információ: Másolási minőség [beállítása](#page-56-0)

### Nem kívánt sávok

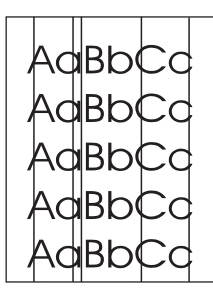

- Ellenőrizze, hogy az elsődleges adagolónyílás a helyén van-e.
- Tisztítsa meg a lapolvasó üvegét. További útmutatásért lásd: A [készülék](#page-81-0) külső [felületének](#page-81-0) tisztítása.
- A nyomtatópatron belsejében található fényérzékeny dob megkarcolódhatott. Helyezzen be új HP nyomtatópatront. Útmutatást az Alapvető tudnivalók c. kézikönyvben talál.

### Fekete foltok vagy csíkok

● Tinta, ragasztó, hibajavító folyadék vagy más nem kívánt vegyület kerülhetett az automatikus lapadagolóba (ADF). Tisztítsa meg a készüléket. További útmutatásért lásd: A készülék külső [felületének](#page-81-0) tisztítása.

### Elmosódott szöveg

- Módosítson a beállításokon.
- Ellenőrizze, hogy a másolásiminőség-beállítások megfelelőek-e. További információ: Másolási minőség [beállítása](#page-56-0)
- A beállítások módosításáról a készülék szoftverének súgójában olvashat bővebben.

### Kicsinyített méret

- A szoftverben a beolvasott kép kicsinyített méretűre van állítva.
- A beállítások módosításáról a készülék szoftverének súgójában olvashat bővebben.

### Az eredeti második generációs fénykép vagy kép?

Az újranyomott fényképeket, mint pl. az újságokban és magazinokban megjelenő képeket kis festékpontokból állítják össze az eredeti alapján, és ez az eljárás nagymértékben rontja a minőséget. Gyakran előfordul, hogy a festékpontok nem kívánt alakzatot formálnak, és ez akkor jelenik meg, amikor a képet beolvassa, nyomtatja, vagy a képernyőn nyitja meg. Ha az alábbi javaslatok nem oldják meg problémáját, akkor valószínűleg egy jobb minőségű eredeti példánnyal kell próbálkoznia.

- A mintázatok megjelenésének elkerülése érdekében beolvasás után kicsinyítse a képet.
- Nyomtassa ki a beolvasott képet, és így lehet, hogy a minőség jobb lesz.
- Győződjön meg róla, hogy a felbontás- és színbeállítások megfelelőek az adott beolvasási munkához. További információ: [Lapolvasó:](#page-75-0) felbontás és szín

### Jobb a kép minősége, amikor nyomtatja a dokumentumot?

A képernyőn megjelenő kép nem mindig pontos tükre a beolvasás minőségének.

- Módosítsa a képernyő beállításait több színre (vagy több szintű szürkére). Azt a módosítást általában a Windows kezelőpanelen található Megjelenítés panel megnyitásával teheti meg.
- Módosítson a felbontás- és színbeállításokon a lapolvasó szoftverjében. További információ: [Lapolvasó:](#page-75-0) felbontás és szín

### Ferde a kép?

Az eredetit nem megfelelően helyezte be. Az automatikus lapadagolóba (ADF) helyezett eredetiket mindig igazítsa a papírvezetőkhöz. További információ: Eredeti [példányok](#page-65-0) behelyezése [lapolvasáshoz](#page-65-0)

### A beolvasott képen elkenődés, sávok, függőleges fehér csíkok vagy bármilyen más probléma tapasztalható?

Ha a lapolvasó szennyezett, a beolvasott kép tisztasága nem lesz megfelelő. További útmutatásért lásd: A készülék külső [felületének](#page-81-0) tisztítása.

### A grafikák eltérnek az eredetitől?

A grafikus beállítások nem felelnek meg a beolvasási műveletnek. Módosítson a grafikus beállításokon. További információ: [Lapolvasó:](#page-75-0) felbontás és szín

### Hiányzik a beolvasott kép egy része

### Megfelelően töltötte be az eredetit?

Ellenőrizze, hogy megfelelően töltötte-e be az eredetit. További útmutatásért lásd: [Eredeti](#page-65-0) példányok behelyezése [lapolvasáshoz.](#page-65-0)

### Az eredeti példány színes háttérrel rendelkezik?

Színes hátterek esetén előfordulhat, hogy az előtérben lévő képek beolvadnak a háttérbe. Az eredeti példány beolvasása előtt módosítsa a beállításokat, vagy a beolvasás után próbáljon javítani a képen. További információ: [Lapolvasó:](#page-75-0) felbontás és szín

### Az eredeti hátoldalán található szöveg vagy kép megjelenik a beolvasott dokumentumban?

Ha a papír túl vékony vagy áttetsző, kétoldalas eredeti példányok esetén előfordulhat, hogy a hátoldali szöveg vagy kép átüt.

### Az eredeti hosszabb, mint 381 mm?

Automatikus lapadagoló használata esetén a legnagyobb beolvasható hosszúság 381 mm. Ha a lap hosszabb a megengedett értéknél, a lapolvasó leáll. (A másolatok hosszabbak lehetnek ennél az értéknél.)

VIGYÁZAT Ne próbálja kihúzni az eredetit az automatikus lapadagolóból (ADF); ezzel károsíthatja a lapolvasót vagy az eredeti példányt. További útmutatásért lásd: Elakadás az [automatikus](#page-111-0) [lapadagolóban](#page-111-0) (ADF).

### Az eredeti példány túl kicsi?

Az automatikus lapadagoló (ADF) által támogatott legkisebb méret 51 x 89 mm. Az eredeti példány elakadhat. További útmutatásért lásd: Elakadás az automatikus [lapadagolóban](#page-111-0) [\(ADF\).](#page-111-0)

### Megfelelő a papírméret?

Ellenőrizze a lapolvasási beállításoknál, hogy a behelyezett média mérete elég nagy-e a beolvasni kívánt dokumentum számára. További információ: [Lapolvasó:](#page-75-0) felbontás és szín

### A lapolvasás túl sokáig tart

### A felbontás- vagy a színszintek túl nagyra vannak állítva?

Ha a felbontás- és színszintnek túl magas értéket ad meg, a lapolvasási feladat tovább tart, és nagyobb fájlokat eredményez. Jó lapolvasási és másolási eredmények eléréséhez fontos, hogy a feladathoz a felbontás- és színszintet a megfelelő értékre állítsa. További információ: [Lapolvasó:](#page-75-0) felbontás és szín

### A szoftverben színesre van állítva a lapolvasás?

A rendszer alapbeállítása a színes beolvasás, ami tovább tart akkor is, ha egyszínű eredeti példányt olvas be. Ha TWAIN- vagy WIA-illesztőn keresztül olvas be képet, a beállításokat szürkeárnyalatosra vagy fekete-fehérre is módosíthatja. További információkat a készülék szoftverének súgójában olvashat.

### A beolvasás előtt nyomtatási vagy másolási feladatot küldött a nyomtatóra?

Ha nyomtatási vagy másolási feladatot küldött a nyomtatóra, mielőtt a lapolvasást elindította volna, a beolvasás csak akkor kezdődik el, amikor a lapolvasó befejezte az egyéb feladatokat. A nyomtató és a lapolvasó azonban megosztott memóriával dolgoznak, ezért előfordulhat, hogy a beolvasás lassabban történik.

### A számítógép kétirányú kommunikációra van állítva?

Az alapvető be-/kimeneti beállítások (BIOS) módosításához tekintse át a számítógéphez kapott dokumentációt. A párhuzamos porthoz az ajánlott kétirányú beállítás az ECP. Az USB-kapcsolat mindig kétirányú.

### Hibaüzenetek jelennek meg

Ha számítógépe képernyőjén az alábbi üzenetek jelennek meg, az itt javasolt módszerekkel próbálja meg orvosolni a problémát.

### Általános lapolvasásihiba-üzenetek

Ebben a részben a lapolvasás során megjelenő leggyakoribb hibaüzenetek leírását és megoldási javaslatokat olvashat. A leggyakoribb lapolvasásihiba-üzenetek a következők:

- Nem aktiválható a TWAIN-forrás
- Hiba merült fel a kép beolvasásakor
- Nem sikerült inicializálni a lapolvasót
- Nincs kommunikáció a lapolvasóval

Ellenőrizze, hogy az USB-kábelt (A/B) vagy az IEEE 1284-B-kompatibilis párhuzamos kábelt a megfelelő porthoz csatlakoztatta-e a számítógép hátulján. Ha van még egy port, próbálja a kábelt ahhoz a porthoz csatlakoztatni. Győződjön meg arról, hogy számítógépe rendelkezik EPP-(kétirányú) vagy ECP-kompatibilis párhuzamos porttal. A minimális követelmény az EPP párhuzamos port, bár az ECP párhuzamos port használata ajánlott. A portra vonatkozó további információkat nézze meg a számítógép dokumentációjában.

Nem minden csatlakoztatott eszköz osztja meg a párhuzamos portot a készülékkel. Akadályozhatja a készülék működését, ha ugyanahhoz az USB- vagy párhuzamos porthoz külső merevlemez vagy hálózati kapcsolódoboz is csatlakozik. Ebben az esetben a másik eszköz csatlakozóját ideiglenesen el kell távolítania, vagy a számítógép két külön portját kell használnia. Szükség lehet újabb párhuzamos csatlakozó beépítésére is. A Hewlett-Packard az ECP párhuzamos csatlakozó használatát javasolja. Tájékozódjon a számítógép dokumentációjában az újabb párhuzamos csatlakozók beépítésének és az eszközök közötti ütközések feloldásának lehetőségeiről.

Ellenőrizze, hogy a megfelelő TWAIN-forrást választotta-e ki. A TWAIN-forrás ellenőrzéséhez a szoftverben válassza a Fájl menü Lapolvasó kiválasztása parancsát.

### Elfogadhatatlan a lapolvasás minősége

Ebben a részben azokról a megelőző és korrigáló intézkedésekről olvashat, amelyek javíthatják a lapolvasás minőségét.

### Problémák megelőzése

Az alábbi néhány egyszerű lépéssel javíthatja a másolás és lapolvasás minőségét:

- · Jó minőségű eredetit használjon.
- Helyesen töltse be a médiát. Ha a médiát nem megfelelően töltötte be, az elcsúszhat, és ettől a képek homályosak lehetnek. További útmutatásért lásd: Eredeti [példányok](#page-65-0) behelyezése [lapolvasáshoz.](#page-65-0)
- Módosítsa a szoftver beállításait a beolvasott kép tervezett felhasználási módjának megfelelően. További információ: [Lapolvasó:](#page-75-0) felbontás és szín
- Az adagolási probléma megismétlődése azt jelzi, hogy az elválasztólap elhasználódott. Tudnivalók új elválasztólap rendeléséhez: HP [alkatrészek](#page-143-0) és tartozékok rendelése.
- Az eredeti példányok védelme érdekében használjon vagy készítsen borítót hozzájuk.

### Üres oldalak

● Az eredetit fejjel lefelé helyezte be. Az eredeti példányköteget felső szélével előre helyezze az automatikus lapadagolóba (ADF) úgy, hogy a köteg lefelé nézzen, és az első beolvasandó lap legyen a köteg alján. További útmutatásért lásd: [Eredeti](#page-65-0) példányok behelyezése [lapolvasáshoz.](#page-65-0)

### Túl világos vagy túl sötét

Módosítson a beállításokon.

Ellenőrizze, hogy a megfelelő felbontás- és színértékeket adta-e meg. További információ: [Lapolvasó:](#page-75-0) felbontás és szín

### Nem kívánt sávok

● Tinta, ragasztó, hibajavító folyadék vagy más nem kívánt vegyület van a lapolvasón. Tisztítsa meg a lapolvasó felületét. További útmutatásért lásd: A [készülék](#page-81-0) külső [felületének](#page-81-0) tisztítása.

### Fekete foltok vagy csíkok

● Tinta, ragasztó, hibajavító folyadék vagy más nem kívánt vegyület van a lapolvasó felületén. Tisztítsa meg a lapolvasó felületét. További útmutatásért lásd: A [készülék](#page-81-0) külső [felületének](#page-81-0) tisztítása.

### Elmosódó szöveg

Módosítson a beállításokon.

Ellenőrizze, hogy a megfelelő felbontás- és színértékeket adta-e meg. További információ: [Lapolvasó:](#page-75-0) felbontás és szín

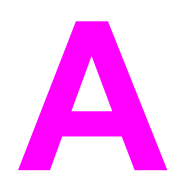

# **A** Műszaki leírás

Ebben a részben a következő leírásokat találhatja:

- HP LaserJet 3015 [all-in-one](#page-124-0)
- HP LaserJet 3015 all-in-one [akkumulátor](#page-127-0)

### Fizikai jellemzők

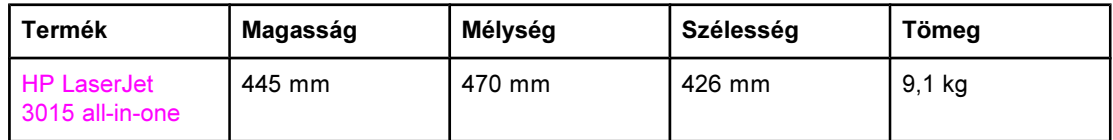

### Környezeti feltételek

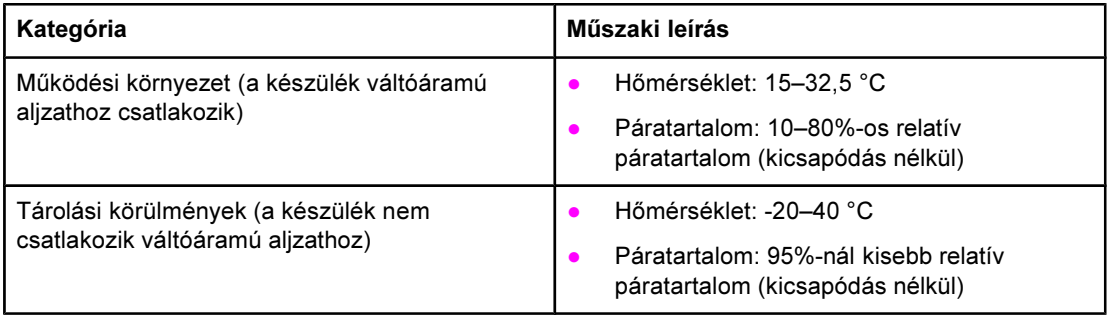

### Áramellátási feltételek<sup>1</sup>

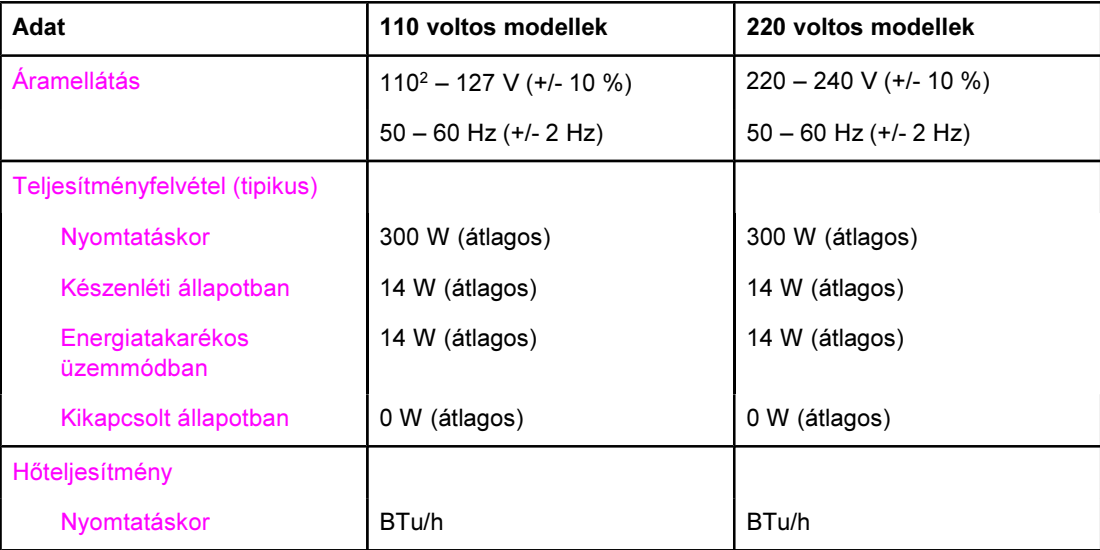

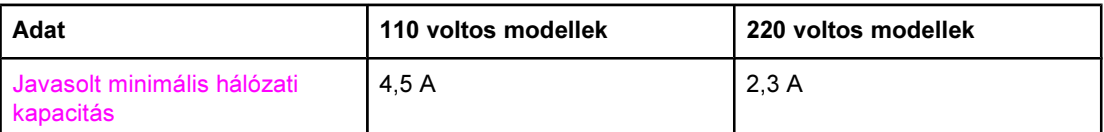

<sup>1</sup>Ezek az értékek változhatnak. A legfrissebb adatok a <http://www.hp.com/support/lj3015> webhelyen találhatók meg.

<sup>2</sup>Megjegyzés: Az áramforrások nem cserélhetők fel egymással.

### Zajterhelés<sup>1</sup>

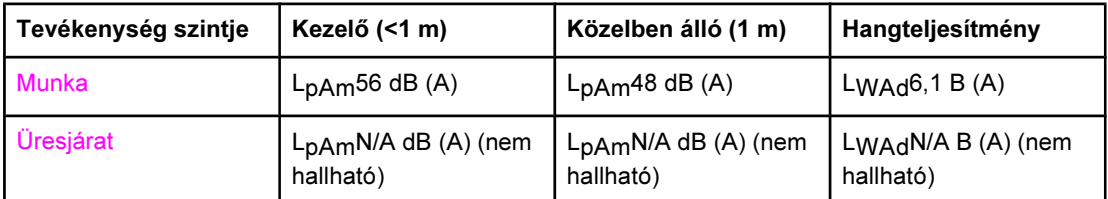

<sup>1</sup>Ezek az értékek változhatnak. A legfrissebb adatok a <http://www.hp.com/support/lj3015> webhelyen találhatók meg. Más műveletek során a zajterhelési értékek ezektől eltérőek lehetnek.

### <span id="page-124-0"></span>HP LaserJet 3015 all-in-one

- A HP LaserJet 3015 all-in-one készülék műszaki leírása
- Az előírásokra vonatkozó [információk](#page-128-0)

### A HP LaserJet 3015 all-in-one készülék műszaki leírása

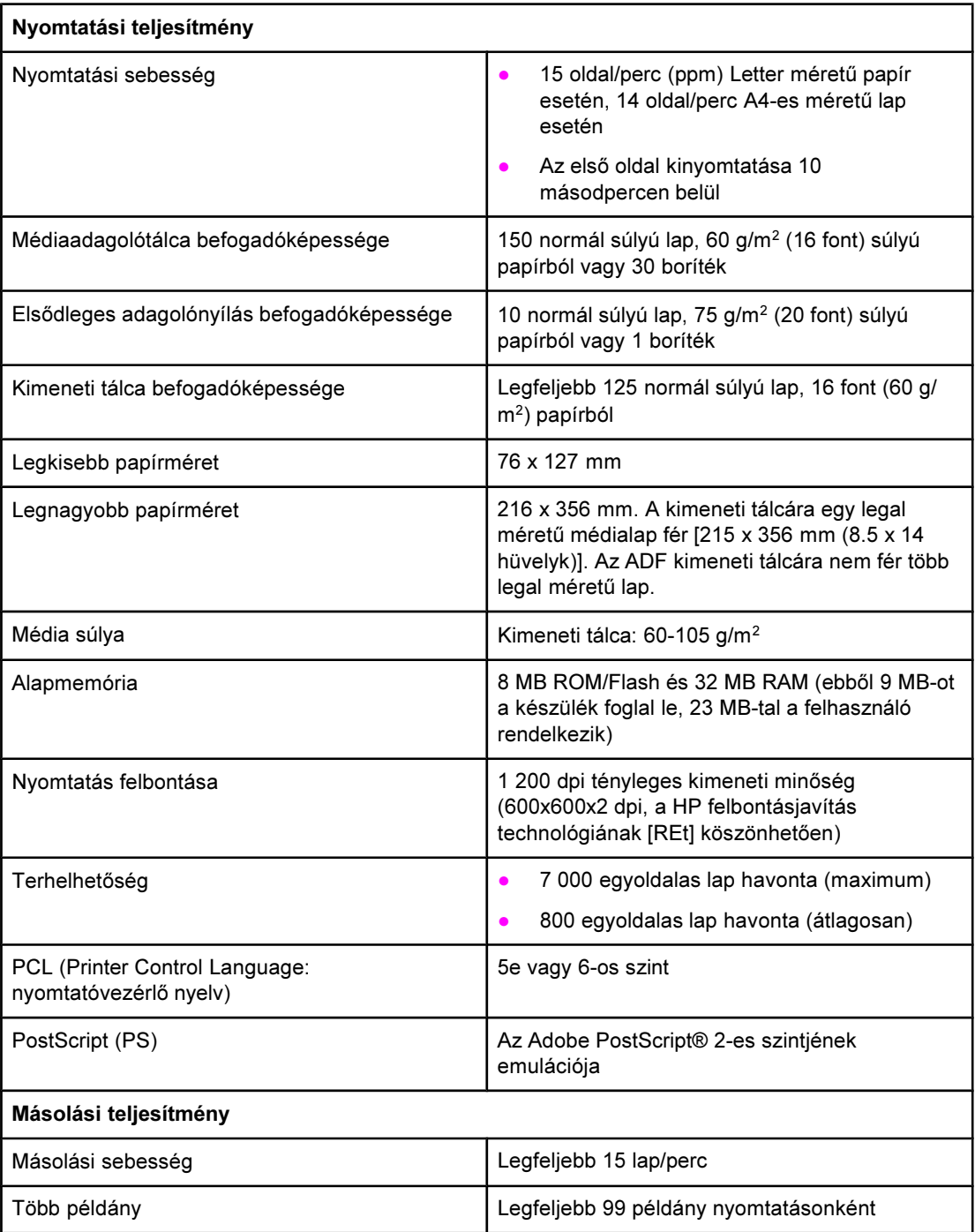

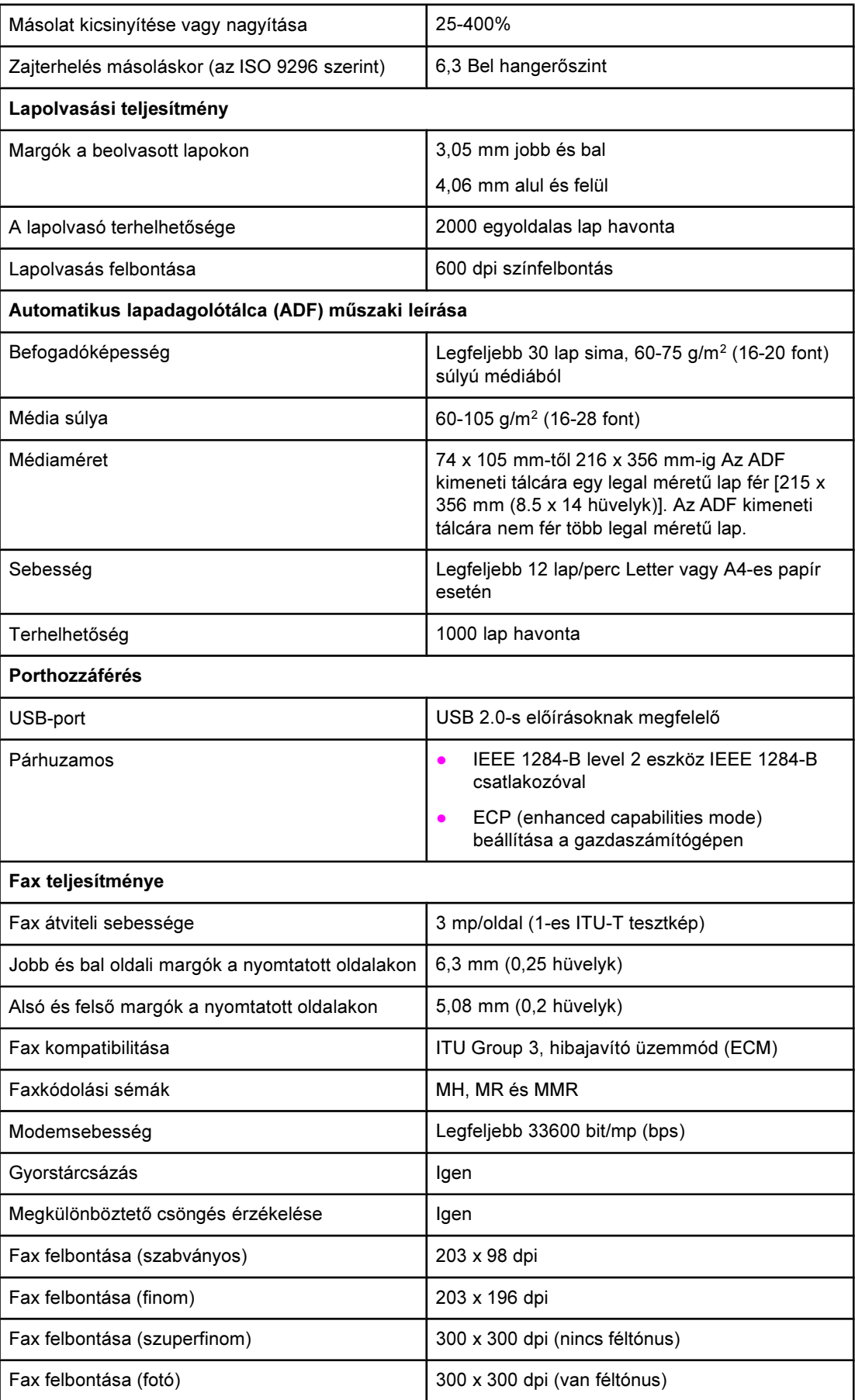

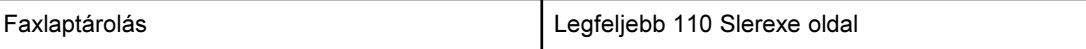

### <span id="page-127-0"></span>HP LaserJet 3015 all-in-one akkumulátor

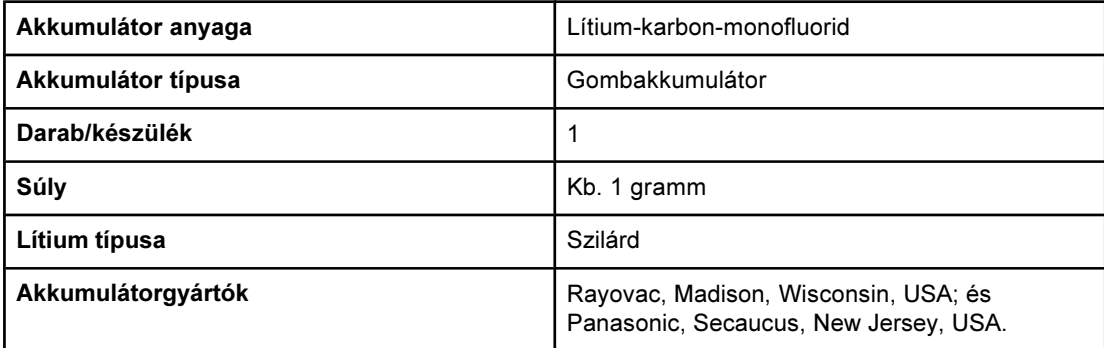

## <span id="page-128-0"></span>**B** Az előírásokra vonatkozó<br>Binformációk információk

Az előírásokra vonatkozó információkat olvassa el a következő részekben:

- [FCC-szabályzat](#page-129-0)
- Telefonos [fogyasztóvédelmi](#page-130-0) rendelet (Egyesült Államok)
- IC CS-03 [előírások](#page-131-0)
- Előírásokra vonatkozó információ az Európai Unió [országai/térségei](#page-131-0) számára
- [Biztonságtechnikai](#page-132-0) nyilatkozatok
- [Megfelelési](#page-135-0) nyilatkozat
- Környezetbarát [termékgazdálkodási](#page-136-0) program
- Adatlapok a vegyi anyagok [biztonságos](#page-139-0) kezeléséről

### <span id="page-129-0"></span>FCC-szabályzat

Ez a készülék a vizsgálatok során megfelelt az FCC-szabályzat 15. cikkelyében a B osztályú digitális eszközökre előírt rádiófrekvenciás határértékeknek. Ezeket a szabályokat úgy állították fel, hogy betartásuk megfelelő védelmet nyújtson az ártalmas interferencia fellépése ellen lakóhelyi üzembe helyezés esetén. Ez az eszköz rádiófrekvenciás energiát generál, használ és sugároz. Ha nem az útmutatásoknak megfelelően helyezik üzembe, káros interferenciát okozhat rádiókommunikációs eszközökben. Mindemellett, nincs garancia arra, hogy nem lép fel interferencia pontos üzembe helyezés mellett is. Ha az eszköz káros interferenciát okoz a rádió vagy a televízió vételében, melyet a készülék ki- és bekapcsolásával lehet megvizsgálni, a felhasználónak azt javasoljuk, hogy próbálja az interferenciát megszüntetni a következők valamelyikével:

- Tájolja újra, vagy helyezze máshová a vevőantennát.
- Növelje a nyomtató és a vevőkészülék közötti távolságot.
- Csatlakoztassa a nyomtatót olyan hálózati aljzatra, amely nem ugyanazon az áramkörön van, mint a vevőkészülék.
- Kérjen tanácsot a forgalmazótól vagy egy tapasztalt rádió- és tévészerelőtől.

Megjegyzés A nyomtatón végzett bármely olyan változtatás, amit a HP nem támogat határozottan, érvénytelenítheti a felhasználó jogát, hogy ezt a készüléket használja.

Megjegyzés A B osztályú berendezésekre az FCC-szabályzat 15. cikkelyében előírt határértékek betartásához árnyékolt csatlakozókábel használata szükséges.

Az FCC szabályzat 68. cikkelyének rendelkezései (Egyesült Államok)

Ez a készülék eleget tesz az FCC-szabályzat 68. cikkelyében foglaltaknak. A készülék hátoldalán található címke egyebek mellett az FCC regisztrációs számot, valamint a készülék REN- (Ringer Equivalence Number – csöngési egyenérték) számát is tartalmazza. A telefontársaság kérésére ezeket a számokat meg kell adnia. A REN-szám alapján állapítható meg az egyazon telefonvonalhoz csatlakoztatható készülékek száma. Ha a vonalra kapcsolt készülékek REN-száma együttesen nagyobb a megengedettnél, előfordulhat, hogy bejövő hívás esetén a készülékek nem csöngenek. A legtöbb körzetben a készülékek REN-számainak összege nem haladhatja meg az ötöt (5). +Ha ellenőrizni kívánja, hogy hívókörzetében a REN-számok összege alapján hány készüléket lehet a vonalra csatlakoztatni, kérjen felvilágosítást a telefontársaságtól.

A készülék a következő USOC-csatlakozóval rendelkezik. RJ11C.

<span id="page-130-0"></span>A készülékhez egy FCC-előírás szerinti telefonvezeték és moduláris csatlakozó tartozik. A készüléket az FCC-szabályzat 68. cikkelyében foglaltaknak megfelelő, kompatibilis moduláris csatlakozóval kell a telefontársaság vagy az intézmény hálózatára kapcsolni. A készüléket nem lehet érmés vonalról üzemeltetni. Az ikervonal-szolgáltatások igénybevétele a körzetben érvényes tarifák szerint történik. Ha a készülék zavart okoz a telefonhálózatban, a telefontársaság előzetes értesítést követően ideiglenesen beszüntetheti a szolgáltatást. Ha a társaság nem tudja előre értesíteni, akkor ezt utólag teszi meg, a lehető legrövidebb időn belül. Egyúttal arról is tájékoztatják, hogy joga van panaszt tenni az FCC-nél. Előfordulhat, hogy a telefontársaság olyan változtatásokat hajt végre a berendezéseiben vagy a szolgáltatásaiban, amelyek hatással lehetnek a készülék működésére. Ilyen esetben előzetesen értesítik az előfizetőt, hogy a szolgáltatás folyamatosságának fenntartása érdekében lehetősége legyen megtenni a szükséges intézkedéseket. Ha a készülék működésében rendellenességet tapasztal, tárcsázza a jelen kézikönyv jótállásról és javításról szóló részében közölt telefonszámokat. Ha olyan rendellenességről van szó, amely a telefonhálózat működésében is zavart okoz, a telefontársaság a hiba kiküszöböléséig a készülék kikapcsolását kérheti. A vásárló az alábbi javításokat maga is elvégezheti: Kicserélheti a termék eredeti tartozékait, beleértve a nyomtatópatront, a tálcák tartóelemeit, a tápkábelt vagy a telefonkábelt. A váltakozó áramú csatlakozóaljzatot, amelyhez a készüléket csatlakoztatja, tanácsos túlfeszültségvédővel ellátnia. Ezzel megelőzheti a készülékben villámcsapás vagy más eredetű túlfeszültség által okozott kárt.

### Telefonos fogyasztóvédelmi rendelet (Egyesült Államok)

Az 1991. évi Telefonos fogyasztóvédelmi rendelet értelmében törvényellenesen jár el mindenki, aki számítógépet vagy más elektronikus készüléket – beleértve a faxkészülékeket is – használ üzenetek küldésére úgy, hogy az üzenetek egyértelműen nem tartalmazzák minden lap vagy a dokumentum első lapjának – alsó vagy felső - szélén a küldés dátumát és pontos idejét, a cég vagy egyéb jogi személy vagy a magánszemély nevét (azonosítóját) és a küldő készülék, a cég, az egyéb jogi személy vagy a magánszemély telefonszámát. (A megadott telefonszám nem lehet 900-as szám vagy bármilyen másik olyan szám, amelynek esetében a felszámított díjak meghaladják a helyi vagy távolsági hívások szokásos mértékét.) A jelen információ faxdokumentumba történő felvételéhez olvassa el a fax kézikönyvet.

### <span id="page-131-0"></span>IC CS-03 előírások

FIGYELMEZTETÉS: Az Industry Canada címke a tanúsítvánnyal ellátott készülék jelzésére szolgál. Ez a tanúsítvány azt jelzi, hogy a készülék megfelel bizonyos telekommunikációs hálózati védelmi, működési és biztonsági előírásoknak, a vonatkozó Terminal Equipment Technical Requirement (terminál készülék technikai követelmények) dokumentum(ok)ban található előírásoknak megfelelően. A Részleg nem garantálja, hogy a készülék a felhasználó elvárásainak megfelelően fog működni. A készülék beállítása előtt a felhasználóknak ellenőrizniük kell, hogy engedélyezett-e a helyi telekommunikációs társaság szolgáltatásainak igénybevétele a készülékkel. A készüléket egy elfogadott csatlakoztatási mód felhasználásával kell beállítani. A fogyasztóknak tisztában kell lenniük azzal, hogy a fenti feltételeknek való megfelelés mellett sem lehet minden esetben elkerülni a készülék leromlását. A tanúsítvánnyal ellátott készülékek javítását a szállító által kijelölt képviselő segítségével kell végrehajtani. A készüléken a felhasználó által végzett minden javítás vagy változtatás, illetve a hibás működés észlelése okot adhat a telekommunikációs társaságnak arra, hogy a készülék leválasztását kérje a felhasználótól. A felhasználóknak a saját védelmük érdekében biztosítaniuk kell azt, hogy a központi egység elektromos földelésének vezetéke, a telefonkábelek és a belső fémcsőrendszer (ha van) össze legyen kapcsolva. Ez az óvatossági intézkedés különösen fontos lehet vidéki helyszíneken.

VIGYÁZAT Nem tanácsos, hogy a felhasználók maguk végezzék el az ilyen csatlakoztatásokat. Ehhez kérjék a megfelelő elektromos társaság vagy egy elektronikai szakember segítségét. A készülék REN (Ringer Equivalence Number - csöngési egyenérték) száma: 0.7.

> Figyelmeztetés: Az egyes terminálkészülékekhez hozzárendelt REN (Ringer Equivalence Number - csöngési egyenérték) szám jelzi a telefonos kezelőhöz történő csatlakozáshoz megengedett maximális terminálszámot. A csatlakozások a kezelőn bármilyen eszközkombinációval létrejöhetnek, egyedül azt az előírást kell figyelembe venni, hogy az összes eszköz REN száma ne legyen több, mint öt (5.0). A telefonos hálózathoz közvetlen kapcsolattal rendelkező készülék szabványos csatlakozási beállító kódja (telefonaljzat típus): CA11A.

### Előírásokra vonatkozó információ az Európai Unió országai/ térségei számára

A készülék úgy lett megtervezve, hogy az Európai Gazdasági Térség összes országában/ térségében használható legyen (csak nyilvános kapcsolású telefonos hálózatok esetén). A hálózati kompatibilitás a belső szoftveres beállításoktól függ. Ha a készüléket egy másik telefonos hálózaton kell használnia, kérjen segítséget a készülék szállítójától. Ha további terméktámogatást szeretne igényelni, kérje a Hewlett-Packard segítségét a termékhez mellékelt támogatási lapon megadott telefonszámokon.

### <span id="page-132-0"></span>Biztonságtechnikai nyilatkozatok

### Lézerbiztonsági nyilatkozat

Az Egyesült Államok Élelmezésügyi és Gyógyászati Hivatalának Sugárzás-egészségügyi Központja 1976. augusztus 1-jén kötelező érvényű szabályozást vezetett be az Egyesült Államokban gyártott lézeres termékekre vonatkozóan. A nyomtató az Egyesült Államok Egészségügyi Minisztériuma sugárzási teljesítményre vonatkozó normája szerint, az 1968 as egészségügyi és biztonsági sugárzásszabályozási törvénynek megfelelően az "1-es osztályú" lézeres termék besorolást kapta. Mivel a nyomtató belsejében kibocsátott sugárzást teljesen elnyeli a készülékház és a külső takaróelemek, a lézersugár rendeltetésszerű üzemeltetéskor nem juthat ki a készülékből.

FIGYELEM! Az ebben a kézikönyvben nem ismertetett vezérlő- és szabályozóelemek beállításának, illetve eljárások elvégzésének veszélyes sugárzás kibocsátása lehet a következménye.

### Canada DOC regulations

This equipment complies with Canadian EMC Class B requirements.

Conforme à la classe B des normes canadiennes de compatibilité électromagnétiques. << CEM>>.

### Finnország lézernyilatkozata

### LASERTURVALLISUUS

### LUOKAN 1 LASERLAITE

### KLASS 1 LASER APPARAT

HP LaserJet 3380 all-in-one-laserkirjoitin on käyttäjän kannalta turvallinen luokan 1 laserlaite. Normaalissa käytössä kirjoittimen suojakotelointi estää lasersäteen pääsyn laitteen ulkopuolelle.

Laitteen turvallisuusluokka on määritetty standardin EN 60825-1:1994 + A11:1996 + A2:2001 mukaisesti.

### VAROITUS!

Laitteen käyttäminen muulla kuin käyttöohjeessa mainitulla tavalla saattaa altistaa käyttäjän turvallisuusluokan 1 ylittävälle näkymättömälle lasersäteilylle.

### VARNING!

Om apparaten används på annat sätt än i bruksanvisning specificerats, kan användaren utsättas för osynlig laserstrålning, som överskrider gränsen för laserklass 1.

### HUOLTO

HP LaserJet 3380 all-in-one-kirjoittimen sisällä ei ole käyttäjän huollettavissa olevia kohteita. Laitteen saa avata ja huoltaa ainoastaan sen huoltamiseen koulutettu henkilö. Tällaiseksi huoltotoimenpiteeksi ei katsota väriainekasetin vaihtamista, paperiradan puhdistusta tai muita käyttäjän käsikirjassa lueteltuja, käyttäjän tehtäväksi tarkoitettuja ylläpitotoimia, jotka voidaan suorittaa ilman erikoistyökaluja.

### VARO!

Mikäli kirjoittimen suojakotelo avataan, olet alttiina näkymättömälle lasersäteilylle laitteen ollessa toiminnassa. Älä katso säteeseen.

### VARNING!

Om laserprinterns skyddshölje öppnas då apparaten är i funktion, utsättas användaren för osynlig laserstrålning. Betrakta ej strålen.

Tiedot laitteessa käytettävän laserdiodin säteilyominaisuuksista:

Aallonpituus 770-795 nm

Teho 5 mW

Luokan 3B laser

### Korean EMI statement

사용자 안내문 (B급 기기)

이 기기는 비업무용으로 전자파장해 검정을 받은 기 기로서, 주거지역에서는 물론 모든지역에서 사용할 수 있읍나다.

### Australia

This equipment complies with Australian EMC requirements.

### <span id="page-135-0"></span>Megfelelési nyilatkozat

### Megfelelőségi nyilatkozat

az ISO/IEC 22 útmutatónak és az EN 45014-nek megfelelően

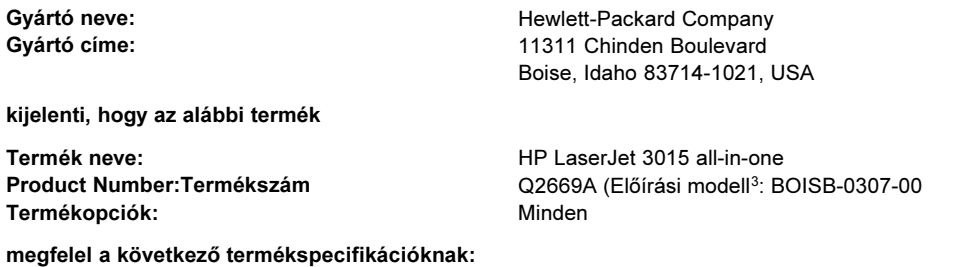

### Biztonság: IEC 60950:1999 / EN60950:2000 IEC 60825-1:1993 + A1:1996 + A2:2001 / EN 60825-1:1994 + A11:1996 + A2:2001 (1. osztályú lézer/LED termék) GB4943-1995 EMC: CISPR 22:1998 / EN 55022:1998 – B osztályú<sup>1</sup> EN 61000-3-2:1995 / A14:2000 EN 61000-3-3:1995 EN 55024:1998 FCC Title 47 CFR, 15. rész B<sup>2</sup> osztály / ICES-003, 3. kiadás GB9254-1998 Telecom: TBR-21:1998; EG 201 121:1998

### Kiegészítő információ:

A termék eleget tesz az EMC 89/336/EEC direktíva és az Alacsony feszültségű 73/23/EEC direktíva követelményeinek, valamint viseli a CE jelzést ennek megfelelően

<sup>1</sup>A terméket tipikus konfigurációjú Hewlett-Packard személyi számítógépes rendszereken teszteltük.

<sup>2</sup>Ez a termék megfelel az FCC szabályok 15. fejezetének. Működése kielégíti a következő két feltételt: (1) ez az eszköz nem okozhat káros interferenciát, és (2) az eszköznek el kell viselnie minden interferenciát, az olyan interferenciát is beleértve, amely nem kívánatos működést okozhat.

3 Az előírásokkal kapcsolatos célok érdekében a termékhez tartozik egy előírási modellszám. Ez a szám eltér a marketingnévben szereplő számtól (HP LaserJet 3015) és a termékszámtól (Q2660A).

### Boise, Idaho 83713, USA

### November 1, 2003

### For regulatory topics only:

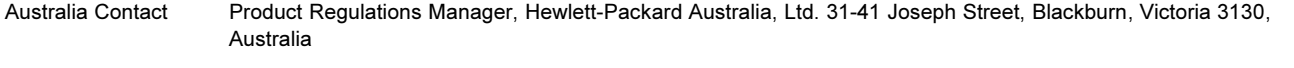

European Contact Your Local Hewlett-Packard Sales and Service Office or Hewlett-Packard Gmbh, Department HQ-TRE / Standards Europe, Herrenberger Strasse 140, Böblingen, D-71034, (+49-7031-14-3143)

Amerikai felelős Product Relations Manager, Hewlett-Packard Company PO Box 15, Mail Stop 160 Boise, ID 83707-0015, USA (208- 396-6000)

### <span id="page-136-0"></span>Környezetbarát termékgazdálkodási program

### Környezetvédelem

A Hewlett-Packard Company elkötelezettje annak, hogy környezetbarát módon kiváló minőségű termékeket szolgáltasson. A nyomtatót több szempontból is úgy tervezték, hogy a lehető legkisebb hatással legyen a környezetre.

### Ózonkibocsátás

A készülék nem termel mérhető mennyiségű ózongázt  $(O_3)$ .

### Energiafogyasztás

Az energiafogyasztás energiatakarékos (PowerSave) üzemmódban jelentősen csökken. Ezzel nemcsak a természetes erőforrások kímélhetők, hanem pénz is megtakarítható a nyomtató kiváló teljesítményének megőrzése mellett. A termék megfelel az energiatakarékos irodatermékek fejlesztését ösztönző önkéntes ENERGY STAR® program követelményeinek.

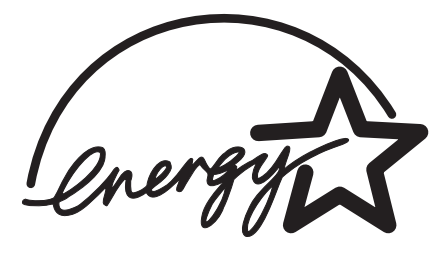

Az ENERGY STAR az Egyesült Államok Környezetvédelmi Hivatalának az USA-ban bejegyzett védjegye. A Hewlett-Packard Company az ENERGY STAR® partnereként megállapította, hogy ez a termék megfelel az ENERGY STAR® energiahatékonysági előírásainak. További tudnivalók a <http://www.energystar.gov/> címen találhatók.

### Tonerfogyasztás

Az Economode/Tonermegtakarító üzemmód jelentős mértékben csökkenti a tonerfogyasztást, ezáltal növeli a tonerkazetta élettartamát.

### A papírfelhasználás

A készülék kézi duplex funkciója (kétoldalas nyomtatás, lásd: [Nyomtatás](#page-46-0) mindkét oldalra (kézi kétoldalas [nyomtatás\)](#page-46-0)) és a több oldal egy lapra történő nyomtatási szolgáltatása képes csökkenteni a papírfelhasználást és az ebből eredő természetierőforrás-igényt.

### Műanyagok

A 25 grammot meghaladó tömegű műanyag alkatrészek a nemzetközi előírásoknak megfelelő anyagjelekkel vannak ellátva. Ez növeli az esélyét annak, hogy a nyomtató hasznos élettartamának végén a műanyagok újrafelhasználás céljából azonosíthatóak lesznek.

### HP LaserJet nyomtatási kellékek

A termék nyomtatási kellékei (a nyomtatópatronok, a beégetőmű és az átvivőegység) a HP nyomtatókellék-visszajuttatási és -újrahasznosítási programjának keretén belül sok országban/térségben visszajuttathatók a HP-nek. Ez az egyszerű és ingyenes visszavételi program több mint 48 országban/térségben működik. A HP LaserJet új nyomtatópatronjának és kellékeinek dobozában megtalálható a program többnyelvű ismertetése és a hozzá kapcsolódó útmutató.

### Tájékoztató a HP nyomtatókellék-visszajuttatási és újrahasznosítási programjáról

A HP nyomtatókellék-visszajuttatási és -újrahasznosítási programjának keretében 1990 óta használt LaserJet nyomtatópatronok milliói gyűltek. Ezek egyébként bolygónk lerakodóhelyeire kerültek volna. A HP LaserJet nyomtatópatronok és kellékek először egy gyűjtőhelyre érkeznek, onnan pedig nagy tételben újrahasznosítási partnereinkhez kerülnek, ahol megtörténik a patronok szétszerelése. A gondos minőségellenőrzés után visszanyert alkatrészek új patronokban élnek tovább. A visszamaradó anyagokat szétválasztják, és nyersanyaggá alakítva adják át más iparágaknak különböző hasznos termékek készítéséhez.

- Visszajuttatás az Egyesült Államokban: A HP a környezetvédelem segítése érdekében támogatja a használt patronok és egyéb kellékek nagyobb tételben történő visszaküldését. Csak csomagoljon be két vagy több patront, és ragassza rá a nyomtatóhoz kapott bérmentesített, címet tartalmazó postai címkét. Az Egyesült Államokban az 1-800-340-2445 telefonszámon vagy a HP LaserJet kellékek webhelyén, a <http://www.hp.com/go/recycle> címen kaphat további tájékoztatást.
- Visszajuttatás újrahasznosításra az Egyesült Államokon kívül: Az Egyesült Államok területén kívül élő ügyfeleink a HP helyi értékesítési és szolgáltatási irodájának telefonszámán vagy a <http://www.hp.com/recycle> címen kaphatnak további tájékoztatást a HP nyomtatókellék-visszajuttatási és -újrahasznosítási programjáról.

### Papír

A készülék alkalmas az újrahasznosított papír használatára, ha a papír megfelel a Print Media Guide (Nyomtatási média útmutató) c. kiadványban leírtaknak. Lásd a A [készülékre](#page-33-0) vonatkozó [média-előírások](#page-33-0) részt további információkért. Ez a nyomtató alkalmas a DIN 19309-nek megfelelő újrahasznosított papír használatára.

### Anyagi korlátozások

Ez a HP termék tartalmaz higanyt a fénycsőben vagy lapolvasóban, ami a termék élettartamának lejártakor különleges bánásmódot igényelhet.

Ebben a HP termékben a forrasztóanyag ólmot tartalmaz.

Ebben a HP termékben olyan akkumulátor van, mely az élettartamának lejártakor különleges bánásmódot igényelhet.

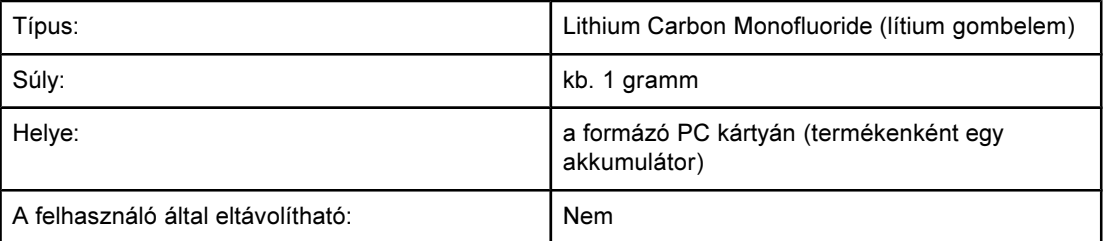

Az újrahasznosítási információkkal kapcsolatban látogasson el a [http://www.hp.com/go/](http://www.hp.com/go/recycle) [recycleo](http://www.hp.com/go/recycle)ldalra, vagy vegye fel a kapcsolatot a helyi illetékes szervezettel vagy az Elektronikai ipari testülettel: <http://www.eiae.org>.

### **Nederlands**

Toepassing: De batterij wordt gebruikt als reserve-energiebron voor de tijdklok (die wordt gebruikt voor het faxgedeelte van het apparaat).

Locatie van de batterij: De batterij wordt bij de fabricage/distributie van het product op de formatter gesoldeerd.

### Voorschriften:

- · Richtlijn van de Europese Unie met betrekking tot batterijen: Deze batterij komt niet in aanmerking voor de richtlijnen.
- · Bijzondere bepaling A45 voor UN-standaard: Deze batterij is een niet-gevaarlijk artikel.

Levensduur: De batterij is ontworpen om minstens even lang mee te gaan als het product.

Batterijfabrikanten: Rayovac, Madison, WI, USA; and Panasonic, Secaucus, NJ, USA.

Het ontwerp en de specificaties kunnen zonder kennisgeving worden gewijzigd.

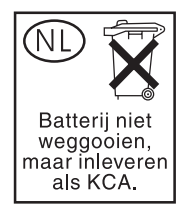

### További információk

A HP környezetvédelmi programjai közé tartozik

- a termék környezetvédelmi profillapja ehhez és sok rokon HP termékhez;
- a HP környezetvédelmi kötelezettségvállalása;
- a HP környezetbarát kezelési rendszere;
- a HP programja a lejárt élettartamú termékek visszajuttatására és újrahasznosítására;
- az anyagbiztonsági adatlapok.

Látogasson el a <http://www.hp.com/go/environment>, illetve a [http://www.hp.com/hpinfo/](http://www.hp.com/hpinfo/community/environment) [community/environment](http://www.hp.com/hpinfo/community/environment) címre.

### <span id="page-139-0"></span>Adatlapok a vegyi anyagok biztonságos kezeléséről

Az adatlapok a vegyi anyagok biztonságos kezeléséről (MSDS) a HP LaserJet Tartozékok webhelyét felkeresve szerezhetők be, ezen a címen: [http://www.hp.com/hpinfo/community/](http://www.hp.com/hpinfo/community/environment/productinfo/safety.htm) [environment/productinfo/safety.htm.](http://www.hp.com/hpinfo/community/environment/productinfo/safety.htm)

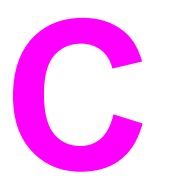

# C A HP termékekre vonatkozó korlátozott garanciaszerződés

### HP LaserJet 3015 all-in-one EGYÉVES KORLÁTOZOTT GARANCIA

HP TERMÉK HP LaserJet 3015 all-in-one A KORLÁTOZOTT GARANCIA IDŐTARTAMA Egy év

A HP garanciát nyújt a végfelhasználóknak arra, hogy a HP hardvereszköz tartozékaival, kellékeivel együtt anyag- és gyártási hibáktól mentes marad a vásárlástól számítva a jelzett időtartamon keresztül. Ha a HP a garanciális időszakon belül ilyen hibáról értesül, belátása szerint a hibás terméket vagy megjavítja, vagy kicseréli. A cserealkatrészek vagy újak, vagy az újakkal azonos teljesítményt nyújtó, újszerű termékek lehetnek.

A HP garantálja, hogy a megfelelően telepített és használt HP szoftvert az anyag- és gyártási hibák a vásárlástól számított garanciális időszakon belül nem akadályozzák meg abban, hogy kifogástalanul végrehajtsa a programutasításokat. Ha a HP a garanciális időszakon belül hibás működésről értesül, kicseréli a szoftvert, amely ilyen hibák miatt nem hajtja végre a programutasításokat.

A HP nem garantálja, hogy a termék működése folyamatos és hibamentes lesz. Ha a HP ésszerű időn belül sem javítással, sem cserével nem tudja a terméket a garanciának megfelelően helyreállítani, köteles a végfelhasználónak a termék haladéktalan visszajuttatása után a vásárlási árat visszatéríteni.

Minden HP termék tartalmazhat az újjal azonos teljesítményű, felújított vagy közvetett módon már használt alkatrészeket.

A garancia nem terjed ki olyan hibákra, amelyek (a) nem megfelelő vagy nem kielégítő karbantartásból vagy beállításból, (b) nem a HP által biztosított szoftver, csatlakozó, alkatrész vagy kellék használatából, (c) engedély nélküli változtatásból vagy nem rendeltetésszerű használatból, (d) a nem előírásszerű körülmények közötti használatból, (e) szakszerűtlen helyszíni javításból vagy karbantartásból eredően következnek be. AHELYI TÖRVÉNYEK ÁLTAL BIZTOSÍTOTT HATÁRIG A HP A FENT RÉSZLETEZETT GARANCIÁKON KÍVÜL SEMMILYEN EGYÉB ÍRÁSOS VAGY SZÓBELI, KIFEJEZETT VAGY HALLGATÓLAGOS GARANCIÁT VAGY FELTÉTELT NEM VÁLLAL, VALAMINT KIFEJEZETTEN ELUTASÍTJA A PIACKÉPESSÉGRE, A KIELÉGÍTŐ MINŐSÉGRE ÉS A BÁRMILYEN CÉLRA VALÓ ALKALMASSÁGRA VONATKOZÓ HALLGATÓLAGOS GARANCIÁT VAGY FELTÉTELT. Egyes országok/régiók, államok vagy tartományok törvényei nem engedik meg a hallgatólagos garancia időbeli korlátozását. Ez esetben a felelősség ilyen korlátozása vagy kizárása nem érvényes. A jelen garanciából eredő jogokon felül egyéb, országonként/régiónként, államonként és tartományonként változó jogok is megillethetik a végfelhasználót.

A HP korlátozott garanciája minden olyan országban vagy helységben érvényes, ahol a HP az érintett terméket forgalmazza vagy képviseli. A garanciális szolgáltatás színvonala a helyi normáknak megfelelően eltérő lehet. A HP nem köteles a termék alakját, összeszerelését vagy funkcióját jogi vagy szabályozási okokból megváltoztatni olyan országok/régiók számára, amelyekben a terméket eredetileg nem állt szándékában forgalmazni.

A HELYI TÖRVÉNYEK ÁLTAL BIZTOSÍTOTT HATÁRIG A VÉGFELHASZNÁLÓ CSAK ÉS KIZÁRÓLAG A JELEN GARANCIASZERZŐDÉSBEN FOGLALT JOGORVOSLATI LEHETŐSÉGEKKEL ÉLHET. A FENT EMLÍTETTEKEN TÚL A HP ÉS HIVATALOS SZÁLLÍTÓI SEMMILYEN KÖRÜLMÉNYEK KÖZÖTT NEM FELELŐSEK A KÖZVETLEN, KÖZVETETT, KÜLÖNLEGES, VÉLETLENSZERŰ, KÖVETKEZMÉNYES (IDEÉRTVE A NYERESÉGKIESÉST ÉS AZ ADATVESZTÉST) VAGY EGYÉB KÁROKÉRT, AKÁR A SZERZŐDÉSRE, AKÁR MAGÁNJOGI SÉRELEMRE VAGY MÁS JOGALAPRA HIVATKOZVA. Egyes országok/ régiók, államok vagy tartományok törvényei nem engedik meg a véletlenszerű vagy következményes károkra vonatkozó felelősség korlátozását vagy kizárását. Ez esetben a felelősség ilyen korlátozása vagy kizárása nem érvényes.

A JELEN GARANCIASZERZŐDÉS FELTÉTELEI A TÖRVÉNY ÁLTAL MEGENGEDETT MÉRTÉKEN TÚL NEM ZÁRJÁK KI, NEM KORLÁTOZZÁK, NEM MÓDOSÍTJÁK, HANEM KIEGÉSZÍTIK AZOKAT A JOGOKAT, AMELYEK A VÁSÁRLÓT E HP TERMÉK MEGVÉTELE ESETÉN TÖRVÉNYESEN MEGILLETIK.

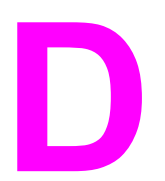

# **D** HP alkatrészek és tartozékok

Ez a rész ismerteti, hogyan rendelhetők alkatrészek és tartozékok a készülékhez:

- HP [alkatrészek](#page-143-0) és tartozékok rendelése
- HP LaserJet [nyomtatópatronok](#page-145-0)

### <span id="page-143-0"></span>A HP alkatrészek és tartozékok táblázata

A készülék felhasználási lehetőségeit további tartozékokkal és kellékekkel bővítheti. Az optimális teljesítmény fenntartása érdekében csak olyan kiegészítőket alkalmazzon, amelyeket kimondottan a HP LaserJet 3015 all-in-one készülékhez forgalmaznak.

### Tartozékok

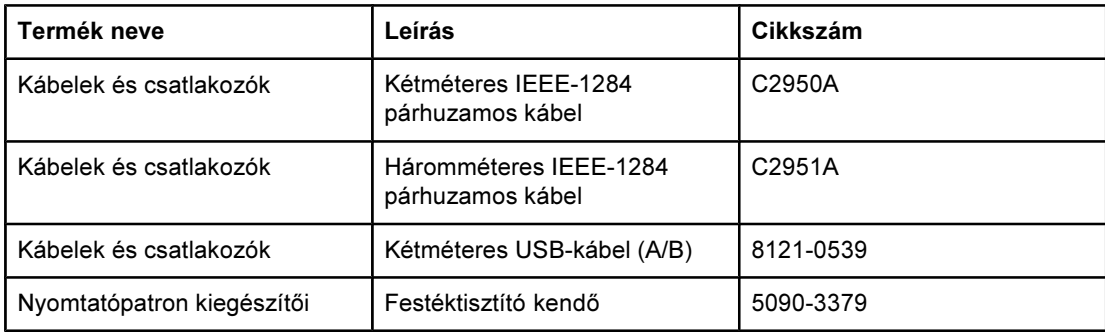

### Nyomtatási kellékek

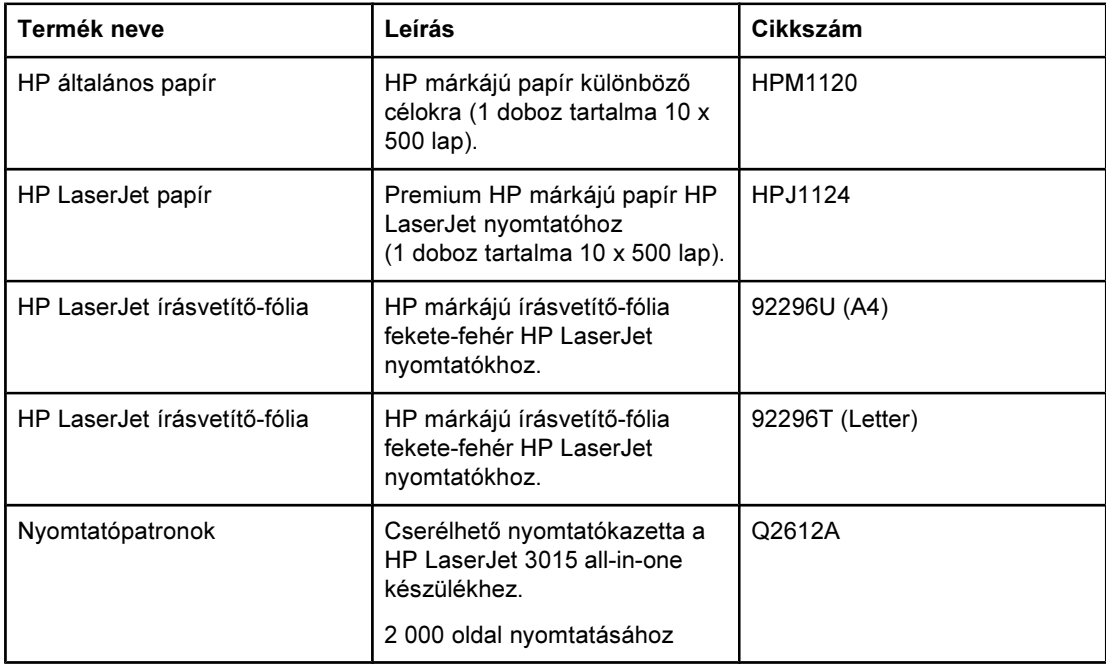
#### <span id="page-144-0"></span>Kiegészítő dokumentáció

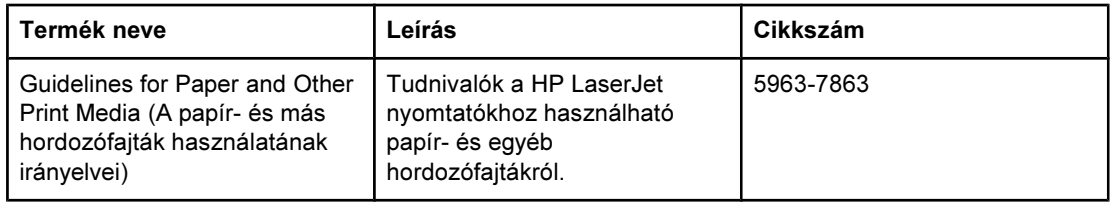

#### Cserealkatrészek

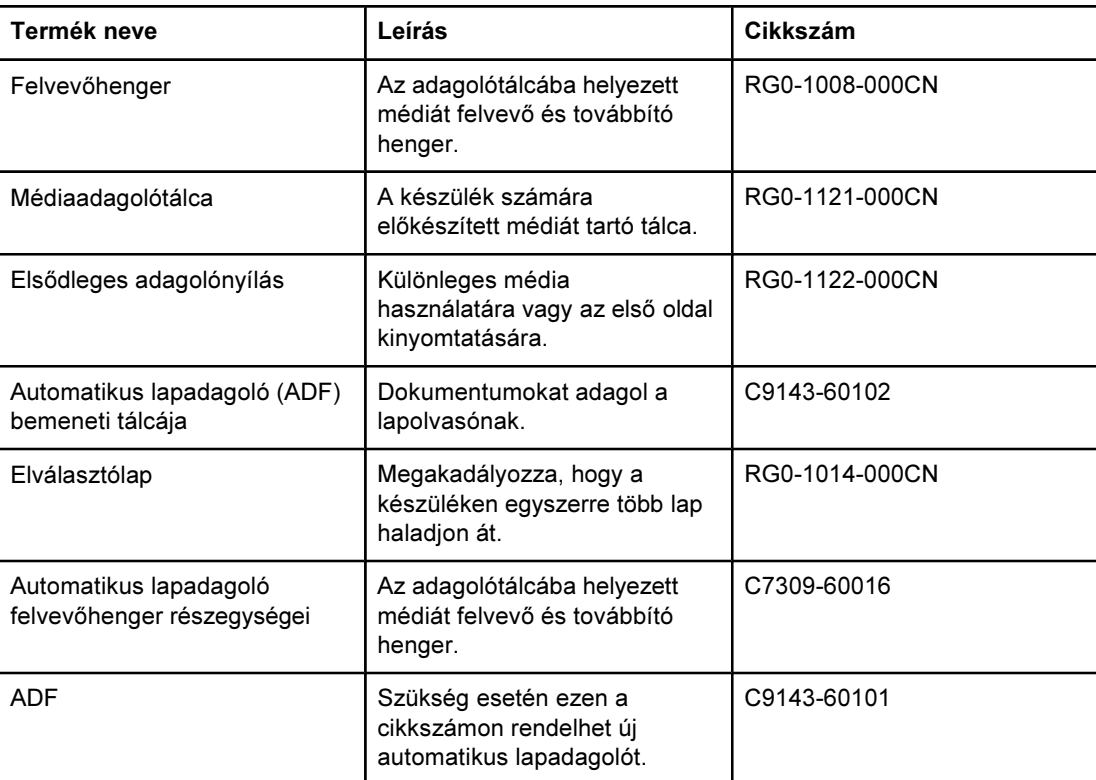

#### <span id="page-145-0"></span>HP LaserJet nyomtatópatronok

Ez a rész a HP LaserJet nyomtatópatronok használatáról tartalmaz információt.

#### Hp-irányelvek a nem HP nyomtatópatronokra vonatkozóan

A Hewlett-Packard csak a HP nyomtatópatronok használatát javasolja, akár új, újratöltött vagy felújított patron esetében is. Mivel nem HP termékek, a HP nem vesz részt a tervezésükben, és nem ellenőrizheti a minőségüket. A nem HP nyomtatópatronok használata miatt szükséges szervizelés vagy a javítás költségeit a nyomtatógarancia nem fedezi.

Megjegyzés A garancia nem vonatkozik a szoftver, illesztőfelület vagy nem HP tartozékok használatából eredő hibákra.

#### Nyomtatópatron telepítése

A nyomtatópatronok telepítésével kapcsolatban további információkat talál az Alapvető tudnivalók c. kézikönyvben.

#### Nyomtatópatronok tárolása

Csak közvetlenül a használat megkezdése előtt távolítsa el a nyomtatópatron csomagolását. Bizonyos HP LaserJet nyomtatópatronok alfanumerikus dátumkóddal vannak ellátva. E kód a gyártástól számított 30 hónapot jelent, lehetővé téve a HP és viszonteladói között a hatékony készletezést. Ez az érték nem a festék élettartamára (megengedett tárolási idejére) vonatkozik, és nem befolyásolja a garanciafeltételeket sem.

VIGYÁZAT A károsodás elkerülése érdekében ne tegye ki fénynek a nyomtatópatront.

#### Nyomtatópatron várható élettartama

A nyomtatópatron élettartama a nyomtatási feladatokhoz felhasznált festék mennyiségétől függ. Letter vagy A4-es méretű papíron a nyomtatópatron átlagosan 2000 oldal nyomtatására képes 5%-os fedettség mellett. Ez akkor érvényes, ha a nyomtatási sűrűséget 3-as fokozatra állítja, és az EconoMode (takarékos üzemmód) ki van kapcsolva (ezek az alapértelmezett beállítások).

#### Nyomtatópatronok újrahasznosítása

Since 1990, the HP Printing Supplies Returns and Recycling Program has collected millions of used LaserJet print cartridges that otherwise may have been discarded in the world's landfills. A HP LaserJet nyomtatópatronokat és kellékeket összegyűjtve, nagy kiszerelésű szállítmányokban szállítjuk beszerzési forrásainknak és újrahasznosító partnereinknek, akik szétszerelik a patronokat. Alapos minőségvizsgálatot követően bizonyos válogatott alkatrészeket megjavítanak, és ismét felhasználnak új patronokban. A fennmaradó anyagokat szétválogatják, és nyersanyaggá visszaalakításukat követően egyéb iparágazatok számos, hasznos terméket készítenek belőlük.

Alkatrész-visszaküldés az USA-n belül

<span id="page-146-0"></span>A fokozottan környezettudatos visszaküldés érdekében a HP arra kéri a felhasználókat, hogy összegyűjtve juttassák vissza a használt nyomtatópatronokat és tartozékokat. Egyszerűen csomagoljon egybe kettő vagy több patront, és a ragassza fel rá a csomagban található díjhitelezett, felcímzett UPS matricát. Ha az USA-n belül további információkra lenne szüksége, hívja a (800) 340-2445 számot, vagy keresse fel a HP LaserJet tartozékok webhelyét ezen a címen: <http://www.hp.com/recycle>.

#### Gazdaságos festékhasználat

Ha takarékoskodni szeretne a festékkel, a készülék tulajdonságbeállításai között válassza az EconoMode lehetőséget. (További tudnivalók: Az [EconoMode](#page-31-0) használata [\(festéktakarékos\).](#page-31-0)) EconoMode (festéktakarékos) üzemmódban a termék kevesebb festéket használ fel egy-egy oldal kinyomtatásához. Ezzel az üzemmóddal meghosszabbíthatja a nyomtatópatron élettartamát, és csökkentheti a nyomtatás költségeit, ugyanakkor gyengébb minőségben nyomtathat. A HP nem javasolja, hogy folyamatosan az Economode üzemmódot használja. További információ: [Nyomtatópatron](#page-145-0) várható [élettartama](#page-145-0)

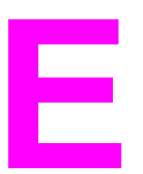

# E Ügyfélszolgálat és szerviz

Ez a rész az ügyfelek rendelkezésére álló szolgáltatások és szervizelési lehetőségek ismertetését tartalmazza.

- [Hardverszerviz](#page-149-0) igénybevétele
- [Kibővített](#page-151-0) garancia
- [Szervizinformációs](#page-152-0) nyomtatvány

### <span id="page-149-0"></span>Hardverszerviz igénybevétele

Megjegyzés A garanciális szolgáltatások és javítások országonként eltérőek lehetnek. További segítséget a következő címen talál: <http://www.hp.com>

#### Hardverszerviz igénybevétele

A HP a jótállási időszakon belül a következő lehetőségeket kínálja a hardvereszközökhöz:

- Hp-szervizek. A terméket beviheti a HP legközelebbi szervizébe. A készülékhez mellékelt terméktámogatási tájékoztatón feltüntetett telefonszámokon telefonos tanácsadást is igénybe vehet.
- Hivatalos Hp-szolgáltató. Visszajuttathatja a készüléket a helyi márkakereskedőhöz.

#### A készülék visszajuttatása

A HP javasolja a berendezés biztosítását szállításkor. Mellékelje a vásárlást igazoló nyugta másolatát is. A hatékony javítás érdekében kérjük, töltse ki a [Szervizinformációs](#page-152-0) [nyomtatvány](#page-152-0) űrlapot is.

VIGYÁZAT A nem megfelelő csomagolás miatt szállítás közben bekövetkező sérülésért az ügyfél felelős. A következőkben a készülék visszacsomagolásáról olvashat tudnivalókat.

#### Csomagolási utasítás

- A készülék kikapcsolása előtt lehetőség szerint nyomtasson tesztoldalt (lásd [Konfigurációs](#page-22-0) oldal nyomtatása), és küldje el azt a készülékkel együtt.
- Távolítsa el, és őrizze meg a nyomtatópatront.

- VIGYÁZAT A készülék károsodhat, ha szállítás közben festék marad benne.
	- Távolítsa el a médiaadagoló tálcát és csomagolja vissza, lehetőleg az eredeti csomagolóanyagba. További útmutatásért lásd: A [médiaadagolótálca](#page-150-0) eltávolítása.
	- Mellékelje kitöltve az alábbi szervizinformációs nyomtatványt. Tüntesse fel a nyomtatványon a visszaküldött egységeket.
	- Lehetőség szerint használja az eredeti dobozt és csomagolóanyagokat.
	- Ha lehetséges, mellékeljen a problémát bemutató mintákat.
	- Mellékeljen öt oldalt a papírból vagy egyéb médiából, amely gondot okoz a nyomtatásnál, a beolvasásnál, a faxolásnál vagy a másolásnál. A papírt vagy egyéb médiát légmentesen záródó zacskóban helyezze el.

#### A médiaadagolótálca eltávolítása

<span id="page-150-0"></span>Megjegyzés A készülék visszaszállításához szükség lehet a médiaadagolótálca eltávolítására. Az alábbi útmutató segítségével a készülék károsodása nélkül távolíthatja el a médiaadagoló tálcát.

1. Nyissa ki a médiaadagoló tálcát és távolítsa el a médiákat.

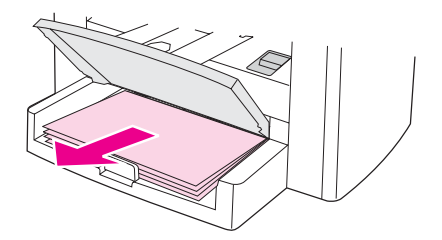

2. Tolja befelé a médiavezetőket ütközésig. Nyomja meg és tartsa lenyomva a médiaadagolótálca füleit, majd a médiaadagoló tálcát húzza ki a készülékből.

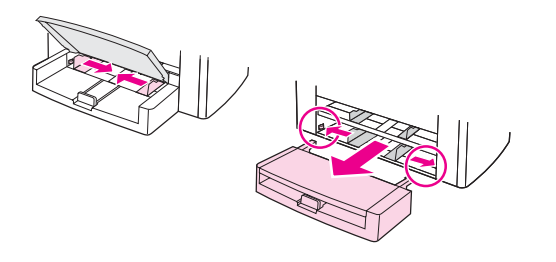

### <span id="page-151-0"></span>Kibővített garancia

A legtöbb országban a HP CarePack szolgálat a hivatalos garancián felül további szolgáltatásokat is nyújt a HP termékekhez és belső alkatrészeikhez. Ez a fajta karbantartási szolgáltatás emelheti a hivatalos garancia szintjét (például nem másnapi határidővel, hanem azonnal nyújt segítséget), és időtartamát akár öt évre is kiterjesztheti. A HP CarePack szolgálat expressz cserét és helyszíni javítást is vállal. Bővebb információért lépjen kapcsolatba az Ügyfélszolgálati és támogatási csoporttal; illetve tekintse meg a készülékhez kapott támogatási brosúrát a megfelelő telefonszámokért és információért.

## <span id="page-152-0"></span>Szervizinformációs nyomtatvány

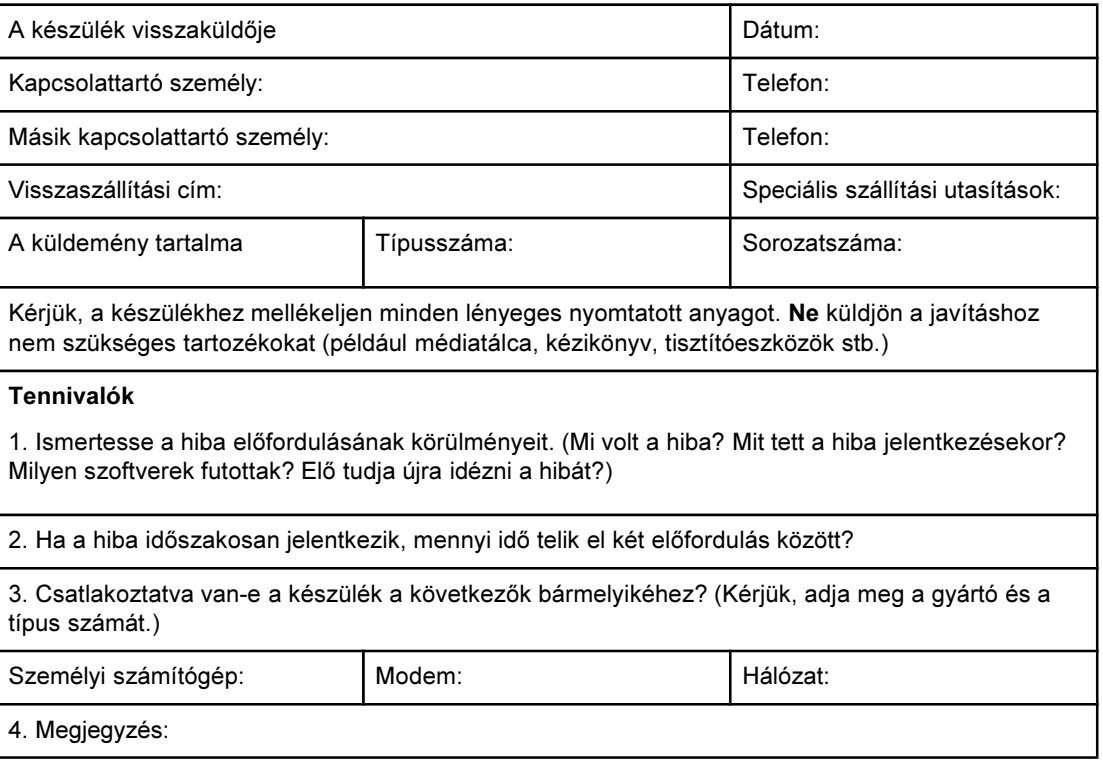

# <span id="page-154-0"></span>Szószedet

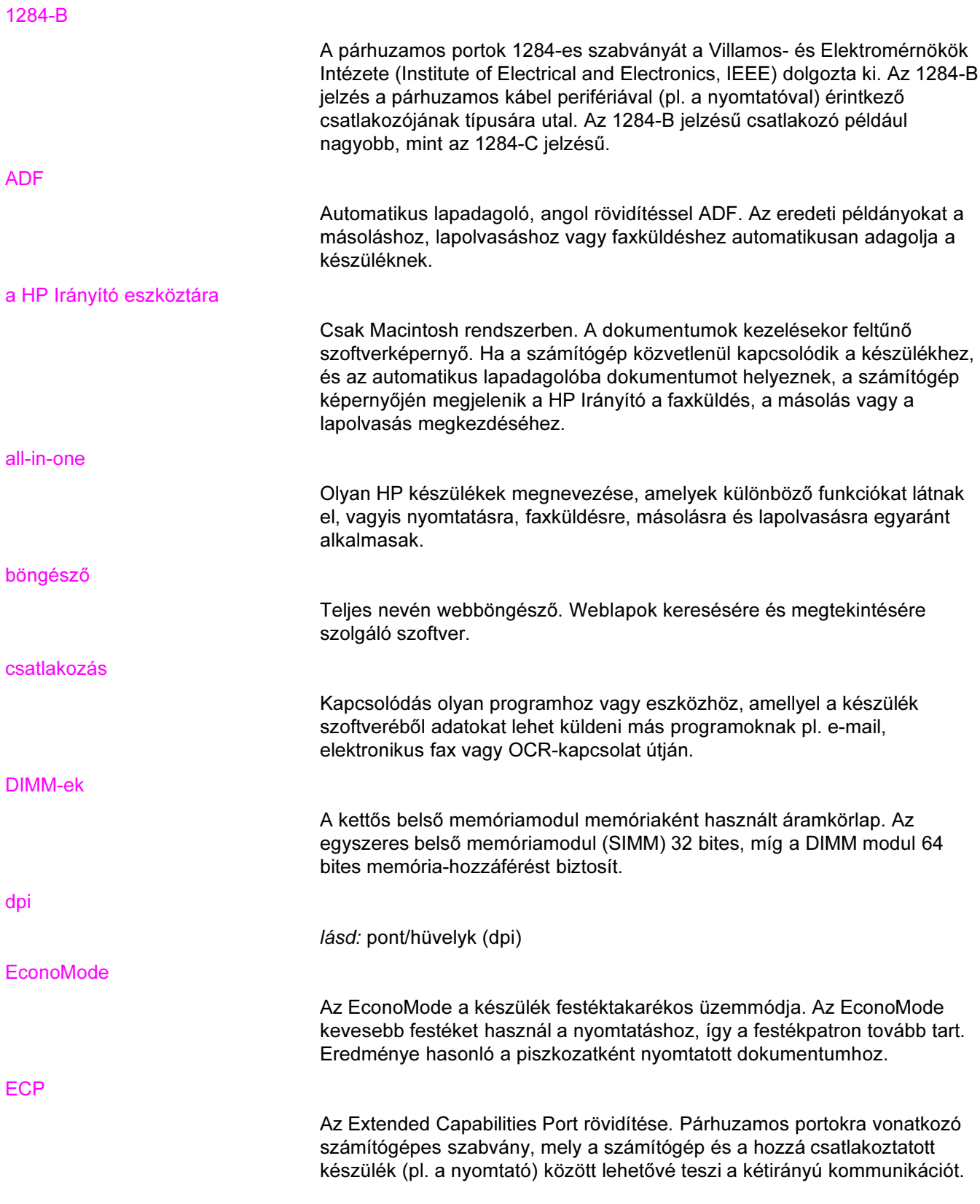

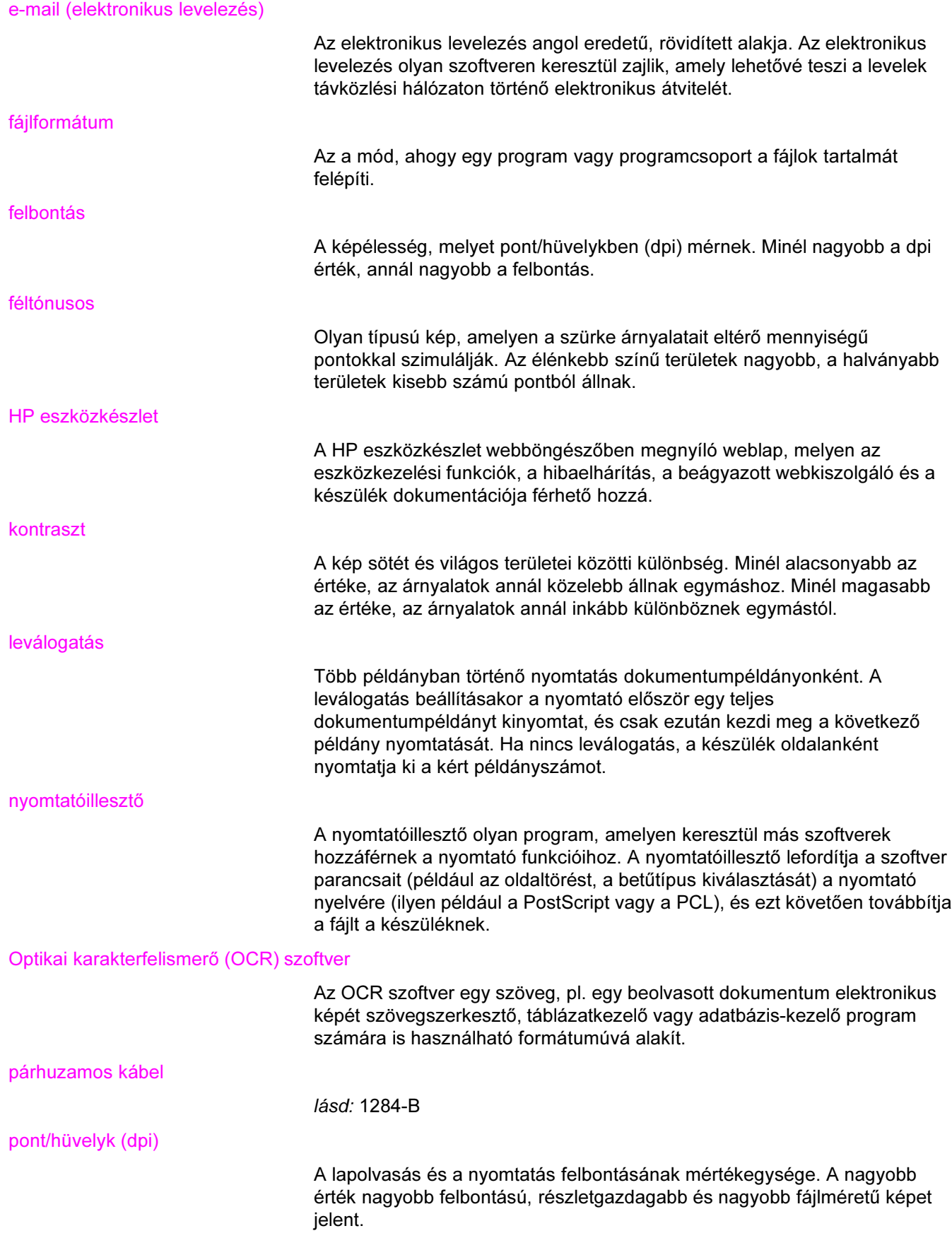

#### Readiris

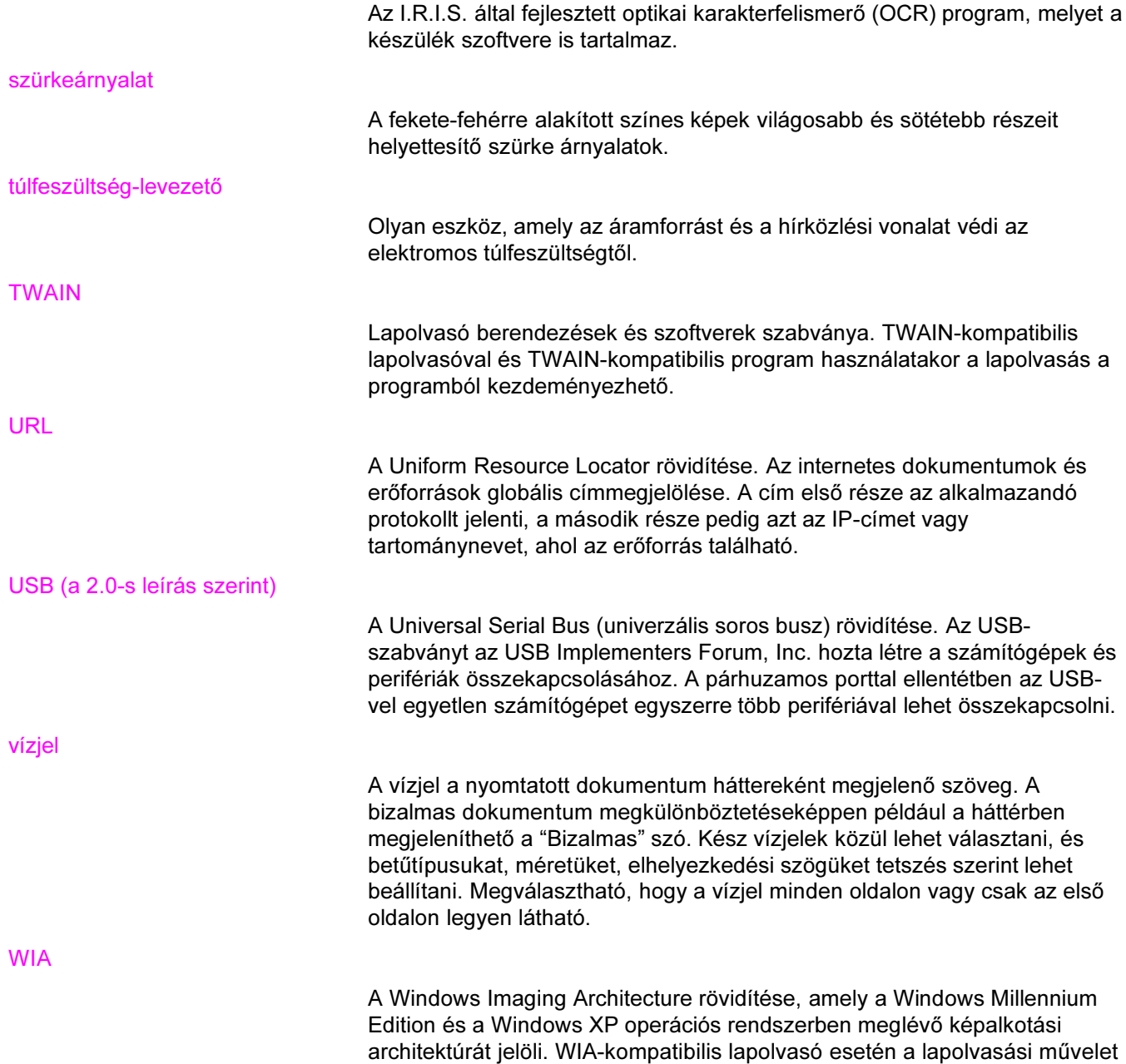

az operációs rendszerből kezdeményezhető.

# Tárgymutató

#### Jelek és számok

300 dpi nyomtatásiminőség-beállítás [21](#page-30-0) 600 dpi nyomtatásiminőség-beállítás [21](#page-30-0)

#### A

a csomag tartalma [2](#page-11-0) adagolási problémák [82](#page-91-0) adagolótálca, média rendelés [135](#page-144-0) adagolótálca, papír befogadóképesség, elsődleges [115](#page-124-0) befogadóképesség, fő [115](#page-124-0) Adatlapok a vegyi anyagok biztonságos kezeléséről (MSDS) [130](#page-139-0) ADF alkatrészrendelés [135](#page-144-0) bemeneti tálca [4](#page-13-0) bemeneti tálca, behelyezés [56](#page-65-0) előírások [29](#page-38-0) kimeneti tálca [4](#page-13-0) média-előírások [8](#page-17-0) média kiválasztása [29](#page-38-0) a készülék visszajuttatása [140](#page-149-0) akkumulátor műszaki adatok [118](#page-127-0) alapértelmezett beállítások módosítás [20](#page-29-0) visszaállítása [14](#page-23-0) alkatrészek és tartozékok [134](#page-143-0) alkatrészek és tartozékok rendelése [134](#page-143-0) alkoholos tisztítás [72](#page-81-0) anyagi korlátozások [128](#page-137-0) áramellátás-csatlakozóaljzat [4](#page-13-0) áramellátás gomb [4](#page-13-0) áramellátási feltételek eszköz [113](#page-122-0) áramellátási problémák [76](#page-85-0) Australia EMC statements [125](#page-134-0) automatikus lapadagoló (ADF) elakadások megszüntetése [102](#page-111-0) műszaki adatok [116](#page-125-0) terhelhetőség [116](#page-125-0)

#### B

beállítás másolási minőség [47](#page-56-0) nyelvek, kezelőpanelen megjelenő [14](#page-23-0) beállítások alapértelmezés módosítása [9](#page-18-0) gyári alapértelmezések visszaállítása [14](#page-23-0) módosítás számítógépről [20](#page-29-0) behelyezés eredeti példányok [56](#page-65-0) bekapcsolás, a készülék nem kapcsolódik be [76](#page-85-0) bemeneti tálca, média ábra [4](#page-13-0) bemeneti tálca, papír médiára vonatkozó előírások [7](#page-16-0) beolvasás LaserJet szoftver [61](#page-70-0) beolvasási minőség hibaelhárítás [106](#page-115-0) berendezés-összetevők [4](#page-13-0) betöltés eredeti lapok [56](#page-65-0) eredeti példányok [44](#page-53-0) biztonságtechnikai nyilatkozatok lézerbiztonság [123](#page-132-0) boríték nyomtatás [30](#page-39-0) borítékok előírások [26](#page-35-0)

#### C

Canada DOC regulations [123](#page-132-0) cikkszámok [134](#page-143-0) címkék előírások [26](#page-35-0) médiaméretek és -súlyok [7](#page-16-0) nyomtatás [33](#page-42-0)

#### CS

csatlakozók, rendelés [134](#page-143-0) csengetés hangereje módosítás [16](#page-25-0) cserealkatrészek, rendelés [135](#page-144-0) csíkok [105](#page-114-0) csomagolási utasítás [140](#page-149-0)

#### D

Declaration of Conformity [123](#page-132-0) DELETED TEXT [21](#page-30-0) dokumentáció rendelés [135](#page-144-0)

#### E

EconoMode [22](#page-31-0) EconoMode (festéktakarékos) nyomtatásiminőségbeállítás [21](#page-30-0) egyedi média nyomtatás [36](#page-45-0) Egyéni nyomtatásiminőség-beállítás [21](#page-30-0) egyéves, korlátozott garancia [131](#page-140-0) elakadás megelőzés [88](#page-97-0) megszüntetése [85](#page-94-0) elakadások automatikus lapadagoló (ADF), jellemző elakadási pontok [102](#page-111-0) elakadások megszüntetése automatikus lapadagoló (ADF) [102](#page-111-0) média [85](#page-94-0) elcsúszott nyomtatás [82](#page-91-0) elkenődött festék [91](#page-100-0) elmosódott szöveg [105](#page-114-0) előírások ADF [29](#page-38-0) borítékok [26](#page-35-0) címkék [26](#page-35-0) fóliák [26](#page-35-0) kártyaköteg és nehéz média [27](#page-36-0) média [7](#page-16-0), [24](#page-33-0) Előírásokra vonatkozó információ – Európai Unió [122](#page-131-0) előnyomott űrlapok, nyomtatás [35](#page-44-0) eltávolító [6](#page-15-0) elválasztólap, rendelés [135](#page-144-0) e-mail, lapolvasás [60](#page-69-0) EMC statement for Australia [125](#page-134-0) EMI statement for Korea [124](#page-133-0) energiatakarékos üzemmód [113](#page-122-0) expressz csere [140](#page-149-0)

#### F

FastRes 1200 nyomtatásiminőség-beállítás [21](#page-30-0) faxhangok hangerő szabályozása [15](#page-24-0) faxküldés felbontás [116](#page-125-0) margók [116](#page-125-0) sebesség [116](#page-125-0) FCC-szabályzat [120](#page-129-0) fehér vagy halvány csíkok [104](#page-113-0) fejléces, nyomtatás [35](#page-44-0) fekete foltok [105](#page-114-0) felbontás faxküldés [116](#page-125-0) lapolvasás [66,](#page-75-0) [116](#page-125-0) nyomtatás [115](#page-124-0) fénykép beolvasása hibaelhárítás [106](#page-115-0) festék

elkenődés [91](#page-100-0) gazdaságos használat [137](#page-146-0) híg [92](#page-101-0) szemcsék [89](#page-98-0) szemcsés körvonal [95](#page-104-0) festéktakarékos [22](#page-31-0) figyelmeztető hang ereje módosítás [15](#page-24-0) figyelmeztető üzenetek [97](#page-106-0) Finnország lézernyilatkozata [124](#page-133-0) fizikai jellemzők készülék [113](#page-122-0) fóliák előírások [26](#page-35-0) médiaméretek és -súlyok [7](#page-16-0) nyomtatás [33](#page-42-0) függőleges, ismétlődő hibajelenségek [92](#page-101-0) függőleges fehér vagy halvány csíkok [104](#page-113-0) függőleges vonalak [90](#page-99-0) füzetek, nyomtatás [40](#page-49-0)

#### G

garancia egyéves, korlátozott [131](#page-140-0) kibővített [142](#page-151-0) gazdaságos nyomtatópatronfesték használata [137](#page-146-0) gombnyomás hangereje módosítás [16](#page-25-0) gombok a kezelőpanelen [5](#page-14-0) görbe nyomtatás [82](#page-91-0) grafika, hiányzik [83](#page-92-0) grafikák a beolvasott eltér az eredetitől [106](#page-115-0) gyenge minőség [84](#page-93-0)

#### **GY**

gyári beállítások visszaállítás [14](#page-23-0) gyári beállítások visszaállítása [14](#page-23-0) gyűrött média [82](#page-91-0) gyűrődés, hibaelhárítás [94](#page-103-0)

#### H

hangerő gombnyomás a kezelőpanelen, módosítás [16](#page-25-0) szabályozás [15](#page-24-0) hangerő, szabályozás [15](#page-24-0) hardverösszetevők [4](#page-13-0) hardverszerviz [140](#page-149-0) hiányzó részletek, karakter [90](#page-99-0) hibaelhárítás adagolási problémák [79,](#page-88-0) [82](#page-91-0) bekapcsolás [76](#page-85-0) csíkok [111](#page-120-0) elcsúszott nyomat [82](#page-91-0) elkenődések [91](#page-100-0)

fakó nyomat [89](#page-98-0) fekete foltok [111](#page-120-0) felvevőhenger [82](#page-91-0) ferde oldalak [106](#page-115-0) függőleges, ismétlődő hibajelenségek [92](#page-101-0) grafika [83](#page-92-0) grafikák [84,](#page-93-0) [106](#page-115-0) gyűrött média [82](#page-91-0) gyűrődések [94](#page-103-0) hiányzó részletek [90](#page-99-0) hibaüzenetek [81](#page-90-0) híg festék [92](#page-101-0) hullámosodó papír [94](#page-103-0) ismétlődő hibajelenségek [92](#page-101-0) karakterek, hibás [93](#page-102-0) lapolvasás [106](#page-115-0) másolás [99](#page-108-0) másolat kimenete [99](#page-108-0) médiaelakadások [85](#page-94-0) médiaproblémák [25](#page-34-0) médiavezetők [82](#page-91-0) méret, nem megfelelő [107](#page-116-0) minőség, kép [106](#page-115-0) nem válaszol [76](#page-85-0) nem vízszintes sorok [93](#page-102-0) nincs válasz [79,](#page-88-0) [81](#page-90-0) nyomtató [76,](#page-85-0) [98](#page-107-0) oldalak nem nyomtatódnak [79](#page-88-0) papír [107](#page-116-0) párhuzamos portok [81](#page-90-0) problémák a szöveggel [111](#page-120-0) problémák felsorolása [75](#page-84-0) ráncok [94](#page-103-0) sávok [111](#page-120-0) szemcsék [89](#page-98-0), [95](#page-104-0) szövegproblémák [83,](#page-92-0) [107](#page-116-0) szürke hátterek [91](#page-100-0) túl sötét [111](#page-120-0) túl világos [111](#page-120-0) üres oldalak [78,](#page-87-0) [100](#page-109-0), [111](#page-120-0) világos nyomat [89](#page-98-0) vonalak [90](#page-99-0) Lásd még: képminőség, hibaelhárítás hibás karakterek [93](#page-102-0) hibaüzenetek a számítógép képernyője [109](#page-118-0) eszköz kezelőpanel [96](#page-105-0) számítógép képernyője [81](#page-90-0) híg festék, hibaelhárítás [92](#page-101-0) hossz, készülék [113](#page-122-0) hőkibocsátás [113](#page-122-0) hőmérséklet feltételek [113](#page-122-0) HP eszköztár [6](#page-15-0) HP LaserJet 3015 all-in-one csomag tartalma [2](#page-11-0) HP LaserJet faxprogram [6](#page-15-0)

HP LaserJet lapolvasó szoftver, beolvasás [61](#page-70-0) HP LaserJet nyomtatócsalád nyomtatási média útmutató [24](#page-33-0) HP SupportPack [142](#page-151-0) Hp-szervizek [140](#page-149-0) HP termékekre vonatkozó korlátozott garanciaszerződés [131](#page-140-0) hullámosodás, hibaelhárítás [94](#page-103-0)

#### I

IC CS-03 előírások [122](#page-131-0) illesztők, nyomtató, követelmények – [20](#page-29-0) ismétlődő hibajelenségek, hibaelhárítás [92](#page-101-0)

#### J

jellemzők [3](#page-12-0)

#### K

kábelek csatlakozók, rendelés [134](#page-143-0) karakterek elmosódott [105](#page-114-0) hiányzó részletek [90](#page-99-0) hibás [93](#page-102-0) kártyaköteg előírások [27](#page-36-0) médiaméretek és -súlyok [7](#page-16-0) nyomtatás [36](#page-45-0) kellékek rendelés [134](#page-143-0) kép beolvasása hibaelhárítás [106](#page-115-0) képminőség, hibaelhárítás csíkok [105](#page-114-0), [111](#page-120-0) elkenődések [91](#page-100-0) elmosódott szöveg [105](#page-114-0) fakó képek [100](#page-109-0) fakó nyomat [89](#page-98-0) fekete foltok [105,](#page-114-0) [111](#page-120-0) ferde oldalak [106](#page-115-0) függőleges, ismétlődő hibajelenségek [92](#page-101-0) függőleges fehér vagy halvány csíkok [104](#page-113-0) grafikák [106](#page-115-0) hiányzó képek [100](#page-109-0) hiányzó részletek [90](#page-99-0) híg festék [92](#page-101-0) hullámosodás [94](#page-103-0) ismétlődő hibajelenségek [92](#page-101-0) javítás és problémák megelőzése [101](#page-110-0) karakterek, hibás [93](#page-102-0) kicsinyített méret [105](#page-114-0) nem kívánt sávok [105](#page-114-0) nem vízszintes sorok [93](#page-102-0) sávok [111](#page-120-0) szemcsék [89](#page-98-0) szürke hátterek [91](#page-100-0) üres nyomatok [100](#page-109-0)

üres oldalak [78,](#page-87-0) [104](#page-113-0), [111](#page-120-0) világos nyomat [89](#page-98-0) világos vagy sötét nyomtatás [105](#page-114-0) vonalak [90](#page-99-0) készenléti áramellátás feltételei [113](#page-122-0) készülék jellemzői [3](#page-12-0) készülék kezelőpanelje menütérkép nyomtatása [13](#page-22-0) összetevők [5](#page-14-0) kétoldalas eredeti példányok másolás [54](#page-63-0) kétoldalas nyomtatás [37](#page-46-0) kétoldalas nyomtatás, kézi [37](#page-46-0) kezelőpanel elhelyezkedés [4](#page-13-0) gombnyomás hangereje, módosítás [16](#page-25-0) konfigurációs oldal nyomtatása [13](#page-22-0) lapolvasás [60](#page-69-0) nyelvek, módosítás [14](#page-23-0) üzenetek [96](#page-105-0) kezelőpanel megjelenítési nyelve módosítás [14](#page-23-0) kézi kétoldalas nyomtatás [37](#page-46-0) kézi lapadagolás [18](#page-27-0) kibővített garancia [142](#page-151-0) kicsinyítés másolatok [49](#page-58-0) kicsinyített méret [105](#page-114-0) kimeneti tálca ábra [4](#page-13-0) befogadóképesség [115](#page-124-0) kontraszt alapértelmezés beállítása a másoláshoz [48](#page-57-0) beállítás az adott feladathoz [48](#page-57-0) Korean EMI statement [124](#page-133-0) környezeti feltételek [113](#page-122-0)

#### L

lapadagolás kézzel [18](#page-27-0) lapolvasás e-mailbe [60](#page-69-0) fájlba [62](#page-71-0) felbontás [66](#page-75-0), [116](#page-125-0) hibaelhárítás [106](#page-115-0) hibaüzenetek [109](#page-118-0) mappába [60](#page-69-0) margók [116](#page-125-0) minőség, javítás [110](#page-119-0) módszerek [58](#page-67-0) OCR, használat [65](#page-74-0) szín [66](#page-75-0) törlés [59](#page-68-0) túl sokáig tart [108](#page-117-0) TWAIN, használata [64](#page-73-0) WIA, használata [64](#page-73-0) lapolvasási minőség javítás és problémák megelőzése [110](#page-119-0) lapolvasási teljesítmény [116](#page-125-0) Legjobb minőség (FastRes 1200) nyomtatásiminőségbeállítás [21](#page-30-0) LPT1, hiba nyomtatáskor [81](#page-90-0)

#### M

magasság, készülék [113](#page-122-0) mappa, lapolvasás [60](#page-69-0) margók faxküldés [116](#page-125-0) Margók a beolvasott lapokon [116](#page-125-0) másolás alapértelmezett másolási méret módosítása [49](#page-58-0) feladat megkezdése [46](#page-55-0) hibaelhárítás [99](#page-108-0), [100,](#page-109-0) [101](#page-110-0), [104](#page-113-0) kétoldalas eredeti példányok többoldalas kötege [54](#page-63-0) kicsinyítés [49](#page-58-0) kicsinyítési és nagyítási teljesítmény [116](#page-125-0) nagyítás [49](#page-58-0) példányszám módosítása [53](#page-62-0) sebesség [115](#page-124-0) törlés [46](#page-55-0) zajterhelés [116](#page-125-0) másolási minőség alapértelmezések, módosítás [48](#page-57-0) beállítás [47](#page-56-0) javítás és problémák megelőzése [101](#page-110-0) Lásd még: képminőség, hibaelhárítás, másolási minőség másolási teljesítmény [115](#page-124-0) másolás kontrasztbeállítás alapértelmezés módosítása [48](#page-57-0) módosítás az adott feladathoz [48](#page-57-0) másolatok leválogatása alapértelmezés módosítása [52](#page-61-0) leírás [52](#page-61-0) média előírások [7,](#page-16-0) [24](#page-33-0) gyakori problémák [25](#page-34-0) irányelvek [25](#page-34-0) méret, legkisebb [115](#page-124-0) méret, legnagyobb [115](#page-124-0) méretek, alapértelmezések módosítása [14](#page-23-0) nyomtatási minőség optimalizálása [23](#page-32-0) súly [115](#page-124-0) médiaútvonal, tisztítás [73](#page-82-0) média útvonala, tisztítás [73](#page-82-0) Megfelelési nyilatkozat [126](#page-135-0) megváltoztatás beállítások [9](#page-18-0) beállítások, számítógépről [20](#page-29-0) memória alap [115](#page-124-0) méret készülék [113](#page-122-0) média [7](#page-16-0)

méretek, készülék [113](#page-122-0) méret kicsinyítve [105](#page-114-0) modemsebesség [116](#page-125-0) módosítás alapértelmezett kontraszt a másoláshoz [48](#page-57-0) alapértelmezett másolási méret [49](#page-58-0) beállítások, alapértelmezett [9](#page-18-0), [20](#page-29-0) beállítások, számítógépről [20](#page-29-0) hangerő [15](#page-24-0) kezelőpanel gombnyomásának hangereje [16](#page-25-0) kezelőpanel megjelenítési nyelve [14](#page-23-0) kontraszt az adott feladathoz [48](#page-57-0) nyomtatási minőség beállításai [21](#page-30-0) példányszám [53](#page-62-0) MSDS (Adatlapok a vegyi anyagok biztonságos kezeléséről) [130](#page-139-0) műszaki adatok akkumulátor [118](#page-127-0) automatikus lapadagoló (ADF) [116](#page-125-0) lapolvasási teljesítmény [116](#page-125-0) másolási teljesítmény [115](#page-124-0) nyomtatási teljesítmény [115](#page-124-0)

#### N

nagyítás másolatok [49](#page-58-0) nem vízszintes sorok [93](#page-102-0) n oldal nyomtatása [39](#page-48-0)

#### NY

nyilatkozat FCC-szabályzat [120](#page-129-0) kibővített garancia [142](#page-151-0) nyilatkozatok Az FCC szabályzat 68. cikkelyének rendelkezései [120](#page-129-0) Finnország lézer [124](#page-133-0) IC CS-03 előírások [122](#page-131-0) Megfelelési nyilatkozat [126](#page-135-0) telefonos fogyasztóvédelmi rendelet [121](#page-130-0) nyomtatás boríték [30](#page-39-0) egyedi média [36](#page-45-0) előnyomott űrlapok [35](#page-44-0) fejléces [35](#page-44-0) fóliák és címkék [33](#page-42-0) füzetek [40](#page-49-0) hibaelhárítás [76,](#page-85-0) [98](#page-107-0) kártyaköteg [36](#page-45-0) kezelőpanel menütérképe [13](#page-22-0) kézi lapadagolás használata [18](#page-27-0) mindkét oldalra [37](#page-46-0) sebesség [115](#page-124-0) több oldal, egyetlen lapra [39](#page-48-0) törlés [19](#page-28-0) vízjel [42](#page-51-0) nyomtatási feladatok, törlés [19](#page-28-0)

nyomtatási kellékek rendelés [134](#page-143-0) nyomtatási minőség beállítások ismertetése [21](#page-30-0) javítása [89](#page-98-0) módosítása [21](#page-30-0) optimalizálás médiatípusokra [23](#page-32-0) nyomtató médiaútvonal tisztítása [73](#page-82-0) teljesítmény [115](#page-124-0) nyomtatóillesztők, követelmények [20](#page-29-0) nyomtatópatron gazdaságos festékhasználat [137](#page-146-0) Hp-irányelvek a nem HP nyomtatópatronokra vonatkozóan [136](#page-145-0) rendelés [134](#page-143-0) tárolás [136](#page-145-0) telepítés [136](#page-145-0) újrahasznosítás [136](#page-145-0) várható élettartam [136](#page-145-0) nyomtatópatronok újrahasznosítása [136](#page-145-0) nyomtatópatronok tárolása [136](#page-145-0) Nyomtatópatronok várható élettartama [136](#page-145-0) nyomtatványok szerviz információs [143](#page-152-0)

#### O

OCR (optikai karakterfelismerés) használat [65](#page-74-0) szoftver [6](#page-15-0) oldalak adagolási problémák [82](#page-91-0) görbe [82](#page-91-0) különbözik a képernyőn látott képtől [83](#page-92-0) nem nyomtatódnak [79](#page-88-0) nem ugyanaz, mint más nyomtatón [84](#page-93-0) üres [78](#page-87-0)

#### Ö

összetevők [4](#page-13-0)

#### P

papír előírások [7,](#page-16-0) [24](#page-33-0) gyakori problémák [25](#page-34-0) irányelvek [25](#page-34-0) méret, legkisebb [115](#page-124-0) méret, legnagyobb [115](#page-124-0) méretek, alapértelmezések módosítása [14](#page-23-0) nyomtatási minőség optimalizálása [23](#page-32-0) súly [115](#page-124-0) Lásd még: speciális média papírút, tisztítás [73](#page-82-0) páratartalom feltételek [113](#page-122-0)

párhuzamos kábel, rendelés [134](#page-143-0) párhuzamos port [4](#page-13-0), [116](#page-125-0) PCL 5e nyomtatóillesztő [20](#page-29-0) PCL 6 nyomtatóillesztő [20](#page-29-0) porthozzáférés [116](#page-125-0) portok hozzáférés sikertelen [81](#page-90-0) készüléken [4](#page-13-0) nyomtatón [116](#page-125-0) PostScript nyomtatóillesztő [20](#page-29-0) programozás beolvasás ide gomb [60](#page-69-0) PS nyomtatóillesztő [20](#page-29-0)

#### R

ráncok, hibaelhárítás [94](#page-103-0) Readiris OCR [6](#page-15-0) riasztási üzenetek [97](#page-106-0)

#### $\bullet$

sávok a másolaton nem kívánt [105](#page-114-0) sebesség fax [116](#page-125-0) másolás [115](#page-124-0) modem [116](#page-125-0) nyomtatás [115](#page-124-0) sötét másolás [105](#page-114-0) sötétség alapértelmezés beállítása a másoláshoz [48](#page-57-0) beállítás az adott feladathoz [48](#page-57-0) speciális média előírások [28](#page-37-0) statements Australian EMC [125](#page-134-0) Declaration of Conformity [123](#page-132-0) Korean EMI [124](#page-133-0) súly készülék [113](#page-122-0) média [7](#page-16-0), [115](#page-124-0) média az automatikus lapadagolóban [116](#page-125-0) súlyos hibát jelző üzenetek [96](#page-105-0) SupportPack [142](#page-151-0)

#### SZ

szabályozás hangerő [15](#page-24-0) szakkifejezések [145](#page-154-0) szállításkor keletkező kár [140](#page-149-0) szélesség, készülék [113](#page-122-0) szemcsék a médián [89](#page-98-0) szerviz hardver [140](#page-149-0) információs nyomtatvány [143](#page-152-0) szerződés garancia [131](#page-140-0) szín beolvasás [66](#page-75-0)

szoftverösszetevők [6](#page-15-0) szolgáltatások [2](#page-11-0) szószedet [145](#page-154-0) szöveg hiányzik [83,](#page-92-0) [107](#page-116-0) hibás, helytelen vagy hiányos [83](#page-92-0) szürke hátterek, hibaelhárítás [91](#page-100-0)

#### T

támogatás, ügyfél. Lásd: ügyféltámogatás tápkábel rendelés [134](#page-143-0) tárolási körülmények, feltételek [113](#page-122-0) tartozékok és alkatrészek [134](#page-143-0) telefon-csatlakozó [4](#page-13-0) telefonos fogyasztóvédelmi rendelet [121](#page-130-0) telefonvonalak faxhang hangereje, módosítás [16](#page-25-0) telepítés nyomtatópatron [136](#page-145-0) terhelhetőség automatikus lapadagoló (ADF) [116](#page-125-0) eszköz [115](#page-124-0) lapolvasó [116](#page-125-0) termékgazdálkodási program [127](#page-136-0) termékszámok [134](#page-143-0) tisztítás készülékház külső felülete [72](#page-81-0) nyomtató médiaútvonala [73](#page-82-0) üveg [72](#page-81-0) tonerfogyasztás [127](#page-136-0) több oldal nyomtatása egyetlen lapra [39](#page-48-0) törlés lapolvasási feladatok [59](#page-68-0) másolási feladatok [46](#page-55-0) nyomtatási feladatok [19](#page-28-0) TWAIN hibaüzenet [109](#page-118-0) lapolvasás [64](#page-73-0)

#### U

újrahasznosítás nyomtatókellékek [128](#page-137-0) USB kábel, rendelés [134](#page-143-0) port [4](#page-13-0), [116](#page-125-0)

#### Ü

ügyféltámogatás hardverszerviz [140](#page-149-0) nyomtatvány, szerviz [143](#page-152-0) üres oldalak [78](#page-87-0), [104](#page-113-0) üzemeltetési körülmények, feltételek [113](#page-122-0) üzenetek figyelmeztetés [97](#page-106-0) riasztás [97](#page-106-0)

súlyos hiba [96](#page-105-0) űrlapok nyomtatás [35](#page-44-0)

#### V

vázlat-minőségű nyomtatás [22](#page-31-0) világos másolás [105](#page-114-0) világos nyomat [89](#page-98-0) világosság alapértelmezés beállítása a másoláshoz [48](#page-57-0) beállítás az adott feladathoz [48](#page-57-0)

villamossági feltételek eszköz [113](#page-122-0) vízjel, nyomtatás [42](#page-51-0)

#### W

WIA lapolvasás [64](#page-73-0)

#### Z

zajterhelés [114](#page-123-0) zajterhelés másoláskor [116](#page-125-0)

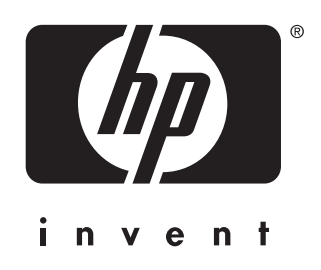

© 2004 Hewlett-Packard Development Company, LP

www.hp.com/support/lj3015

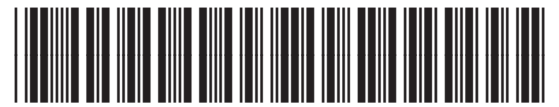

Q2669-90958